Benutzerhandbuch

© Copyright 2014 Hewlett-Packard Development Company, L.P.

Bluetooth ist eine Marke ihres Inhabers und wird von Hewlett-Packard Company in Lizenz verwendet. Intel ist eine Marke der Intel Corporation in den USA und anderen Ländern. Microsoft und Windows sind in den USA eingetragene Marken der Microsoft Unternehmensgruppe.

HP haftet nicht für technische oder redaktionelle Fehler oder Auslassungen in diesem Dokument. Ferner übernimmt sie keine Haftung für Schäden, die direkt oder indirekt auf die Bereitstellung, Leistung und Nutzung dieses Materials zurückzuführen sind. HP haftet – ausgenommen für die Verletzung des Lebens, des Körpers, der Gesundheit oder nach dem Produkthaftungsgesetz – nicht für Schäden, die fahrlässig von HP, einem gesetzlichen Vertreter oder einem Erfüllungsgehilfen verursacht wurden. Die Haftung für grobe Fahrlässigkeit und Vorsatz bleibt hiervon unberührt.

Inhaltliche Änderungen dieses Dokuments behalten wir uns ohne Ankündigung vor. Die Informationen in dieser Veröffentlichung werden ohne Gewähr für ihre Richtigkeit zur Verfügung gestellt. Insbesondere enthalten diese Informationen keinerlei zugesicherte Eigenschaften. Alle sich aus der Verwendung dieser Informationen ergebenden Risiken trägt der Benutzer.

Die Garantien für HP Produkte und Services werden ausschließlich in der zum Produkt bzw. Service gehörigen Garantieerklärung beschrieben. Aus dem vorliegenden Dokument sind keine weiterreichenden Garantieansprüche abzuleiten.

Zweite Ausgabe: August 2014

Erste Ausgabe: Februar 2014

Teilenummer des Dokuments: 755752-042

#### Produkthinweis

In diesem Handbuch werden die Funktionen beschrieben, die von den meisten Modellen unterstützt werden. Einige der Funktionen stehen möglicherweise nicht auf Ihrem Computer zur Verfügung.

Nicht alle Funktionen stehen in allen Versionen von Windows zur Verfügung. Dieser Computer benötigt eventuell aktualisierte und/oder separat zu erwerbende Hardware, Treiber und/oder Software, um die Windows-Funktionalität in vollem Maße nutzen zu können. Siehe <http://www.microsoft.com> für Details.

Um auf das neueste Benutzerhandbuch zuzugreifen, gehen Sie zu <http://www.hp.com/support>und wählen Ihr

Land aus. Wählen Sie Treiber & Downloads und folgen Sie den Anleitungen auf dem Bildschirm.

#### Bestimmungen zur Verwendung der **Software**

Durch das Installieren, Kopieren, Herunterladen oder anderweitige Verwendung der auf diesem Computer vorinstallierten Softwareprodukte erkennen Sie die Bestimmungen des HP Lizenzvertrags für Endbenutzer (EULA) an. Wenn Sie diese Lizenzbedingungen nicht akzeptieren, müssen Sie das unbenutzte Produkt (Hardware und Software) innerhalb von 14 Tagen zurückgeben und können als einzigen Anspruch die Rückerstattung des Kaufpreises fordern. Die Rückerstattung unterliegt der entsprechenden Rückerstattungsregelung des Verkäufers.

Wenn Sie weitere Informationen benötigen oder eine Rückerstattung des Kaufpreises des Computers fordern möchten, wenden Sie sich an den Verkäufer.

### **Sicherheitshinweis**

A VORSICHT! Um eventuelle Verbrennungen oder eine Überhitzung des Computers zu vermeiden, stellen Sie den Computer nicht direkt auf Ihren Schoß, und blockieren Sie die Lüftungsschlitze nicht. Verwenden Sie den Computer nur auf einer festen, ebenen Oberfläche. Vermeiden Sie die Blockierung der Luftzirkulation durch andere feste Objekte, wie beispielsweise einen in unmittelbarer Nähe aufgestellten Drucker, oder durch weiche Objekte, wie Kissen, Teppiche oder Kleidung. Vermeiden Sie während des Betriebs außerdem direkten Kontakt des Netzteils mit der Haut und mit weichen Oberflächen, wie Kissen, Teppichen oder Kleidung. Der Computer und das Netzteil entsprechen den Temperaturgrenzwerten für dem Benutzer zugängliche Oberflächen, die durch den internationalen Standard für die Sicherheit von Einrichtungen der Informationstechnologie (IEC 60950) definiert sind.

### Prozessor-Konfigurationseinstellung (nur bestimmte Modelle)

VORSICHT! Bestimmte Computermodelle sind mit einem Intel® Atom® E3800-Prozessor und einem Windows®-Betriebssystem konfiguriert. Ändern Sie die Einstellung der Prozessorkonfiguration in msconfig.exe nicht von 4 oder 2 Prozessoren auf 1 Prozessor. Falls doch, würde der Computer nicht neu starten. Sie müssten den Computer auf die Werkseinstellungen zurücksetzen, um die ursprünglichen Einstellungen wiederherzustellen.

# Inhaltsverzeichnis

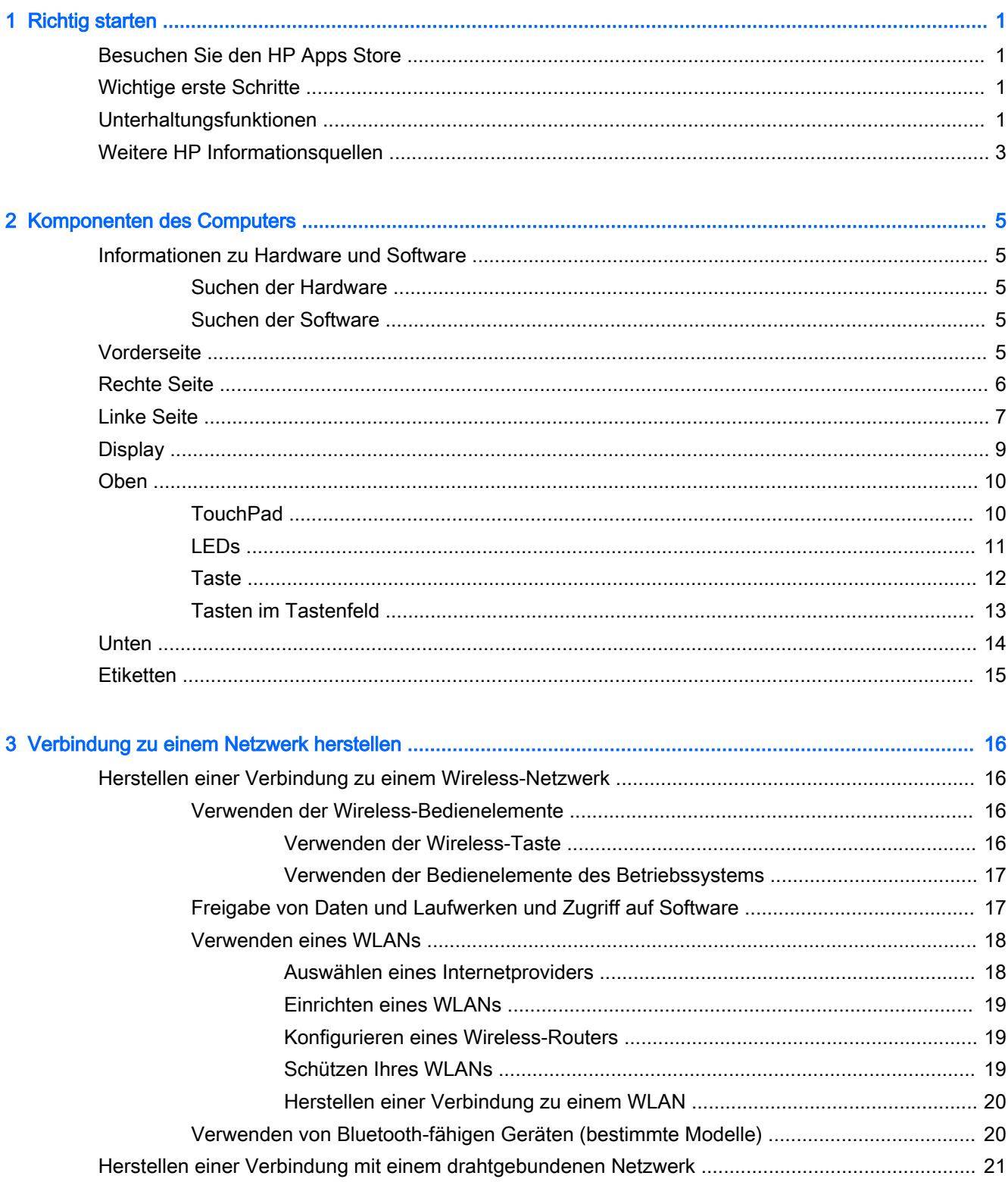

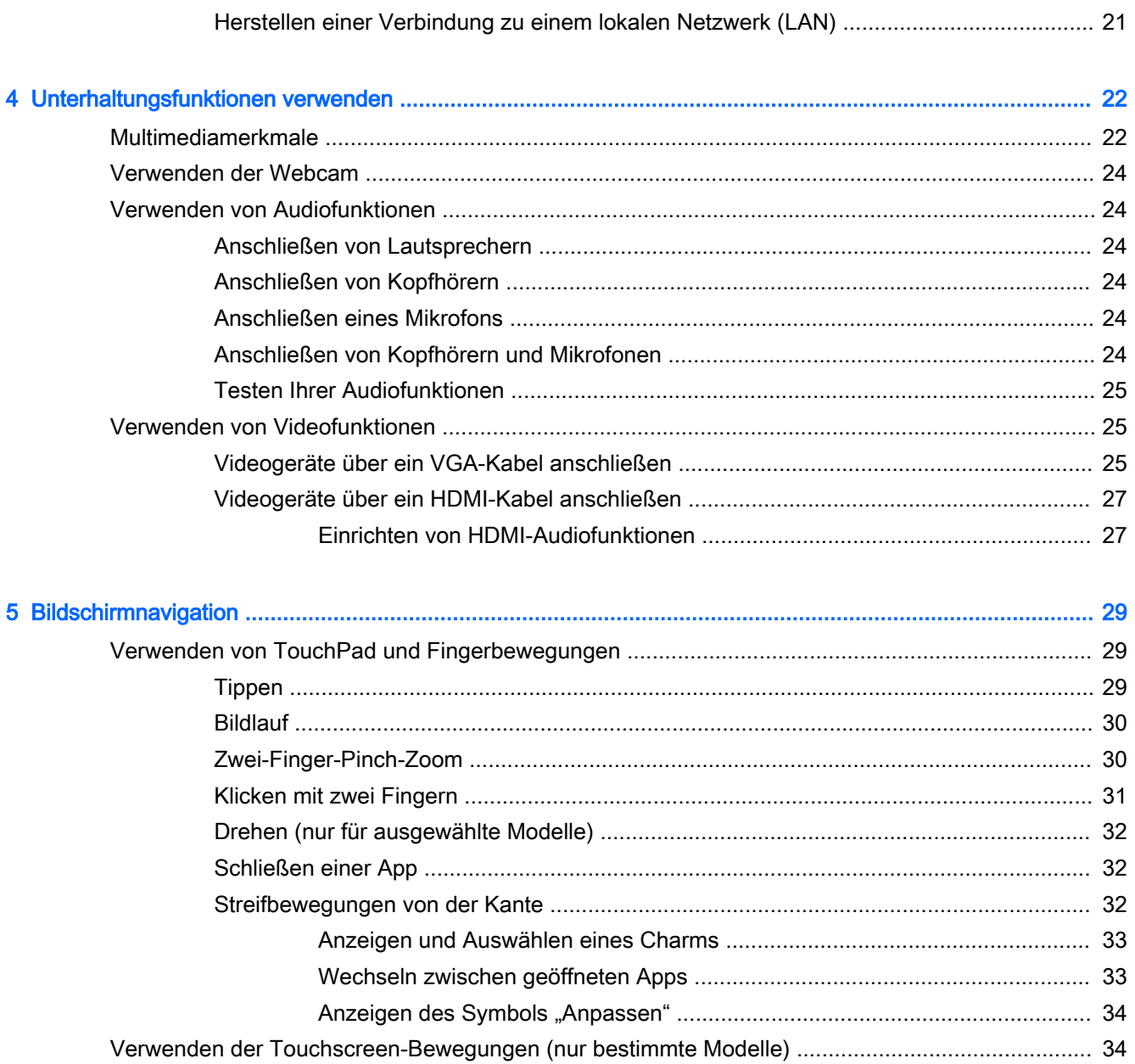

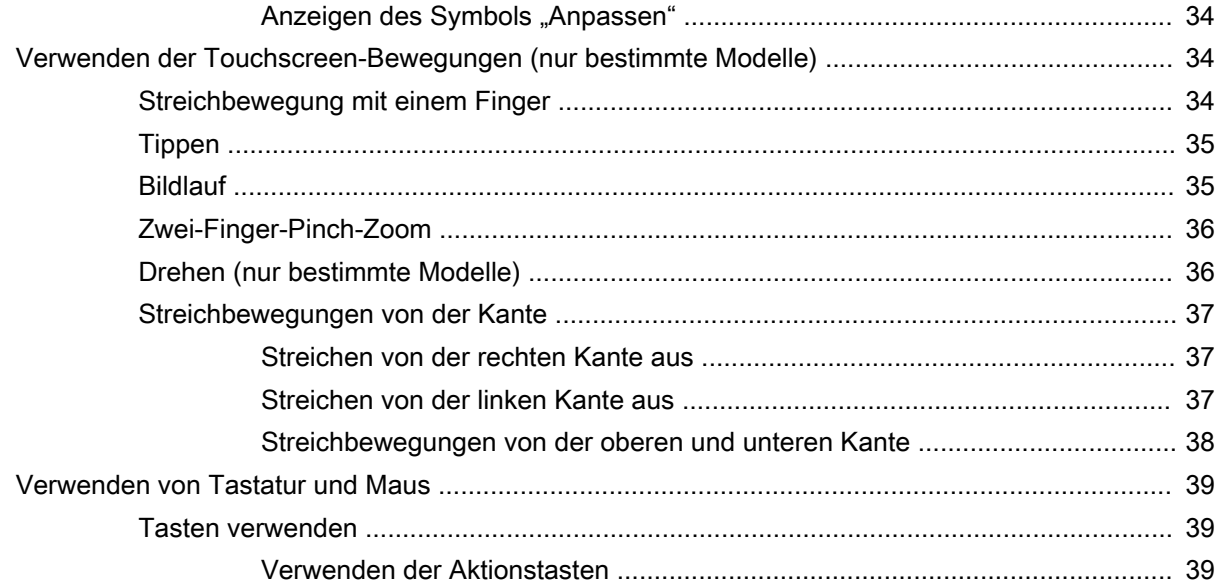

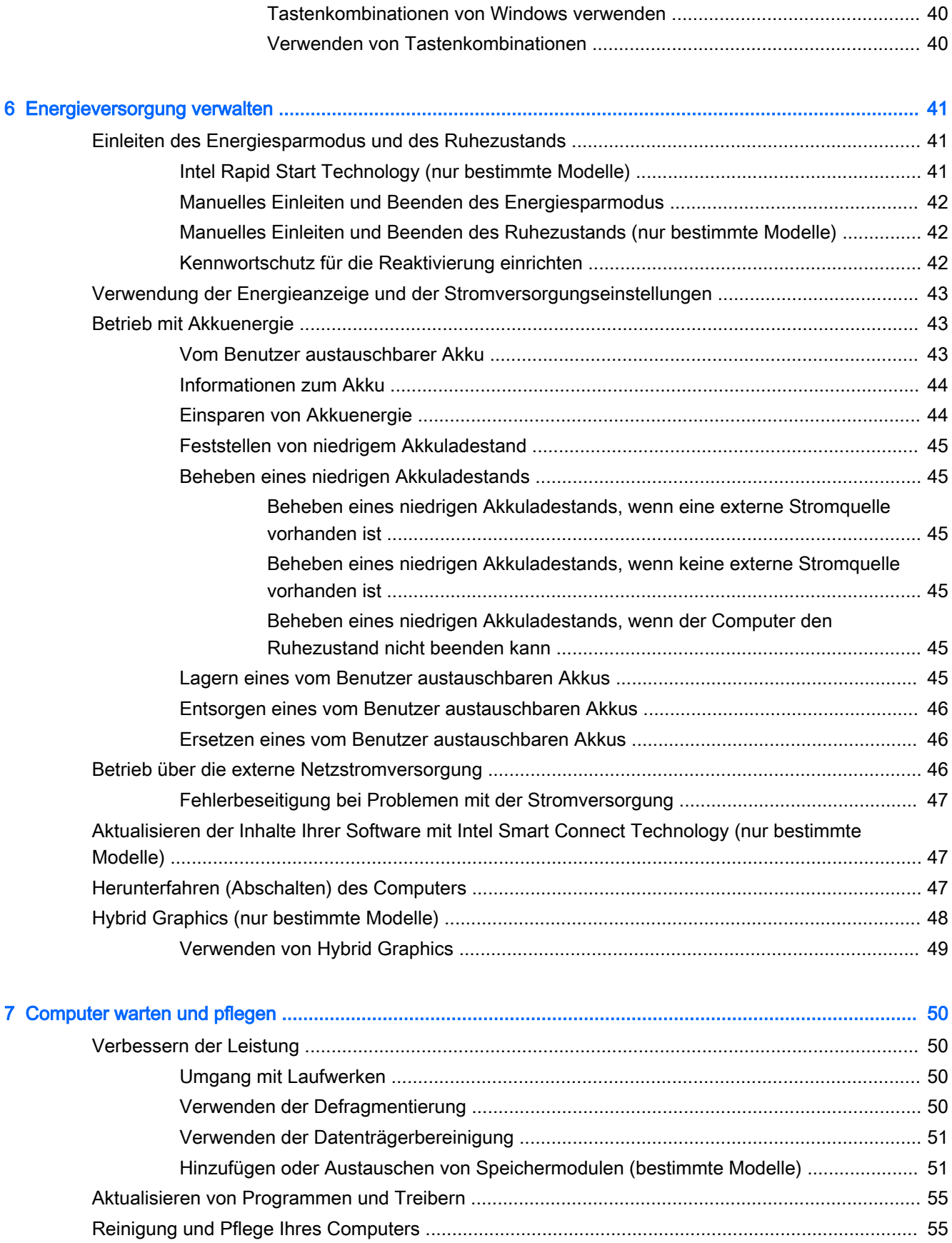

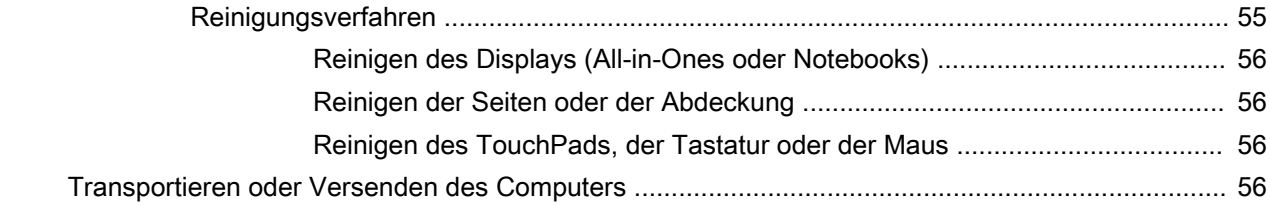

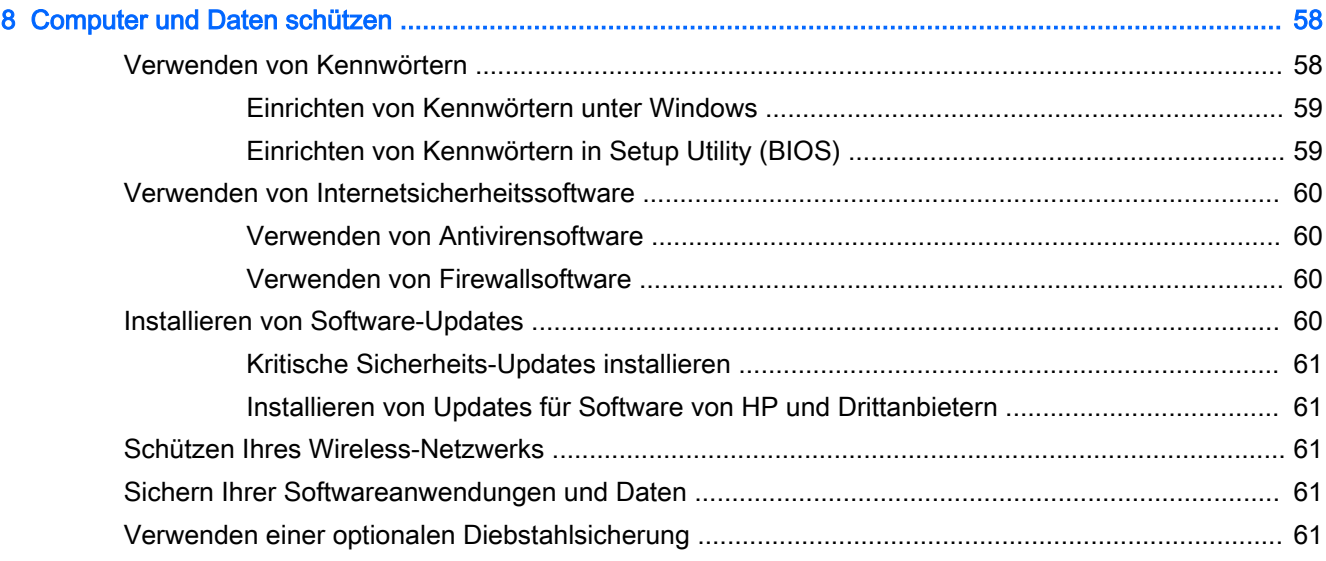

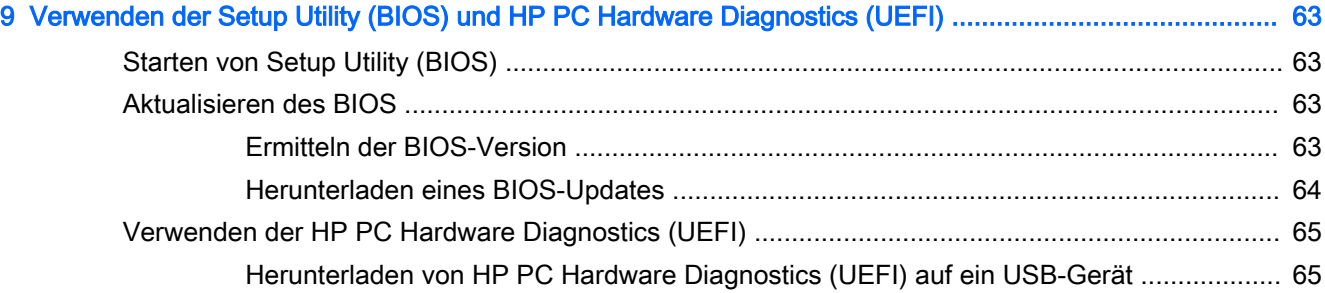

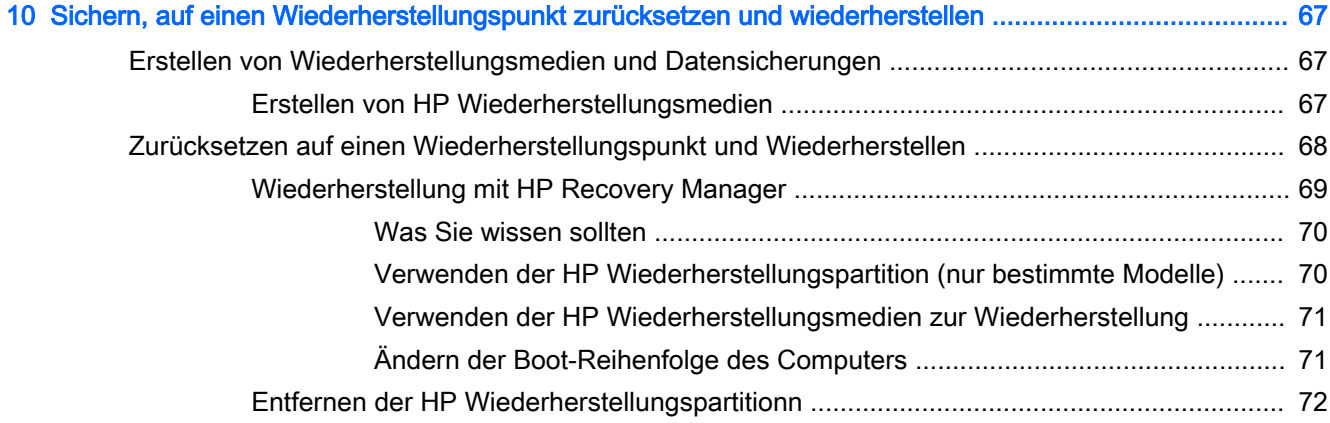

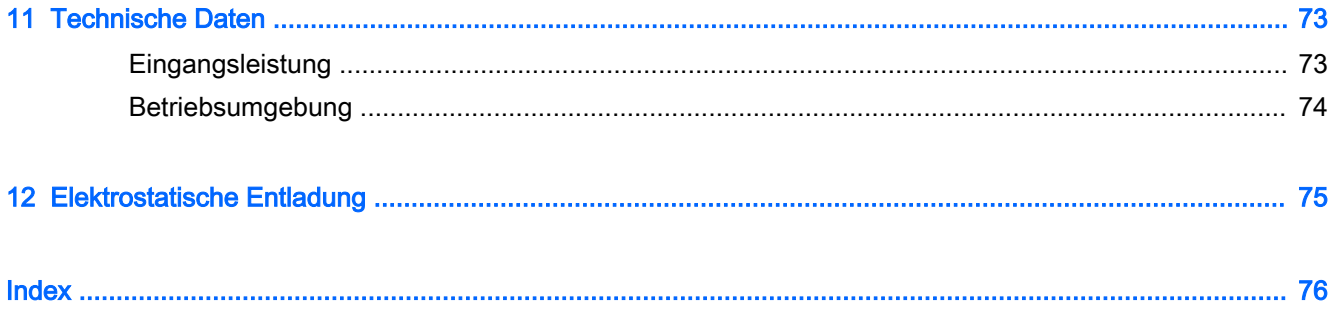

# <span id="page-12-0"></span>1 Richtig starten

Dieser Computer ist ein leistungsstarkes Produkt, das Ihnen bei Arbeit und Unterhaltung Freude bereiten wird. Lesen Sie dieses Kapitel, um mehr über bewährte Verfahren nach dem Setup, Unterhaltungsfunktionen des Computers und weitere HP Informationsquellen zu erfahren.

# Besuchen Sie den HP Apps Store

Der HP Apps Store bietet eine große Auswahl an beliebten Spielen, Entertainment- und Musik-Apps, Produktivitäts-Apps und exklusiven HP Apps, die Sie auf den Startbildschirm herunterladen können. Die Auswahl wird regelmäßig aktualisiert und beinhaltet regionale Inhalte und länderspezifische Angebote. Sehen Sie sich im HP Apps Store regelmäßig nach neuen und aktualisierten Funktionen um.

WICHTIG: Sie müssen mit dem Internet verbunden sein, um auf den HP Apps Store zugreifen zu können.

**HINWEIS:** HP Auswahl steht nur in bestimmten Ländern zur Verfügung.

Zum Anzeigen und Herunterladen einer App:

- 1. Wählen Sie im Startbildschirm die Store-App.
- 2. Wählen Sie HP Auswahl, um alle verfügbaren Apps anzuzeigen.
- 3. Wählen Sie die App, die Sie herunterladen möchten, und folgen Sie dann den Anleitungen auf dem Bildschirm. Wenn der Download abgeschlossen ist, erscheint die App auf dem Bildschirm "Alle Apps".

# Wichtige erste Schritte

Führen Sie nach dem Einrichten und Registrieren des Computers folgende Schritte aus, um Ihren Computer zu schützen:

- Stellen Sie eine Verbindung zu einem drahtgebundenen oder Wireless-Netzwerk her, sofern dies nicht bereits geschehen ist. Nähere Informationen finden Sie unter ["Verbindung zu einem](#page-27-0) [Netzwerk herstellen" auf Seite 16](#page-27-0).
- Machen Sie sich mit der Hardware und der Software des Computers vertraut. Weitere Informationen finden Sie unter ["Komponenten des Computers" auf Seite 5](#page-16-0) und ["Unterhaltungsfunktionen verwenden" auf Seite 22.](#page-33-0)
- Aktualisieren oder erwerben Sie Antivirensoftware. Weitere Informationen finden Sie unter [Verwenden von Antivirensoftware auf Seite 60](#page-71-0).
- Sichern Sie Ihre Festplatte, indem Sie Wiederherstellungs-Discs oder ein Wiederherstellungs-Flash-Laufwerk erstellen. Siehe "Sichern, auf einen Wiederherstellungspunkt zurücksetzen und [wiederherstellen" auf Seite 67](#page-78-0).

# Unterhaltungsfunktionen

Sie wissen sicher, dass Sie auf dem Computer YouTube-Videos ansehen können. Aber wussten Sie schon, dass Sie Ihren Computer mit einem Fernsehgerät oder einer Spielekonsole

verbinden können? Weitere Informationen finden Sie unter [Videogeräte über ein HDMI-Kabel](#page-38-0)  [anschließen auf Seite 27](#page-38-0).

- Sie wissen sicher, dass Sie über den Computer Musik wiedergeben können. Aber wussten Sie schon, dass Sie auch Live-Radiosendungen auf den Computer übertragen und Musik- oder Gesprächsbeiträge aus aller Welt anhören können? Siehe [Verwenden von Audiofunktionen](#page-35-0)  [auf Seite 24](#page-35-0).
- Sie wissen sicher, dass Sie mit Microsoft-Anwendungen beeindruckende Präsentationen erstellen können. Aber wussten Sie schon, dass Sie auch einen Projektor anschließen können, um Ihre Ideen einem Publikum zu präsentieren? Siehe [Videogeräte über ein VGA-Kabel](#page-36-0)  [anschließen auf Seite 25](#page-36-0).
- Mit dem TouchPad und den neuen Fingerbewegungen für Windows lässt sich die Anzeige von Bildern und Textseiten ganz einfach steuern. Siehe [Verwenden von TouchPad und](#page-40-0) [Fingerbewegungen auf Seite 29.](#page-40-0)

# <span id="page-14-0"></span>Weitere HP Informationsquellen

In den Setup-Anleitungen haben Sie bereits erfahren, wie der Computer hochgefahren wird und wo sich dieses Handbuch befindet. Diese Tabelle hilft Ihnen dabei, Produktinformationen, Anleitungen und sonstige Informationen zu finden.

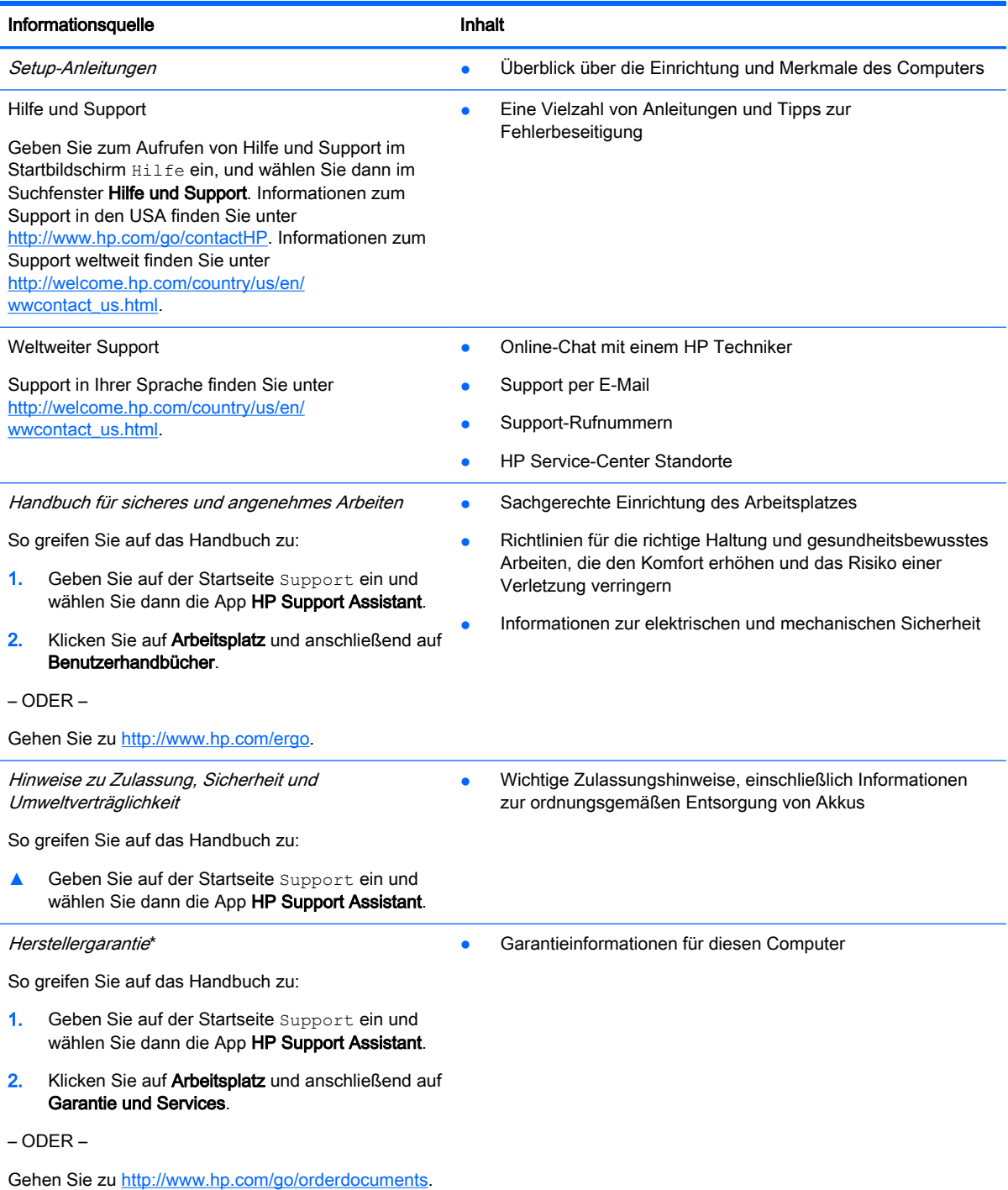

\*Die HP Herstellergarantie für Ihr Produkt finden Sie zusammen mit den Benutzerhandbüchern auf Ihrem Computer und/ oder auf der CD/DVD im Versandkarton. In einigen Ländern/Regionen ist möglicherweise eine gedruckte HP Herstellergarantie im Versandkarton enthalten. In Ländern/Regionen, in denen keine gedruckte Garantieerklärung im Lieferumfang enthalten ist, können Sie diese unter <http://www.hp.com/go/orderdocuments>anfordern, oder schreiben Sie an:

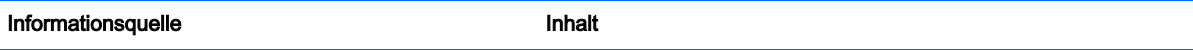

- Nordamerika: Hewlett-Packard, MS POD, 11311 Chinden Blvd, Boise, ID 83714, USA
- Europa, Naher Osten, Afrika: Hewlett-Packard, POD, Via G. Di Vittorio, 9, 20063, Cernusco s/Naviglio (MI), Italien
- Asien/Pazifikraum: Hewlett-Packard, POD, P.O. Box 200, Alexandra Post Office, Singapur 911507

Bitte geben Sie die Produktnummer, den Garantiezeitraum (befindet sich auf dem Etikett mit der Seriennummer), Ihren Namen und Ihre Postanschrift an, wenn Sie eine gedruckte Version Ihrer Garantieerklärung anfordern.

WICHTIG: Senden Sie Ihr HP Produkt NICHT an die oben aufgeführten Adressen zurück. Um in den USA Support zu erhalten, rufen Sie die Website <http://www.hp.com/go/contactHP>auf. Um weltweiten Support zu erhalten, rufen Sie die Website [http://welcome.hp.com/country/us/en/wwcontact\\_us.html](http://welcome.hp.com/country/us/en/wwcontact_us.html) auf.

# <span id="page-16-0"></span>2 Komponenten des Computers

# Informationen zu Hardware und Software

#### Suchen der Hardware

So finden Sie heraus, welche Hardware in Ihrem Computer installiert ist:

- 1. Geben Sie im Startbildschirm Systemsteuerung ein, und wählen Sie dann Systemsteuerung.
- 2. Wählen Sie System und Sicherheit, wählen Sie dann System und anschließend Geräte-Manager in der linken Spalte.

Eine Liste aller im Computer installierten Geräte wird angezeigt.

Zum Anzeigen von Informationen über die Hardwarekomponenten und die BIOS-Versionsnummer des Systems, drücken Sie fn+esc.

#### Suchen der Software

So finden Sie heraus, welche Software auf Ihrem Computer installiert ist:

**▲** Klicken Sie im Startbildschirm auf den Pfeil nach unten, in der linken unteren Ecke des Bildschirms.

# **Vorderseite**

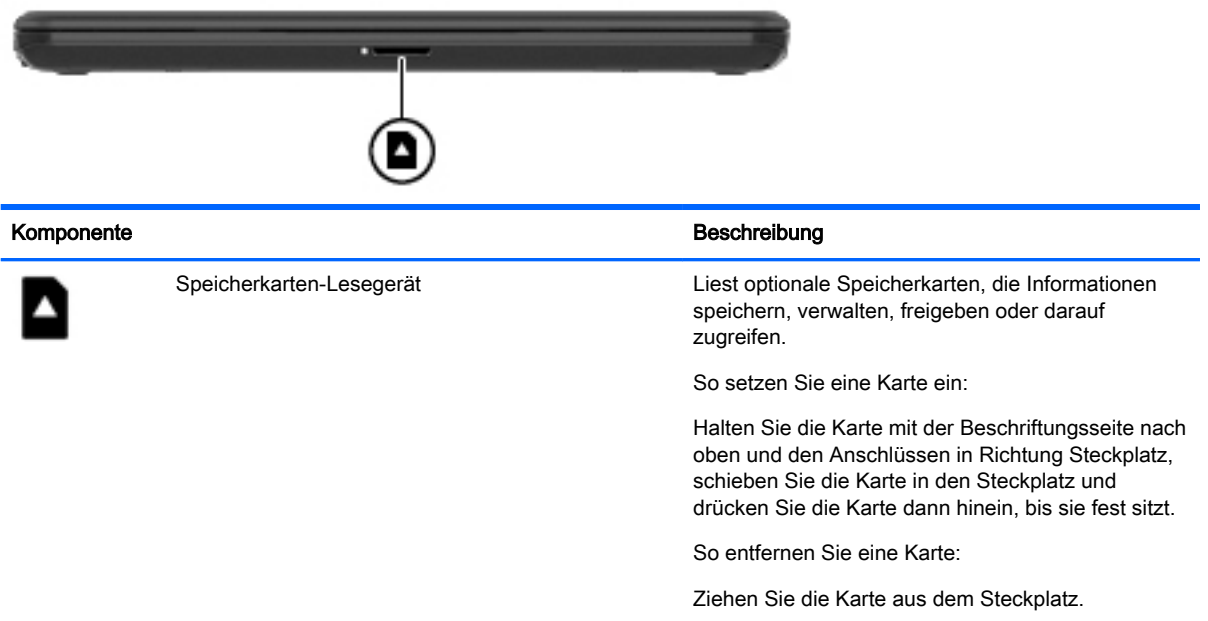

# <span id="page-17-0"></span>Rechte Seite

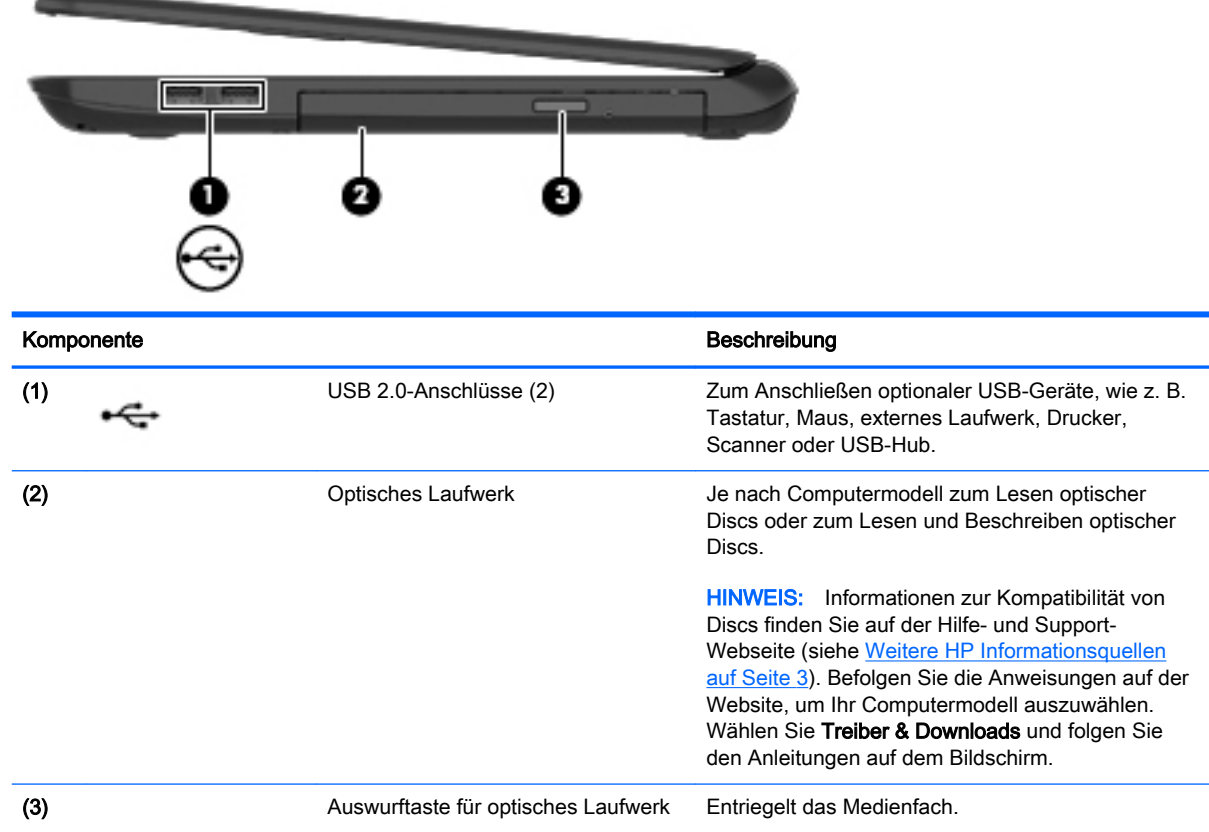

# <span id="page-18-0"></span>Linke Seite

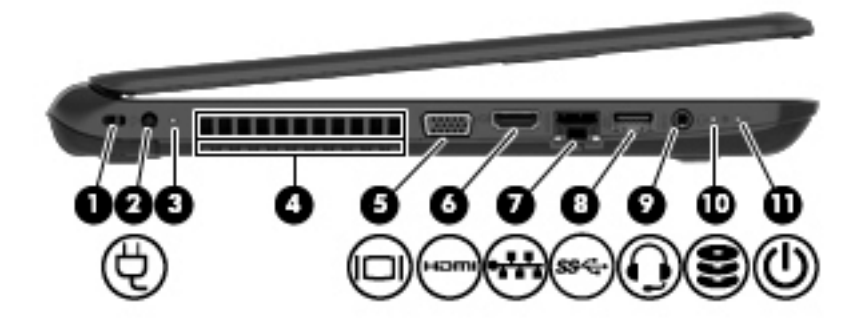

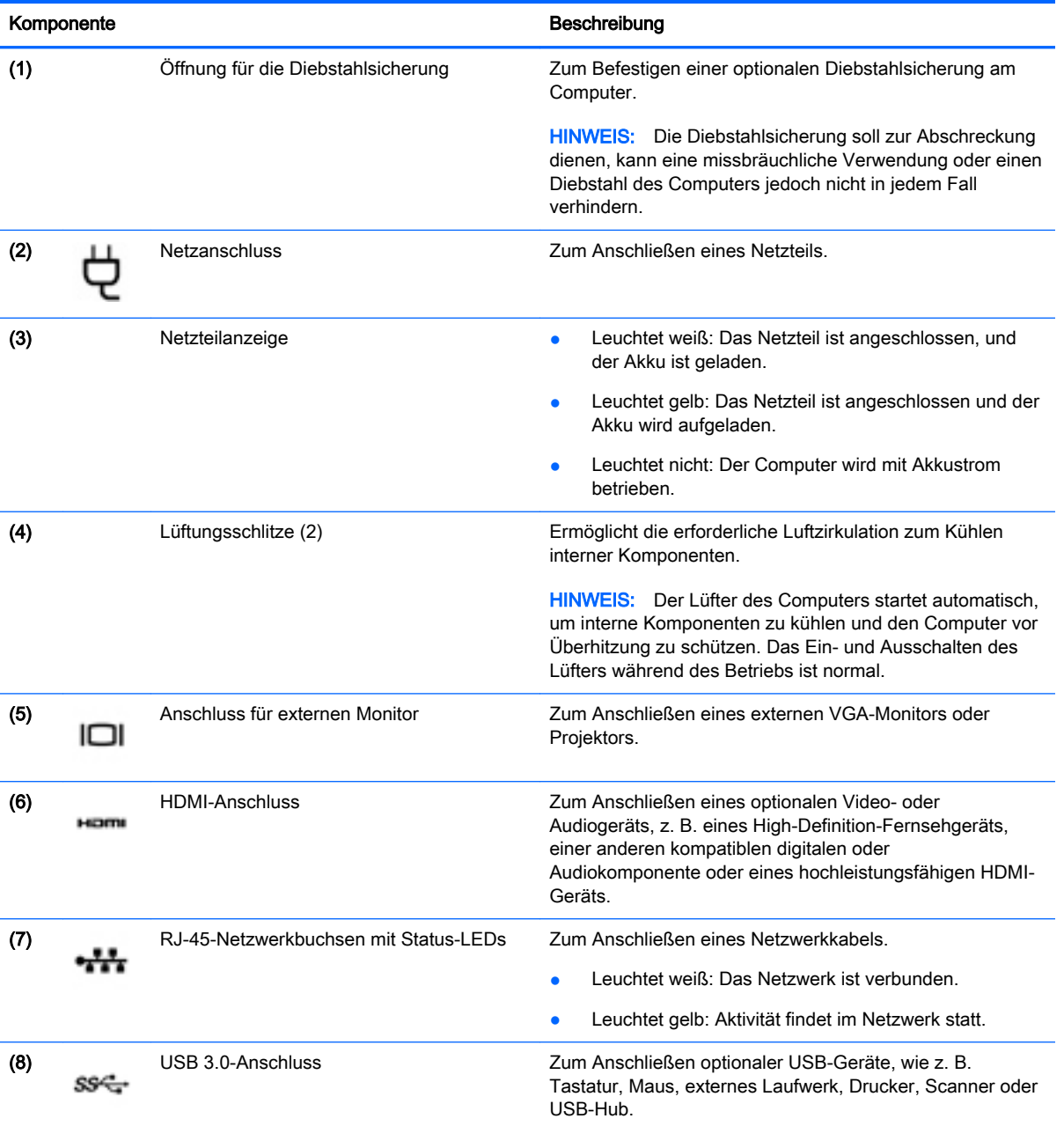

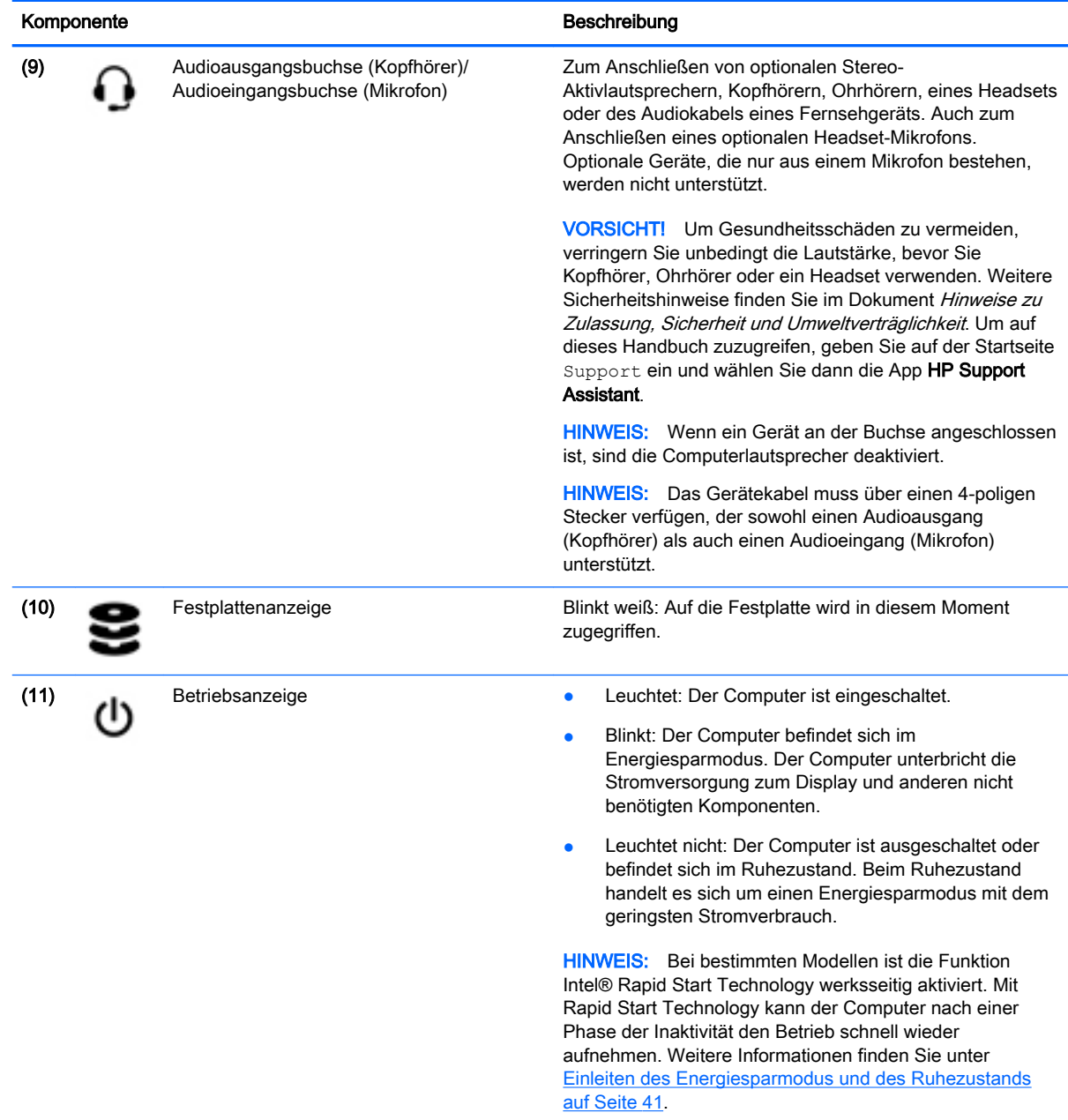

# <span id="page-20-0"></span>**Display**

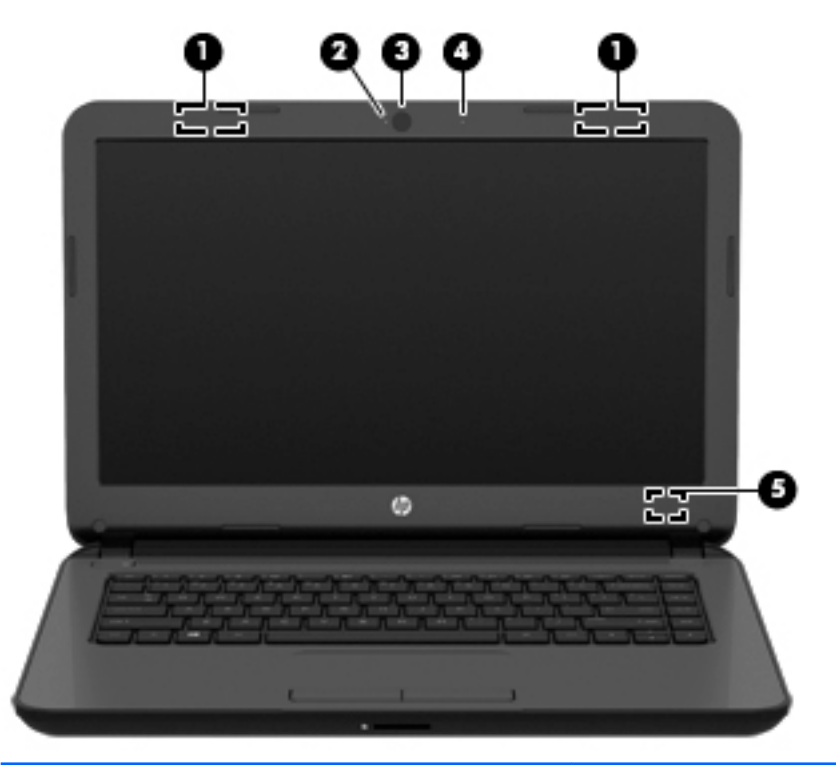

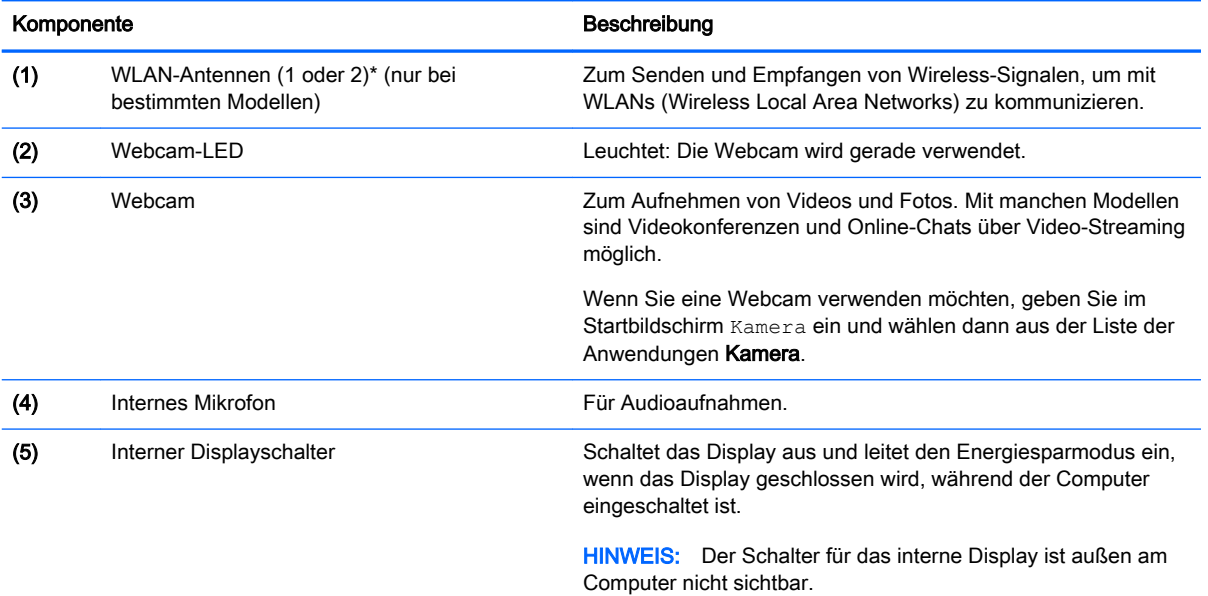

\*Die Antennen sind außen am Computer nicht sichtbar. Achten Sie im Sinne einer optimalen Übertragung darauf, dass sich keine Gegenstände in unmittelbarer Umgebung der Antennen befinden. Zulassungshinweise für Wireless-Geräte finden Sie im Dokument Hinweise zu Zulassung, Sicherheit und Umweltverträglichkeit im entsprechenden Abschnitt für Ihr Land bzw. Ihre Region. Um auf dieses Handbuch zuzugreifen, geben Sie auf der Startseite Support ein und wählen Sie dann die App HP Support Assistant.

# <span id="page-21-0"></span>**Oben**

# **TouchPad**

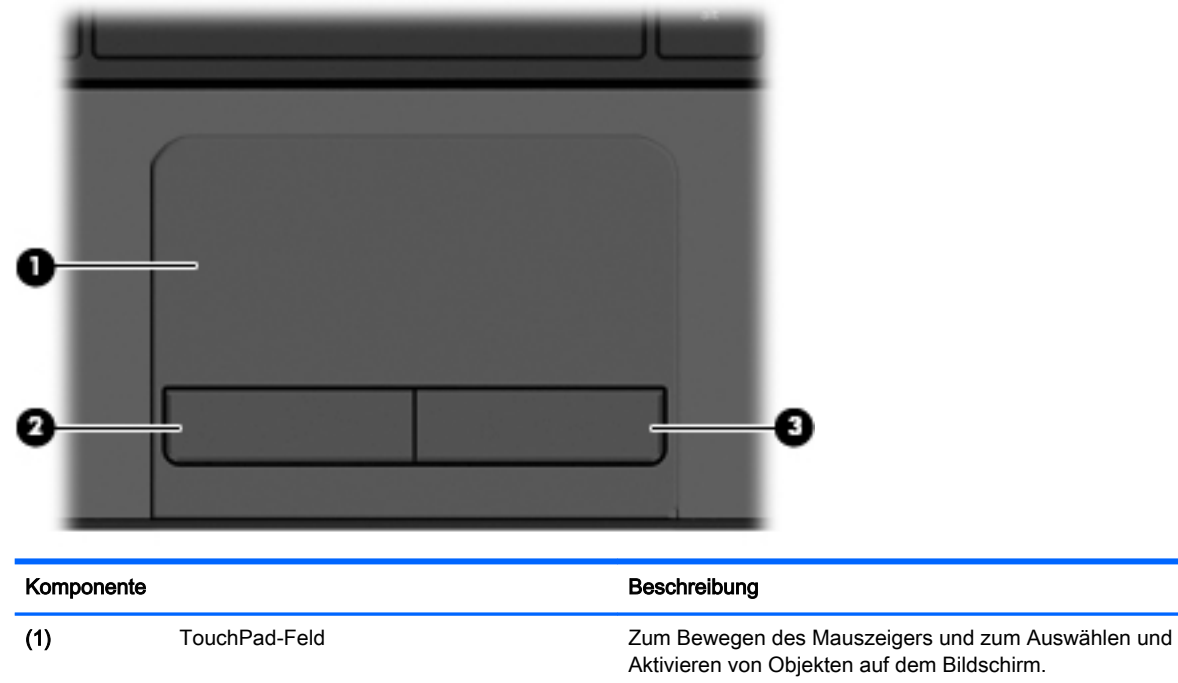

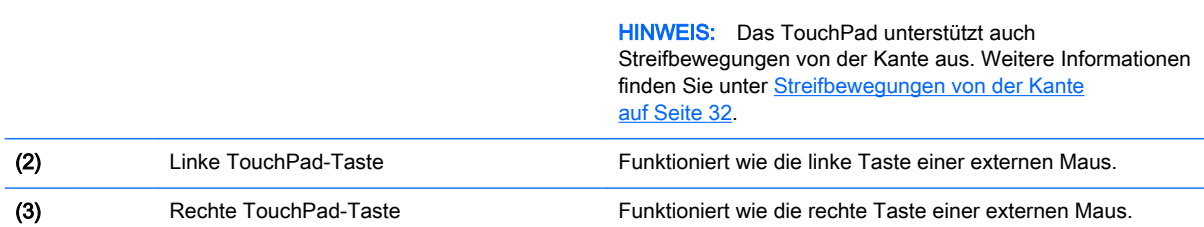

# <span id="page-22-0"></span>LEDs

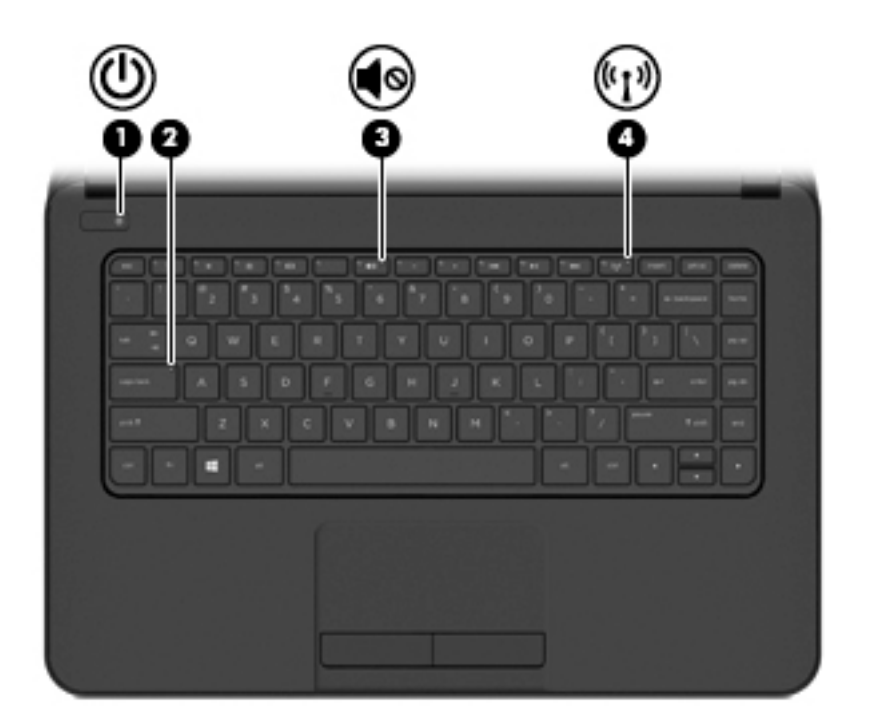

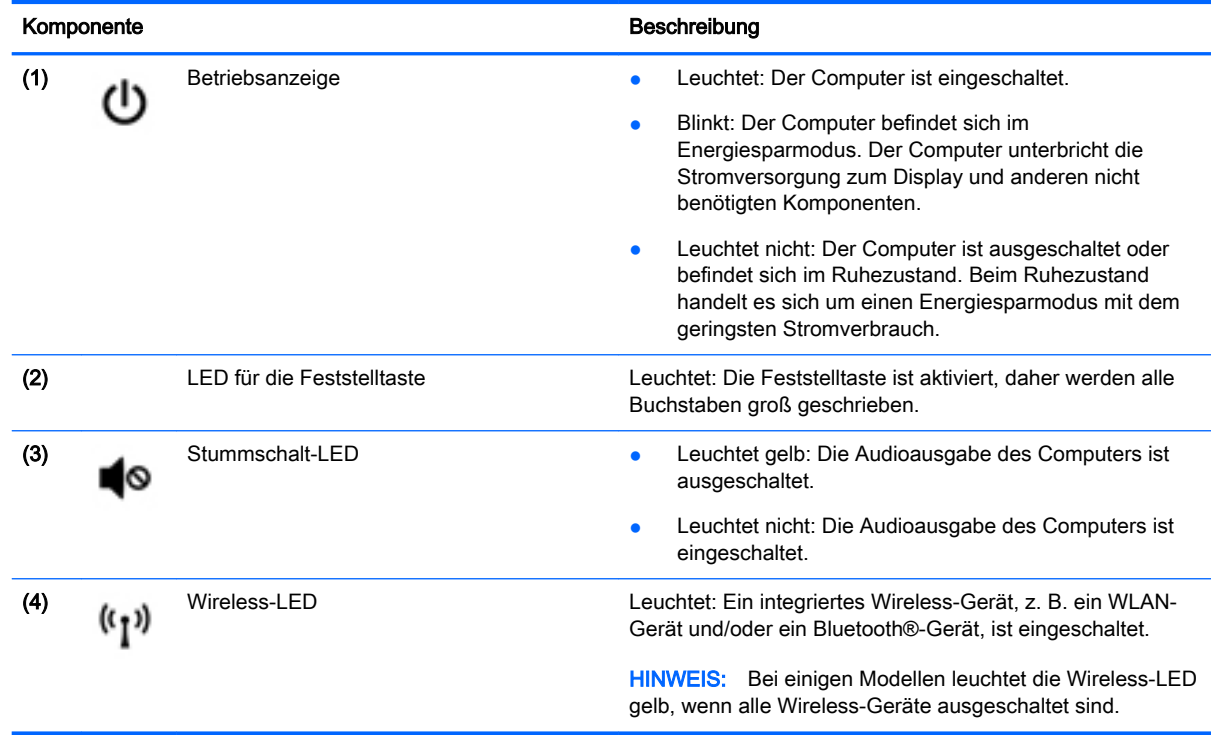

### <span id="page-23-0"></span>**Taste**

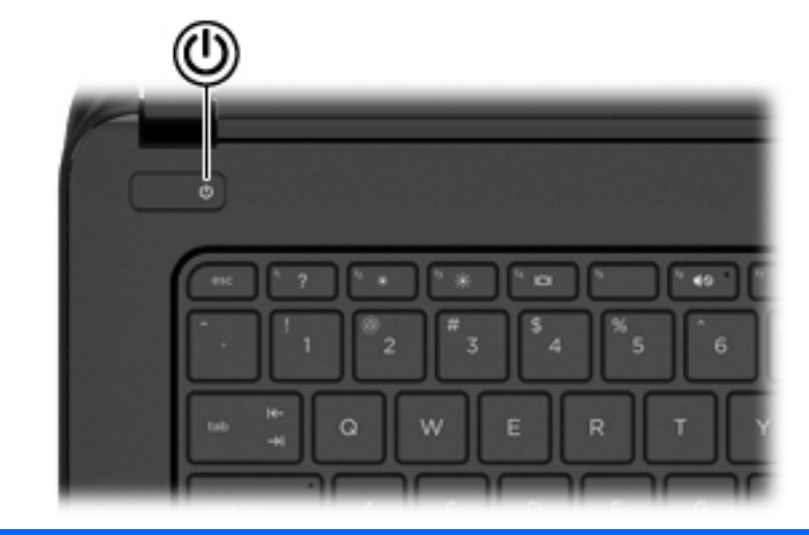

#### Komponente **Beschreibung**

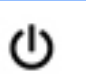

- Betriebstaste **Betriebstaste Australian Eines ausgeschaltet ist, drücken Sie** diese Taste, um ihn einzuschalten.
	- Wenn der Computer eingeschaltet ist, drücken Sie kurz diese Taste, um den Energiesparmodus einzuleiten.
	- Wenn sich der Computer im Energiesparmodus befindet, drücken Sie kurz diese Taste, um den Energiesparmodus zu beenden.
	- Wenn sich der Computer im Ruhezustand befindet, drücken Sie kurz diese Taste, um den Ruhezustand zu beenden.

ACHTUNG: Wenn Sie die Betriebstaste gedrückt halten, gehen nicht gespeicherte Daten verloren.

Wenn der Computer nicht mehr reagiert und keine Möglichkeit mehr besteht, ihn über Windows herunterzufahren, halten Sie die Ein/Aus-Taste mindestens 5 Sekunden lang gedrückt, um den Computer auszuschalten.

HINWEIS: Bei bestimmten Modellen ist die Funktion Intel® Rapid Start Technology werksseitig aktiviert. Mit Rapid Start Technology kann der Computer nach einer Phase der Inaktivität den Betrieb schnell wieder aufnehmen. Weitere Informationen finden Sie unter [Einleiten des Energiesparmodus und des Ruhezustands](#page-52-0) [auf Seite 41.](#page-52-0)

Um weitere Informationen zu den Energieeinstellungen zu erhalten, gehen Sie wie folgt vor: Geben Sie im Startbildschirm Energie ein, wählen Sie die Energie- und Energiesparmoduseinstellungen und wählen Sie dann Energie und Energiesparmodus aus der Liste der Anwendungen.

### <span id="page-24-0"></span>Tasten im Tastenfeld

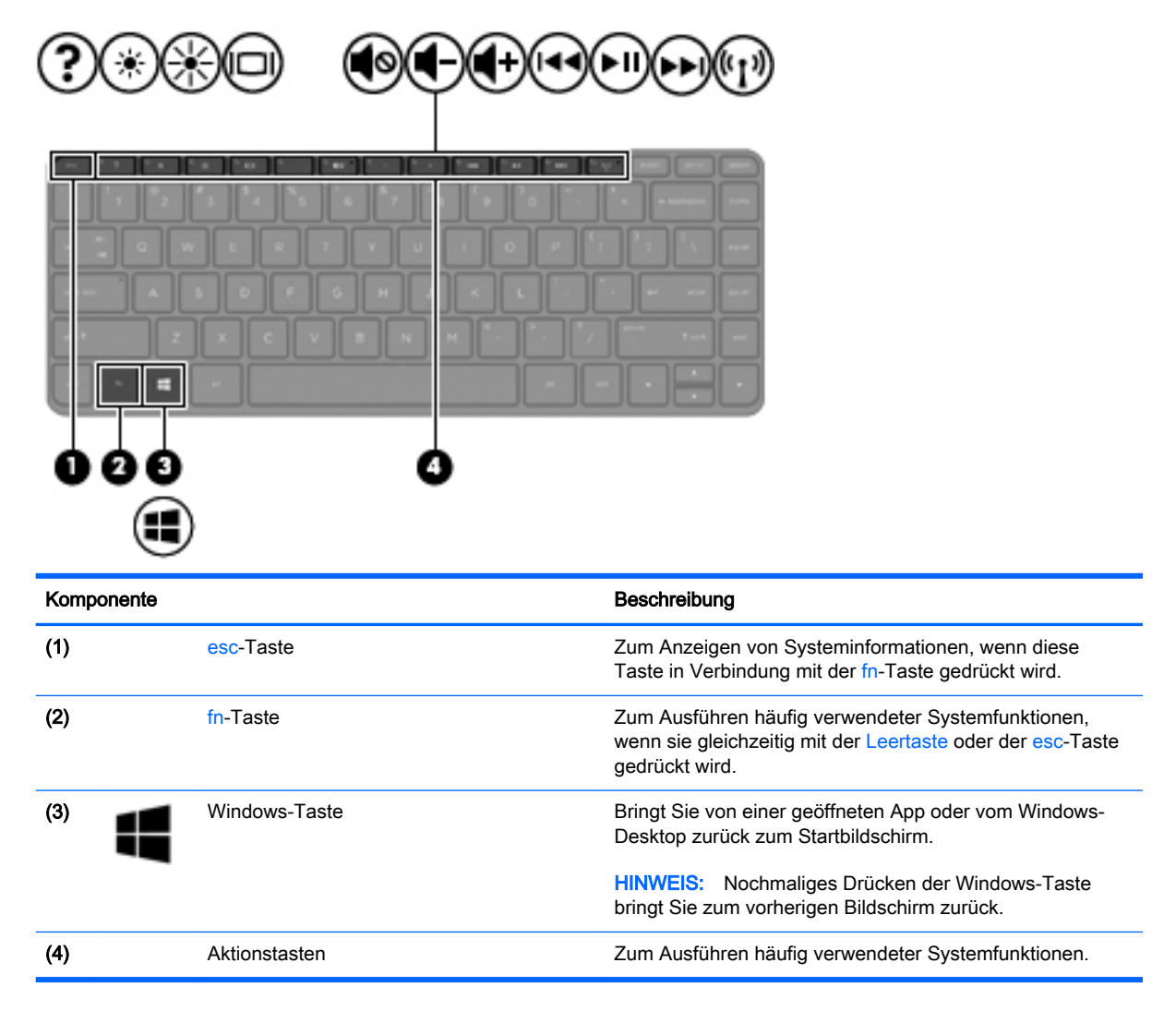

# <span id="page-25-0"></span>**Unten**

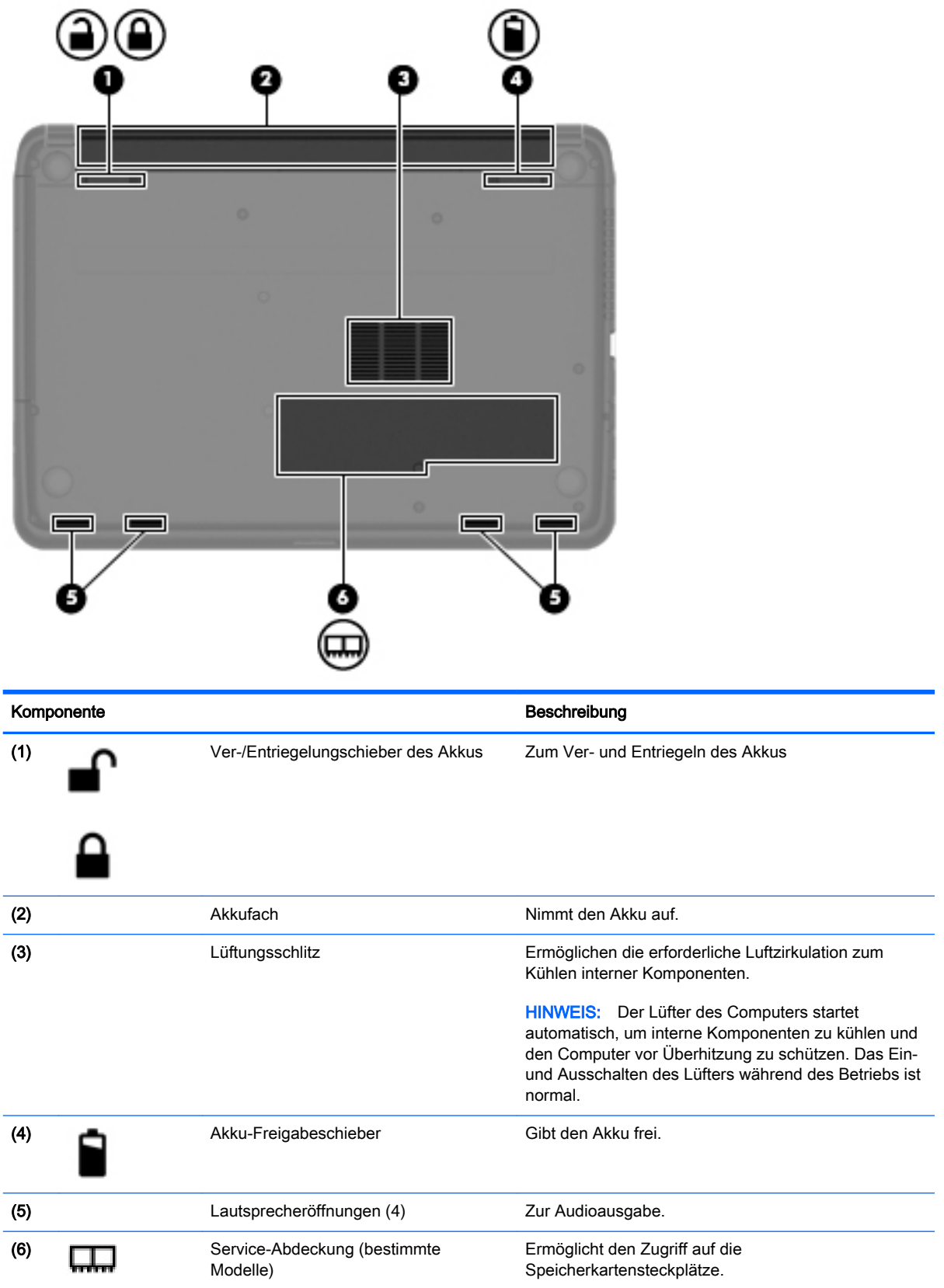

# <span id="page-26-0"></span>**Etiketten**

Die am Computer angebrachten Etiketten enthalten Informationen, die Sie möglicherweise für die Fehlerbeseitigung benötigen oder wenn Sie den Computer auf Auslandsreisen mitnehmen.

- **WICHTIG:** Alle in diesem Abschnitt beschriebenen Etiketten befinden sich je nach Computermodell an einer der folgenden drei Stellen: An der Unterseite des Computers, im Akkufach oder unter der Service-Abdeckung.
	- Service-Etikett liefert wichtige Informationen zur Identifizierung Ihres Computers. Wenn Sie sich an den Support wenden, werden Sie wahrscheinlich nach der Seriennummer und möglicherweise nach der Produkt- oder Modellnummer gefragt. Suchen Sie diese Nummern heraus, bevor Sie sich an den Support wenden.

Ihr Service-Etikett wird einem der unten abgebildeten Beispiele ähneln. Richten Sie sich nach der Abbildung, die am besten zum Service-Etikett Ihres Computers passt.

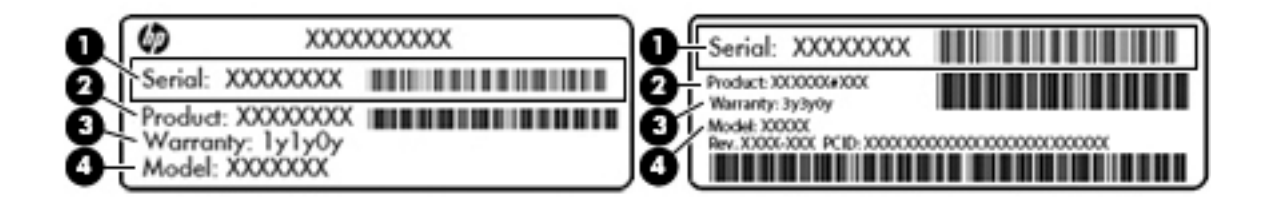

## Komponente (1) Seriennummer (2) Produktnummer

- (3) Garantiedauer
- (4) Modellnummer (nur bestimmte Modelle)
- Microsoft®-Etikett mit Echtheitszertifikat (nur bestimmte Modelle vor Windows 8) Enthält den Windows-Produktschlüssel. Den Produktschlüssel benötigen Sie eventuell, um das Betriebssystem zu aktualisieren oder zu reparieren. HP-Plattformen auf denen Windows 8 oder Windows 8.1 vorinstalliert ist, verfügen nicht über die physische Beschriftung, aber haben einen Digitalen Produktschlüssel elektronisch installiert.
- **FY HINWEIS:** Dieser Digitale Produktschlüssel wird automatisch erkannt und von den Microsoft-Betriebssystemen bei Neuinstallation des Windows 8 oder Windows 8.1-Betriebssystems mit von HP anerkannten Wiederherstellungsmethoden aktiviert.
- Zulassungsetikett(en) enthalten Zulassungsinformationen für den Computer.
- Zulassungsetikett(en) für Wireless-Geräte enthalten Informationen zu optionalen Wireless-Geräten und die amtlichen Zulassungssymbole für die Länder oder Regionen, in denen die Geräte für die Verwendung zugelassen sind.

# <span id="page-27-0"></span>3 Verbindung zu einem Netzwerk herstellen

Sie können den Computer überallhin mitnehmen. Aber auch von zu Hause aus können Sie die Welt erkunden und über Ihren Computer und eine LAN- oder WLAN-Netzwerkverbindung auf Millionen von Websites zugreifen. In diesem Kapitel erfahren Sie, wie Sie sich mit dieser virtuellen Welt verbinden können.

# Herstellen einer Verbindung zu einem Wireless-Netzwerk

Mit der Wireless-Technologie werden Daten nicht über Kabel, sondern über Funkwellen übertragen. Ihr Computer ist möglicherweise mit einem oder mehreren der folgenden Wireless-Geräte ausgestattet:

- WLAN-Gerät (Wireless Local Area Network) Verbindet den Computer mit WLANs (die auch als Wi-Fi-Netzwerk, Wireless-LAN oder Drahtlosnetzwerk bezeichnet werden) in Unternehmen, bei Ihnen zu Hause und an öffentlichen Standorten, wie Flughäfen, Restaurants, Cafés, Hotels und Hochschulen. In einem WLAN erfolgt der Datenaustausch zwischen den einzelnen Wireless-Geräten in Ihrem Computer über einen Wireless-Router oder Wireless Access Point.
- Bluetooth-Gerät (bestimmte Modelle) Erstellt ein PAN (Personal Area Network) zum Aufbauen einer Verbindung zu anderen Bluetooth-fähigen Geräten, z. B. zu anderen Computern, zu Telefonen, Druckern, Headsets, Lautsprechern und Kameras. In einem PAN kommuniziert jedes Gerät direkt mit anderen Geräten. Der Abstand zwischen den Geräten muss relativ gering sein und beträgt typischerweise nicht mehr als 10 m.

Weitere Informationen zur Wireless-Technologie finden Sie in den Informationen und den Website-Links unter Hilfe und Support. Geben Sie im Startbildschirm Hilfe ein, und wählen Sie dann Hilfe und Support.

#### Verwenden der Wireless-Bedienelemente

Sie können zur Steuerung der Wireless-Geräte in Ihrem Computer die folgenden Merkmale nutzen:

- Wireless-Taste, Wireless-Schalter oder Flugmodus-Taste (in diesem Handbuch als Wireless-Taste bezeichnet) (nur bestimmte Modelle)
- Bedienelemente des Betriebssystems

#### Verwenden der Wireless-Taste

Der Computer verfügt über eine Wireless-Taste, ein oder mehrere Wireless-Geräte und, bei bestimmten Modellen, über eine oder zwei Wireless-LEDs. Alle Wireless-Geräte in Ihrem Computer sind werksseitig aktiviert, und wenn Ihr Computer über eine Wireless-LED verfügt, leuchtet diese (weiß), wenn Sie den Computer einschalten.

Die Wireless-LED gibt Auskunft über den Wireless-Status des Computers. Sie zeigt nicht den Status einzelner Wireless-Geräte separat an. Wenn die Wireless-LED weiß leuchtet, ist mindestens ein Wireless-Gerät eingeschaltet. Wenn die Wireless-LED nicht, sind alle Wireless-Geräte ausgeschaltet.

**EX HINWEIS:** Bei einigen Modellen leuchtet die Wireless-LED gelb, wenn alle Wireless-Geräte ausgeschaltet sind.

Da die Wireless-Geräte werksseitig aktiviert sind, können Sie mit der Wireless-Taste alle Wireless-Geräte gleichzeitig ein- und ausschalten.

#### <span id="page-28-0"></span>Verwenden der Bedienelemente des Betriebssystems

Das Netzwerk- und Freigabecenter ermöglicht die Einrichtung einer Verbindung oder eines Netzwerks, die Verbindung mit einem Netzwerk sowie die Diagnose und Behebung von Netzwerkproblemen.

So verwenden Sie die Bedienelemente des Betriebssystems:

- 1. Geben Sie im Startbildschirm Systemsteuerung ein, und wählen Sie dann Systemsteuerung.
- 2. Wählen Sie Netzwerk und Internet und wählen Sie dann Netzwerk- und Freigabecenter.

Geben Sie für weitere Informationen im Startbildschirm Hilfe ein, und wählen Sie dann Hilfe und Support.

#### Freigabe von Daten und Laufwerken und Zugriff auf Software

Wenn Ihr Computer Teil eines Netzwerks ist, können Sie nicht nur die Informationen verwenden, die auf Ihrem Computer gespeichert sind. Netzwerkcomputer können Software und Daten untereinander austauschen.

**EX** HINWEIS: Wenn eine Disc, beispielsweise eine DVD mit Videos oder Spielen, kopiergeschützt ist, kann sie nicht freigegeben werden.

So geben Sie Ordner oder Inhalte im selben Netzwerk frei:

- 1. Öffnen Sie auf dem Windows-Desktop den Datei-Explorer.
- 2. Klicken Sie unter Dieser PC auf einen Ordner dessen Inhalt Sie freigeben möchten. Wählen Sie Freigabe in der Navigationsleiste am oberen Rand des Fensters und klicken Sie anschließend auf Bestimmte Personen.
- 3. Geben Sie in dem Feld Dateifreigabe einen Namen ein, und klicken Sie auf Hinzufügen.
- 4. Klicken Sie auf Freigabe, und folgen Sie dann den Anweisungen auf dem Bildschirm.

So geben Sie Laufwerke im gleichen Netzwerk frei:

- 1. Klicken Sie auf dem Windows-Desktop mit der rechten Maustaste auf das Symbol für den Netzwerkstatus im Infobereich ganz rechts auf der Taskleiste.
- 2. Wählen Sie Netzwerk- und Freigabecenter öffnen.
- 3. Wählen Sie unter Aktive Netzwerke anzeigen ein aktives Netzwerk.
- 4. Wählen Sie Erweiterte Freigabeeinstellungen ändern, um die Freigabeoptionen für den Datenschutz, die Netzwerkerkennung, die Freigabe von Druckern und Dateien und anderen Netzwerkoptionen auszuwählen.

### <span id="page-29-0"></span>Verwenden eines WLANs

Mithilfe eines WLAN-Geräts können Sie auf ein WLAN (Wireless Local Area Network, Wireless-Netzwerk) zugreifen, das aus anderen Computern und Zubehör besteht, die per Wireless-Router oder Wireless Access Point verbunden sind.

**EX HINWEIS:** Die Begriffe *Wireless-Router* und *Wireless-Access Point* werden oft synonym verwendet.

- Ein groß angelegtes WLAN, wie z. B. in einem Unternehmen, oder ein öffentliches WLAN, arbeitet in der Regel mit Wireless Access Points, die eine große Anzahl an Computern und Zubehör verbinden und kritische Netzwerkfunktionen voneinander trennen können.
- WLANs im Heimbereich oder kleinen Büros verwenden in der Regel einen Wireless-Router, der mehrere wireless-fähige und drahtgebundene Computer in die Lage versetzt, eine Internetverbindung, einen Drucker und Dateien gemeinsam zu nutzen, ohne dass dazu zusätzliche Hardware oder Software erforderlich ist.

Um das WLAN-Gerät in Ihrem Computer verwenden zu können, müssen Sie eine Verbindung zu einer WLAN-Infrastruktur herstellen (diese wird von einem Serviceanbieter oder einem öffentlichen oder Firmennetzwerk bereitgestellt).

#### Auswählen eines Internetproviders

Bevor Sie eine Verbindung zum Internet herstellen können, müssen Sie ein Konto bei einem Internetprovider (ISP) einrichten. Um eine Internetanbindung und ein Modem zu erwerben, wenden Sie sich an einen Internetprovider vor Ort. Der Internetprovider unterstützt Sie beim Einrichten des Modems, beim Installieren eines Netzwerkkabels für den Anschluss des Wireless-Computers an das Modem und beim Testen des Internetdienstes.

**Form Interacts:** Von Ihrem Internetprovider erhalten Sie eine Benutzer-ID und ein Benutzerkennwort, mit denen Sie auf das Internet zugreifen können. Notieren Sie diese Informationen, und bewahren Sie sie an einem sicheren Ort auf.

#### <span id="page-30-0"></span>Einrichten eines WLANs

Sie benötigen die folgende Ausstattung, um ein Wireless-Netzwerk einzurichten und eine Internetverbindung herzustellen.

- Ein Breitbandmodem (DSL oder Kabel) (1) sowie eine Hochgeschwindigkeits-Internetanbindung über einen Internetprovider
- Einen Wireless-Router (2) (separat zu erwerben)
- **•** Einen wireless-fähiger Computer (3)

**EX HINWEIS:** Einige Modems verfügen über einen integrierten Wireless-Router. Fragen Sie bei Ihrem Internetprovider nach, welche Art von Modem Sie haben.

Die Abbildung zeigt ein Beispiel einer Wireless-Netzwerk-Installation mit Internetanschluss.

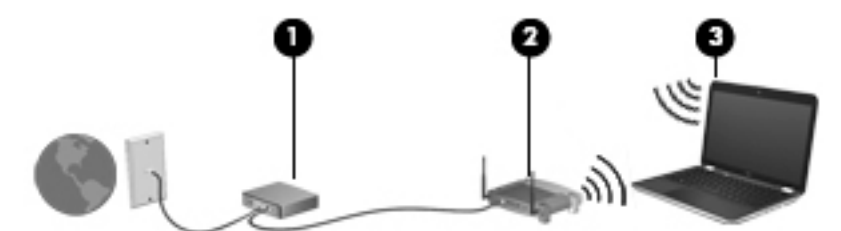

Mit zunehmendem Netzwerkumfang können weitere wireless-fähige und drahtgebundene Computer für den Internetzugang an das Netzwerk angeschlossen werden.

Wenn Sie Hilfe beim Einrichten Ihres WLANs benötigen, ziehen Sie die Dokumentation von Ihrem Router-Hersteller oder Internetdienstanbieter zurate.

#### Konfigurieren eines Wireless-Routers

Wenn Sie Hilfe beim Konfigurieren Ihres Wireless-Routers benötigen, ziehen Sie die Dokumentation von Ihrem Router-Hersteller oder Internetprovider zurate.

**EX** HINWEIS: Es wird empfohlen, Ihren neuen Wireless-Computer und den Router zuerst mit einem im Lieferumfang des Routers enthaltenen Netzwerkkabel zu verbinden. Wenn der Computer erfolgreich eine Verbindung zum Internet herstellt, ziehen Sie das Kabel ab, und greifen Sie über Ihr Wireless-Netzwerk auf das Internet zu.

#### Schützen Ihres WLANs

Wenn Sie ein WLAN einrichten oder auf ein vorhandenes WLAN zugreifen, sollten Sie immer Sicherheitsmerkmale aktivieren, um Ihr Netzwerk vor unberechtigtem Zugriff zu schützen. WLANs in öffentlichen Bereichen (Hotspots) wie Cafés und Flughäfen bieten möglicherweise keine Sicherheit. Wenn Sie hinsichtlich der Sicherheit Ihres Computers Bedenken haben, beschränken Sie Ihre Netzwerkaktivitäten auf nicht vertrauliche E-Mail-Korrespondenz und unbedenkliches Surfen im Internet.

Da Wireless-Funksignale auch außerhalb des Netzwerks gesendet werden, können andere WLAN-Geräte ungeschützte Signale empfangen. Treffen Sie folgende Vorsichtsmaßnahmen, um Ihr WLAN zu schützen:

Setzen Sie eine Firewall ein.

Eine Firewall überprüft Informationen und Anfragen, die an Ihr Netzwerk gesendet werden und blockiert verdächtige Objekte. Firewalls sind als Software oder Hardware erhältlich. In einigen Netzwerken werden beide Arten verwendet.

Verwenden Sie eine Wireless-Verschlüsselung.

Bei der Wireless-Verschlüsselung werden Sicherheitseinstellungen zur Ver- und Entschlüsselung von Daten verwendet, die über das Netzwerk übertragen werden. Geben Sie für weitere Informationen im Startbildschirm Hilfe ein, und wählen Sie dann Hilfe und Support.

#### <span id="page-31-0"></span>Herstellen einer Verbindung zu einem WLAN

So stellen Sie eine Verbindung zu einem WLAN her:

- 1. Stellen Sie sicher, dass das WLAN-Gerät eingeschaltet ist. Wenn das Gerät eingeschaltet ist, leuchtet die Wireless-LED. Wenn die Wireless-LED nicht leuchtet, drücken Sie die Wireless-Taste.
- **F** HINWEIS: Bei einigen Modellen leuchtet die Wireless-LED gelb, wenn alle Wireless-Geräte ausgeschaltet sind.
- 2. Zeigen Sie auf dem Windows Desktop oder der Windows Startseite in die obere oder untere rechte Ecke des Bildschirms, um die Charms anzuzeigen.
- 3. Wählen Sie Einstellungen und klicken Sie dann auf das Symbol "Netzwerkstatus".
- 4. Wählen Sie Ihr WLAN in der Liste aus.
- 5. Klicken Sie auf Verbinden.

Wenn auf Ihrem WLAN eine Sicherheitsfunktion aktiviert ist, werden Sie aufgefordert, einen Sicherheitscode einzugeben. Geben Sie den Code ein, und klicken Sie auf Anmelden, um die Verbindung herzustellen.

- **EX HINWEIS:** Wenn keine WLANs angezeigt werden, befinden Sie sich möglicherweise nicht in der Reichweite eines Wireless-Routers oder eines Access Points.
- HINWEIS: Wenn Sie das WLAN nicht sehen, mit dem Sie eine Verbindung aufbauen wollen, klicken Sie vom Windows-Desktop aus mit der rechten Maustaste auf das Symbol "Netzwerkstatus" und wählen dann Netzwerk- und Freigabecenter öffnen. Klicken Sie auf die Option Neue Verbindung oder neues Netzwerk einrichten. Eine Liste mit Optionen wird angezeigt, in der Sie manuell nach einem Netzwerk suchen und eine Verbindung herstellen oder eine neue Netzwerkverbindung erstellen können.
- 6. Folgen Sie den Anleitungen auf dem Bildschirm, um die Verbindung abzuschließen.

Nachdem die Verbindung hergestellt wurde, platzieren Sie den Mauszeiger auf dem Netzwerkstatussymbol im Infobereich außen rechts in der Taskleiste, um den Namen und den Status der Verbindung zu überprüfen.

**EX** HINWEIS: Der Funktionsbereich (Reichweite der Funksignale) schwankt je nach WLAN-Implementierung, Router-Hersteller und durch andere elektronische Geräte verursachten Störungen und je nach baulichen Hindernissen wie Wänden oder Decken.

#### Verwenden von Bluetooth-fähigen Geräten (bestimmte Modelle)

Ein Bluetooth-fähiges Gerät ermöglicht Wireless-Kommunikation auf kurzer Distanz und die Verbindung beispielsweise folgender elektronischer Geräte ohne die herkömmlichen Kabelverbindungen:

- Computer (Desktop, Notebook, Handheld)
- Telefone (Mobiltelefon, schnurloses Telefon, Smartphone)
- Bildverarbeitungsgeräte (Drucker, Kamera)
- <span id="page-32-0"></span>Audiogeräte (Headset, Lautsprecher)
- **Maus**

Bluetooth-fähige Geräte verfügen über Funktionen für Peer-to-Peer-Netzwerke, die den Aufbau eines PAN (Personal Area Network) mit Bluetooth-fähigen Geräten ermöglichen. Informationen über das Konfigurieren und Verwenden von Bluetooth-fähigen Geräten finden Sie in der Hilfe zur Bluetooth-Software.

# Herstellen einer Verbindung mit einem drahtgebundenen **Netzwerk**

#### Herstellen einer Verbindung zu einem lokalen Netzwerk (LAN)

Verwenden Sie eine LAN-Verbindung, wenn Sie den Computer zu Hause direkt an einen Router anschließen möchten (statt über eine Wireless-Verbindung zu arbeiten), oder wenn Sie ihn mit einem vorhandenen Netzwerk im Büro verbinden möchten.

Die Herstellung einer Verbindung zu einem LAN erfordert ein achtpoliges RJ-45-Netzwerkkabel.

So schließen Sie das Netzwerkkabel an:

- 1. Stecken Sie das Netzwerkkabel in die Netzwerkbuchse (1) des Computers.
- 2. Stecken Sie das andere Ende des Netzwerkkabels in eine Netzwerkwandbuchse (2) oder einen Router.
- **EX** HINWEIS: Wenn das Netzwerkkabel über eine Schaltung zur Rauschunterdrückung (3) verfügt, die Störungen durch Rundfunk- und Fernsehempfang verhindert, schließen Sie das Kabelende mit der Schaltung am Computer an.

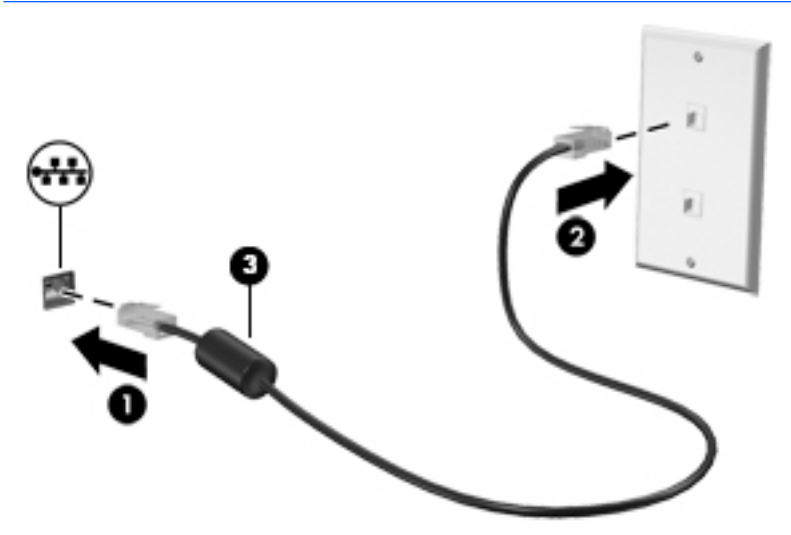

# <span id="page-33-0"></span>4 Unterhaltungsfunktionen verwenden

Nutzen Sie Ihren HP Computer als Unterhaltungszentrum, um über die Webcam mit anderen in Kontakt zu treten, Ihre Musik anzuhören und zu verwalten sowie Filme herunterzuladen und anzusehen. Sie können auch externe Geräte wie Lautsprecher, Kopfhörer, Monitor, Projektor, Fernsehgerät und – bei bestimmten Modellen – High-Definition-Geräte anschließen, um Ihren Computer in ein noch beeindruckenderes Entertainment-Center umzuwandeln.

# Multimediamerkmale

Nachfolgend sind einige Unterhaltungsmerkmale Ihres Computers aufgeführt.

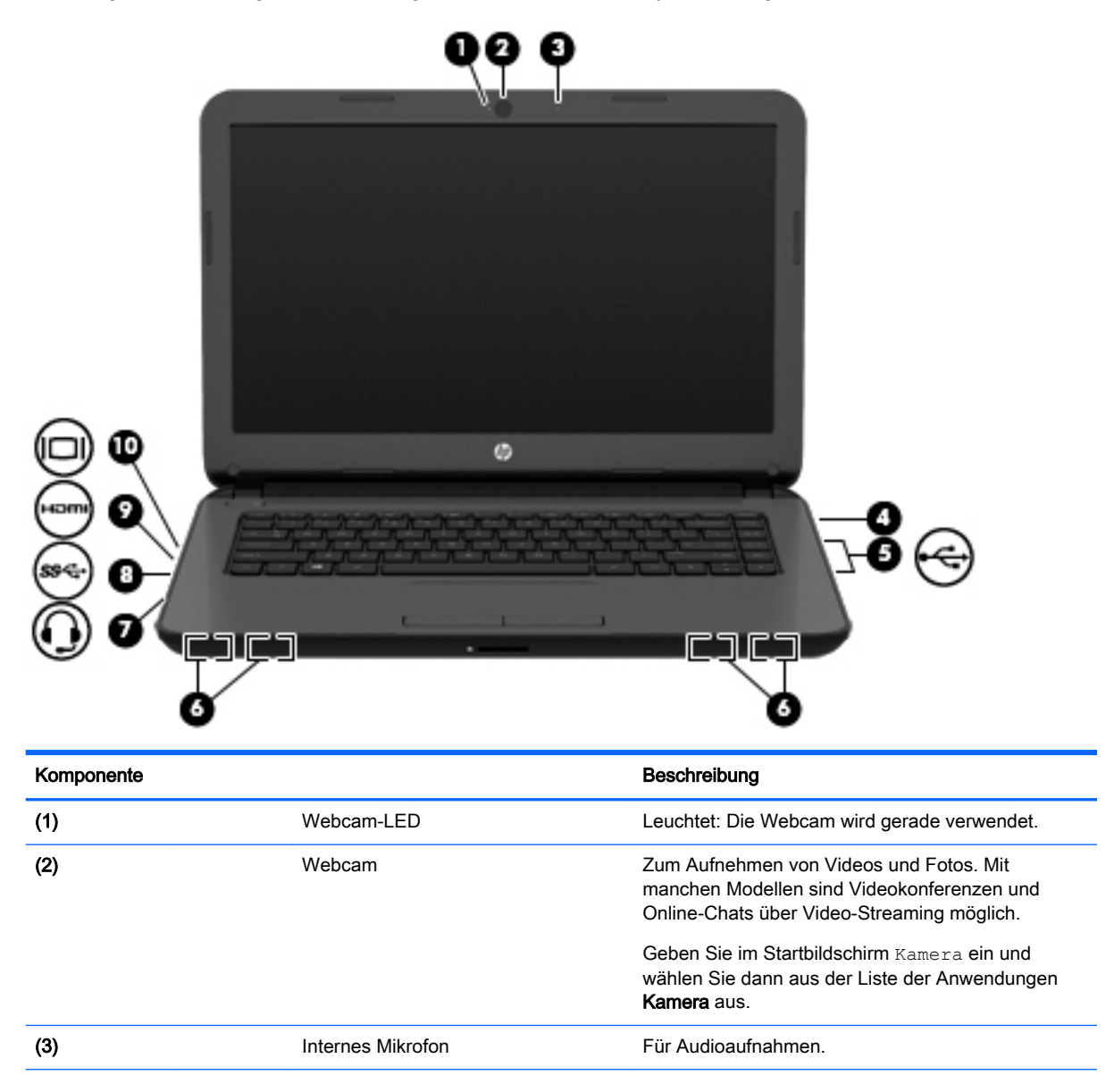

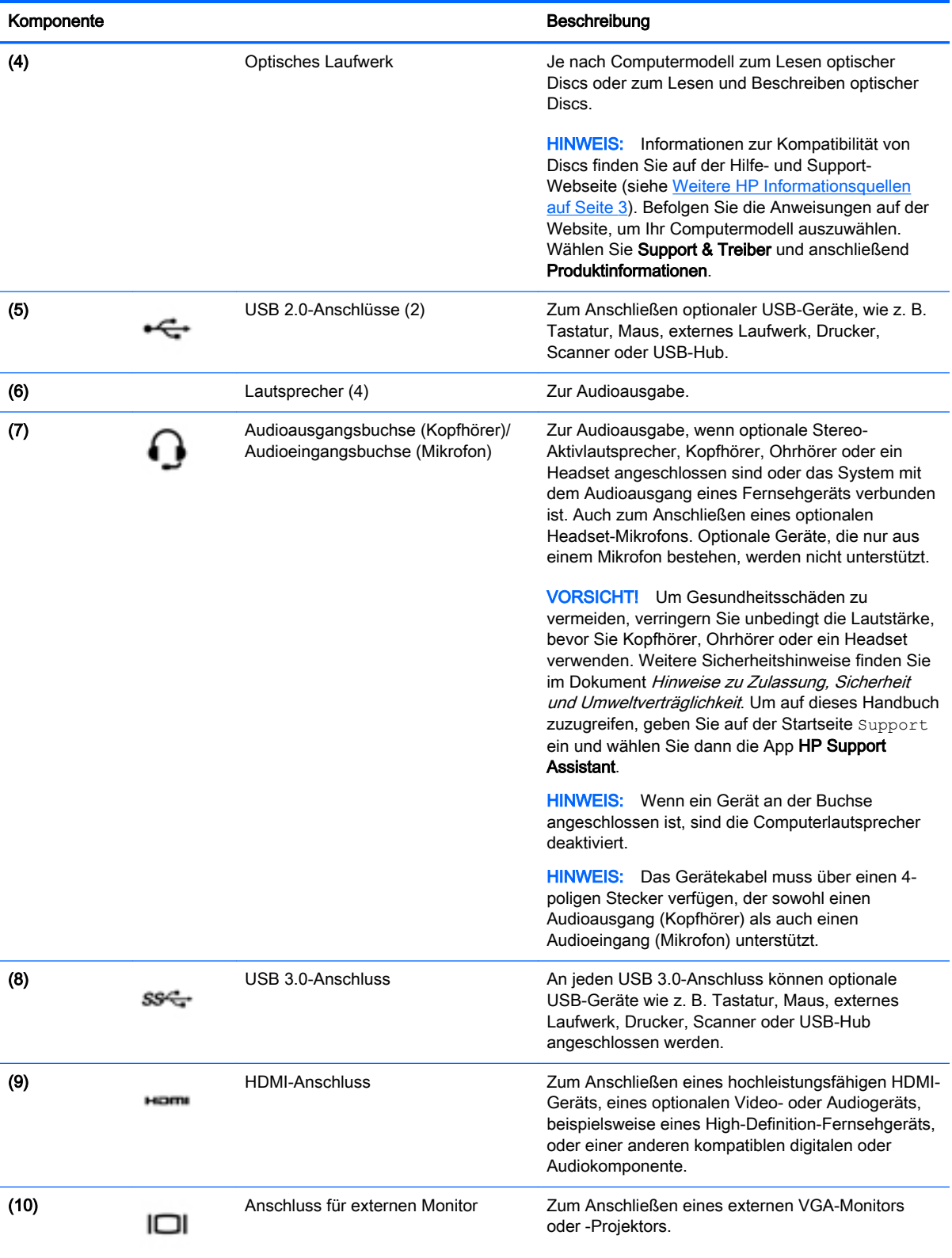

# <span id="page-35-0"></span>Verwenden der Webcam

Der Computer verfügt über eine integrierte Webcam, die Videos und Fotos aufnimmt. Mit manchen Modellen sind Videokonferenzen und Online-Chats über Video-Streaming möglich.

**▲** Um die Webcam zu starten, geben Sie im Startbildschirm Kamera ein und wählen Sie dann aus der Liste der Anwendungen Kamera aus.

Nähere Informationen zur Verwendung der Webcam finden Sie unter "Hilfe und Support". Geben Sie im Startbildschirm Hilfe ein, und wählen Sie dann Hilfe und Support.

# Verwenden von Audiofunktionen

Sie können auf Ihrem Computer, oder bei bestimmten Modellen mit einem externen optischen Laufwerk, Musik-CDs wiedergeben, Musik herunterladen und anhören, Audiomaterial über das Internet streamen (einschließlich Radio), Audiosignale aufnehmen oder Audio- und Videodaten zusammenfügen, um Multimedia-Dateien zu erstellen. Schließen Sie externe Audiogeräte an, z. B. Lautsprecher oder Kopfhörer, um das Hörerlebnis zu verbessern.

#### Anschließen von Lautsprechern

Sie können kabelgebundene Lautsprecher an Ihren Computer anschließen, indem Sie sie über den USB-Anschluss oder die Audioausgangsbuchse (Kopfhörerbuchse) an Ihrem Computer oder an einer Dockingstation anschließen.

Nähere Informationen zum Verbinden von *wireless*-fähigen Lautsprechern mit dem Computer finden Sie in den Anweisungen des Geräteherstellers. Anweisungen zum Anschließen von High-Definition-Lautsprechern an den Computer finden Sie im Abschnitt [Einrichten von HDMI-Audiofunktionen](#page-38-0)  [auf Seite 27](#page-38-0). Verringern Sie die Lautstärke-Einstellung, bevor Sie Lautsprecher anschließen.

#### Anschließen von Kopfhörern

Sie können kabelgebundene Kopfhörer an die Kopfhörerbuchse Ihres Computers anschließen.

Nähere Informationen zum Verbinden von *Wireless*- Kopfhörern mit dem Computer finden Sie in den Anleitungen des Geräteherstellers.

**AVORSICHT!** Um Gesundheitsschäden zu vermeiden, verringern Sie unbedingt die Lautstärke, bevor Sie Kopfhörer, Ohrhörer oder ein Headset verwenden. Weitere Sicherheitshinweise finden Sie im Dokument Hinweise zu Zulassung, Sicherheit und Umweltverträglichkeit. Um auf dieses Handbuch zuzugreifen, geben Sie auf der Startseite Support ein und wählen Sie dann die App HP Support Assistant.

#### Anschließen eines Mikrofons

Um Audioaufnahmen zu erstellen, schließen Sie ein Mikrofon an die Mikrofonbuchse des Computers an. Bei der Aufnahme erzielen Sie die besten Ergebnisse in einer leisen Umgebung und wenn Sie direkt in das Mikrofon sprechen.

### Anschließen von Kopfhörern und Mikrofonen

Sie können drahtgebundene Kopfhörer oder Headsets über die Audioausgangsbuchse (Kopfhörer) bzw. Audioeingangsbuchse (Mikrofon) mit Ihrem Computer verbinden. Im Handel sind zahlreiche Headsets mit integrierten Mikrofonen erhältlich.
Nähere Informationen zum Verbinden von Wireless-Kopfhörern oder -Headsets mit dem Computer finden Sie in den Anleitungen des Geräteherstellers.

A VORSICHT! Um Gesundheitsschäden zu vermeiden, verringern Sie unbedingt die Lautstärke, bevor Sie Kopfhörer, Ohrhörer oder ein Headset verwenden. Weitere Sicherheitshinweise finden Sie im Dokument Hinweise zu Zulassung, Sicherheit und Umweltverträglichkeit. Um auf dieses Handbuch zuzugreifen, geben Sie auf der Startseite Support ein und wählen Sie dann die App HP Support Assistant.

#### Testen Ihrer Audiofunktionen

So überprüfen Sie die Audiofunktionen auf Ihrem Computer:

- 1. Geben Sie im Startbildschirm Systemsteuerung ein, und wählen Sie dann Systemsteuerung.
- 2. Wählen Sie Hardware und Sound und dann Sound aus.
- 3. Das Fenster "Sound" wird geöffnet. Wählen Sie die Registerkarte Sounds. Wählen Sie unter Programmereignisse ein beliebiges Soundereignis, wie einen Piep- oder Signalton, und klicken Sie auf die Schaltfläche Test.

Die Audioausgabe sollte über die Lautsprecher oder angeschlossene Kopfhörer erfolgen.

So überprüfen Sie die Aufnahmefunktionen Ihres Computers:

- 1. Geben Sie auf dem Startbildschirm Audio ein und wählen Sie dann Audiorecorder.
- 2. Klicken Sie auf Aufnahme beginnen und sprechen Sie in das Mikrofon.
- 3. Speichern Sie die Datei auf dem Desktop.
- 4. Öffnen Sie ein Multimedia-Programm, und geben Sie die Aufnahme wieder.

So bestätigen Sie die Audioeinstellungen Ihres Computers bzw. ändern diese:

- 1. Geben Sie im Startbildschirm Systemsteuerung ein, und wählen Sie dann Systemsteuerung.
- 2. Wählen Sie Hardware und Sound und dann Sound.

## Verwenden von Videofunktionen

Ihr Computer ist ein leistungsfähiges Videogerät, mit dem Sie Streaming-Videos auf Ihren bevorzugten Websites ansehen sowie Videos und Filme herunterladen und auf Ihrem Computer ansehen können, ohne auf ein Netzwerk zugreifen zu müssen.

Für den perfekten Filmgenuss können Sie einen externen Monitor, Projektor oder Fernseher über einen der Videoanschlüsse des Computers anschließen. Die meisten Computer verfügen über einen VGA-Anschluss (Video Graphics Array), über den ein analoges Videogerät angeschlossen werden kann. Einige Computer verfügen zudem über eine HDMI-Schnittstelle (High Definition Multimedia Interface), über die ein High-Definition-Monitor oder -Fernsehgerät angeschlossen werden kann.

WICHTIG: Das externe Gerät muss mithilfe des entsprechenden Kabels mit dem richtigen Anschluss am Computer verbunden werden. Lesen Sie bei Fragen die Anleitungen des Geräteherstellers.

### Videogeräte über ein VGA-Kabel anschließen

Um die Computeranzeige auf einem externen VGA-Monitor anzuzeigen oder für eine Präsentation zu projizieren, schließen Sie einen Monitor oder Projektor an den VGA-Anschluss des Computers an.

So schließen Sie einen Monitor oder Projektor an:

1. Schließen Sie das VGA-Kabel des Monitors oder Projektors an den VGA-Anschluss des Computers an, wie in der Abbildung dargestellt.

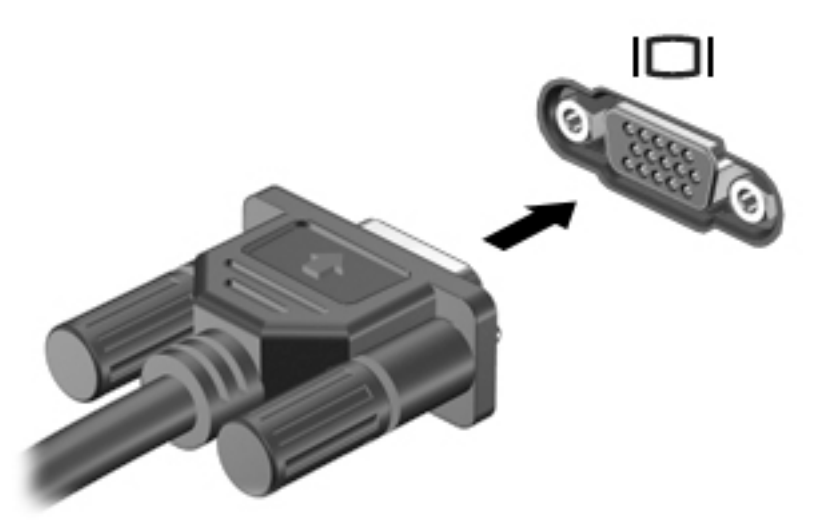

- 2. Drücken Sie f4, um die Bildschirmanzeige auf vier verschiedene Arten anzuzeigen:
	- Nur Computer: Die Bildschirmanzeige nur auf dem Computer anzeigen.
	- Duplizieren: Die Bildschirmanzeige gleichzeitig auf dem Computer und auf dem externen Gerät anzeigen.
	- Erweitern: Die Bildschirmanzeige erweitert auf dem Computer und dem externem Display anzeigen.
	- Nur externes Gerät: Die Bildschirmanzeige nur auf dem externen Gerät anzeigen.

Die Art der Anzeige ändert sich jedes Mal, wenn Sie f4 drücken.

**FY HINWEIS:** Stellen Sie die Bildschirmauflösung des externen Geräts folgendermaßen ein, um optimale Ergebnisse zu erzielen, insbesondere wenn Sie die Option "Erweitert" wählen. Geben Sie im Startbildschirm Systemsteuerung ein, und wählen Sie dann Systemsteuerung. Wählen Sie Darstellung und Anpassung. Unter Bildschirm wählen Sie dann Bildschirmauflösung anpassen.

## Videogeräte über ein HDMI-Kabel anschließen

**EX** HINWEIS: Um ein HDMI-Gerät an den Computer anzuschließen, benötigen Sie ein separat erhältliches HDMI-Kabel.

Um die Computerbildschirmanzeige auf einem High-Definition-Gerät anzuzeigen, schließen Sie dieses zunächst an den Computer an. Gehen Sie dabei nach folgenden Anleitungen vor.

1. Schließen Sie ein Ende des HDMI-Kabels an den HDMI-Anschluss des Computers an.

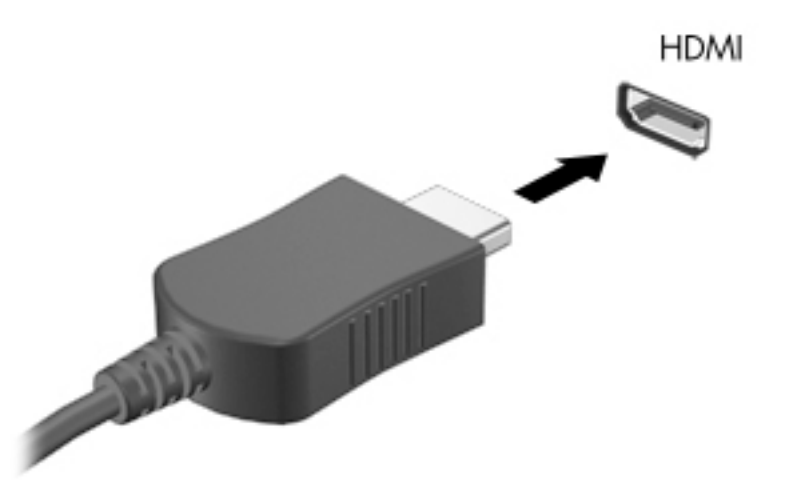

- 2. Schließen Sie das andere Ende des Kabels an den High-Definition-Fernseher bzw. -Monitor an.
- 3. Drücken Sie f4, um zwischen den vier verschiedenen Arten der Bildschirmanzeige umzuschalten:
	- Nur Computer: Die Bildschirmanzeige nur auf dem Computer anzeigen.
	- Duplizieren: Die Bildschirmanzeige gleichzeitig auf dem Computer und auf dem externen Gerät anzeigen.
	- Erweitern: Die Bildschirmanzeige erweitert auf dem Computer und dem externem Display anzeigen.
	- Nur externes Gerät: Die Bildschirmanzeige nur auf dem externen Gerät anzeigen.

Die Anzeigeart ändert sich, wenn Sie f4 drücken.

**FFINWEIS:** Stellen Sie die Bildschirmauflösung des externen Geräts folgendermaßen ein, um optimale Ergebnisse zu erzielen, insbesondere wenn Sie die Option "Erweitert" wählen. Geben Sie im Startbildschirm Systemsteuerung ein, und wählen Sie dann Systemsteuerung. Wählen Sie Darstellung und Anpassung. Unter Bildschirm wählen Sie dann Bildschirmauflösung anpassen.

#### Einrichten von HDMI-Audiofunktionen

HDMI ist die einzige Videoschnittstelle, die High-Definition-Video und-Audio unterstützt. Nachdem Sie ein HDMI-Fernsehgerät an den Computer angeschlossen haben, können Sie HDMI-Audio einschalten, indem Sie folgende Schritte ausführen:

- 1. Klicken Sie mit der rechten Maustaste auf das Symbol Lautsprecher im Infobereich außen rechts in der Taskleiste, und klicken Sie dann auf Wiedergabegeräte.
- 2. Wählen Sie auf der Registerkarte Wiedergabe den Namen des digitalen Ausgabegeräts.
- 3. Klicken Sie auf Als Standard und dann auf OK.

Wenn die Audioausgabe wieder über die Computerlautsprecher erfolgen soll, führen Sie diese Schritte aus:

- 1. Klicken Sie mit der rechten Maustaste auf das Symbol Lautsprecher im Infobereich außen rechts in der Taskleiste, und klicken Sie dann auf Wiedergabegeräte.
- 2. Klicken Sie auf der Registerkarte "Wiedergabe" auf Lautsprecher.
- 3. Klicken Sie auf Als Standard und dann auf OK.

# 5 Bildschirmnavigation

Zur Bildschirmnavigation stehen Ihnen verschiedene Möglichkeiten zur Auswahl:

- **Fingerbewegungen**
- **Tastatur und Maus**

Berührungsbewegungen können auf dem TouchPad des Computers oder auf einem Touchscreen (nur bestimmte Modelle) eingesetzt werden.

**EX** HINWEIS: Sie können eine externe USB-Maus (separat zu erwerben) an einen der USB-Anschlüsse am Computer anschließen.

Bestimmte Modelle verfügen außerdem über spezielle Aktionstasten oder Tastenkombinationen, über die Routineaufgaben ausgeführt werden können.

## Verwenden von TouchPad und Fingerbewegungen

Mit dem TouchPad können Sie mit einfachen Fingerbewegungen über den Bildschirm navigieren und den Zeiger steuern. Sie können die Bewegungen auf dem Bildschirm durch Änderung der Einstellungen, der Schaltflächenkonfigurationen, der Klickgeschwindigkeit und der Zeigeroptionen anpassen. Sie können sich auch Demos zu den TouchPad-Fingerbewegungen anzeigen lassen.

Geben Sie auf der Startseite Systemsteuerung ein, wählen Sie Systemsteuerung und anschließend Hardware und Sound. Wählen Sie unter Geräte und Drucker durch Rechtsklick die Option Maus.

- $\mathcal{X}$  TIPP: Verwenden Sie die linke und rechte TouchPad-Taste genauso wie die entsprechenden Tasten einer externen Maus.
- HINWEIS: TouchPad-Bewegungen werden nicht in allen Apps unterstützt.

### Tippen

Nutzen Sie zur Auswahl auf dem Bildschirm die Berührungsfunktion des TouchPads.

Zeigen Sie auf ein Element auf dem Bildschirm und tippen Sie dann mit einem Finger auf das TouchPad-Feld, um eine Auswahl vorzunehmen. Tippen Sie doppelt auf eine Option, um sie zu öffnen.

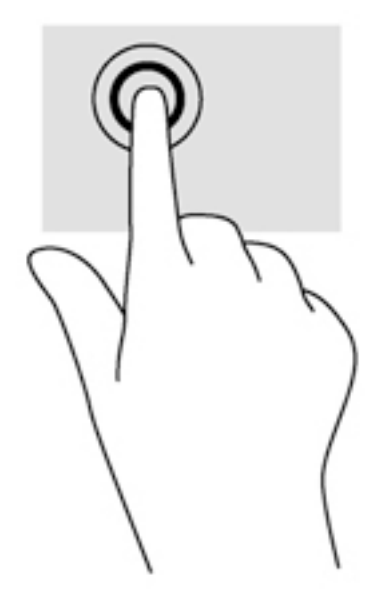

### **Bildlauf**

Wenn Sie einen Bildlauf durchführen, können Sie eine Seite oder ein Bild nach oben, unten, links oder rechts bewegen.

● Platzieren Sie zwei Finger in geringem Abstand auf dem TouchPad-Feld und ziehen Sie diese dann nach oben links, rechts oder unten.

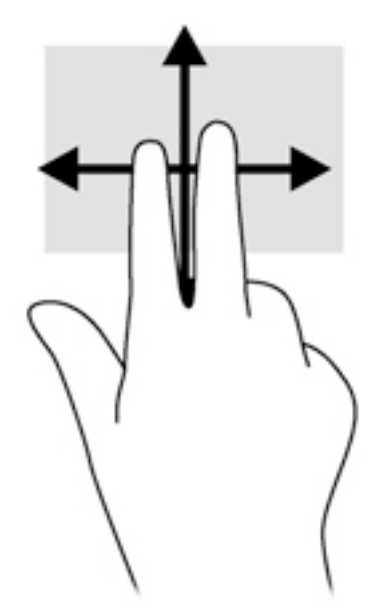

## Zwei-Finger-Pinch-Zoom

Mit dem Zwei-Finger-Pinch-Zoom können Sie die Anzeige eines Bildes oder Textes vergrößern oder verkleinern.

- Verkleinern Sie die Anzeige, indem Sie zwei Finger auf dem TouchPad-Feld platzieren und sie dann zusammenschieben.
- Zoomen Sie ein Element heran, indem Sie zwei Finger dicht nebeneinander auf dem TouchPad-Feld platzieren und sie dann auseinanderziehen.

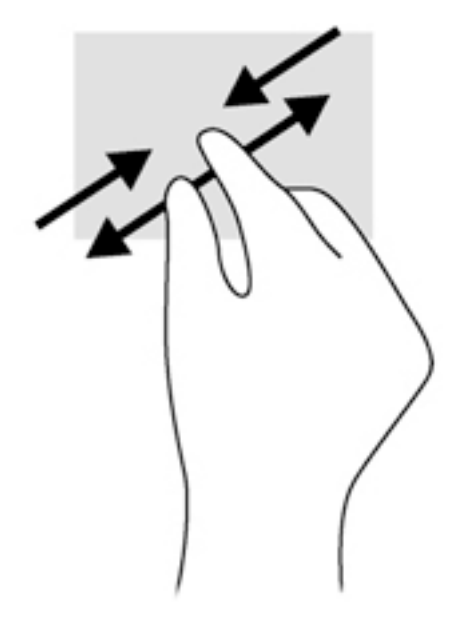

### Klicken mit zwei Fingern

Durch Klicken mit zwei Fingern können Sie Menüauswahlen für ein Objekt auf dem Bildschirm vornehmen.

**EX HINWEIS:** Das Klicken mit zwei Fingern hat dieselbe Funktion wie ein Rechtsklick mit der Maus.

Platzieren Sie zwei Finger im TouchPad-Bereich, und drücken Sie darauf, um das Optionsmenü für das ausgewählte Objekt zu öffnen.

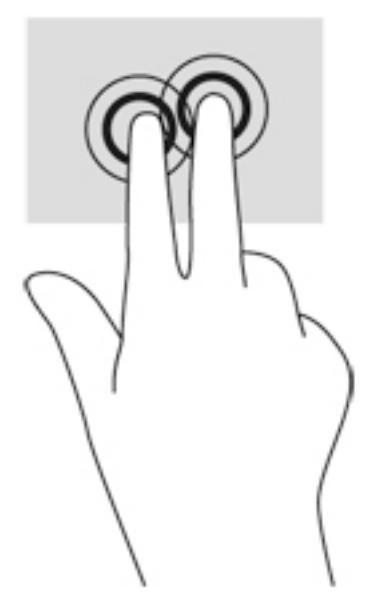

### Drehen (nur für ausgewählte Modelle)

Mit der Drehbewegung können Sie Elemente, z. B. Fotos, drehen.

- Zeigen Sie auf ein Element, und platzieren Sie den Zeigefinger der linken Hand auf dem TouchPad-Feld. Schieben Sie den rechten Zeigefinger in einer durchgehenden Bewegung von 12:00 Uhr auf 3:00 Uhr. Um eine Drehung gegen den Uhrzeigersinn durchzuführen, beschreiben Sie mit dem rechten Zeigefinger einen Viertelkreis von 3:00 Uhr auf 12:00 Uhr.
- **EX HINWEIS:** Drehungen werden in spezifischen Apps unterstützt, in denen Sie ein Objekt oder Bild bearbeiten können. Drehungen funktionieren möglicherweise nicht bei allen Apps.

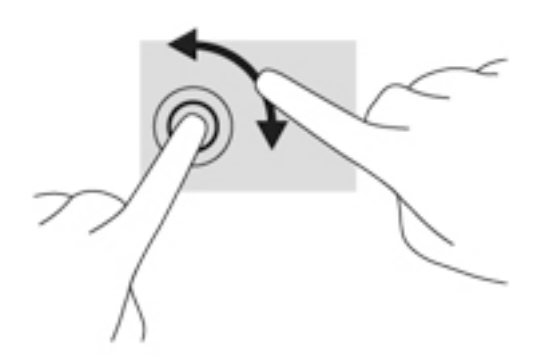

### Schließen einer App

Platzieren Sie drei Finger in der Mitte des TouchPad-Felds und streichen Sie mit den Fingern bis zum unteren Rand des TouchPads, bis die App geschlossen ist.

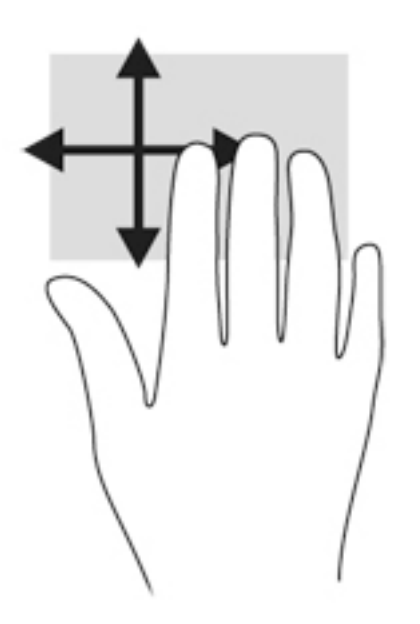

### Streifbewegungen von der Kante

Mit Streifbewegungen von der Kante können Sie beispielsweise Einstellungen ändern oder nach Apps suchen oder Apps starten.

#### Anzeigen und Auswählen eines Charms

Mit den Charms können Sie suchen, teilen, Apps starten, auf Geräte zugreifen oder Einstellungen ändern.

1. Streichen Sie mit dem Finger vom rechten Rand des TouchPads aus.

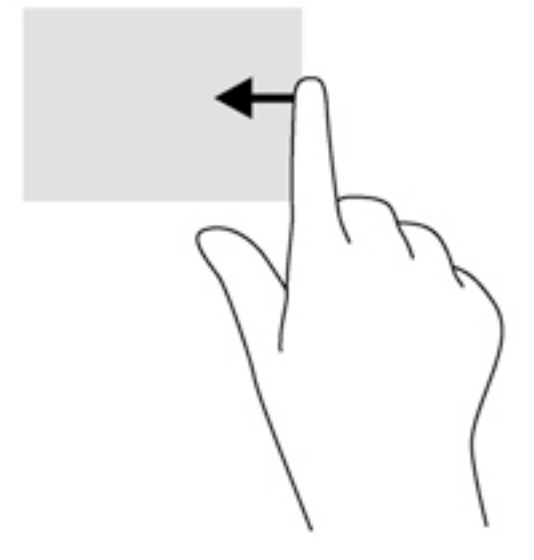

2. Scrollen Sie nach oben oder unten, um zwischen den Charms zu wechseln, und wählen Sie dann den Charm aus, den Sie öffnen möchten.

#### Wechseln zwischen geöffneten Apps

Mit einer Streifbewegung von der linken Kante aus werden zuletzt geöffnete Apps sichtbar, sodass Sie rasch zwischen ihnen wechseln können.

**▲** Streichen Sie mit dem Finger leicht von der linken Kante des TouchPads zur Mitte.

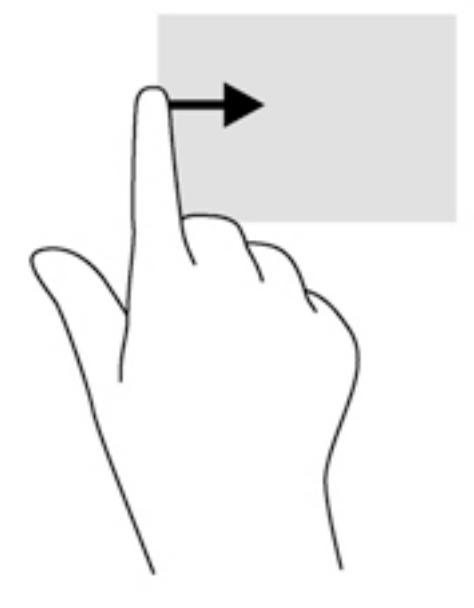

#### Anzeigen des Symbols "Anpassen"

Das Streichen von der oberen Kante lässt das Symbol Anpassen unten auf dem Startbildschirm erscheinen. Durch Anpassen können Sie Apps bewegen, neu dimensionieren, hinzufügen und entfernen.

- WICHTIG: Wenn eine App aktiv ist, hängt die Funktion der Streifbewegung von der oberen Kante von der App ab.
	- Streichen Sie mit dem Finger leicht von der oberen Kante des TouchPad-Felds, um das Symbol Anpassen anzuzeigen.

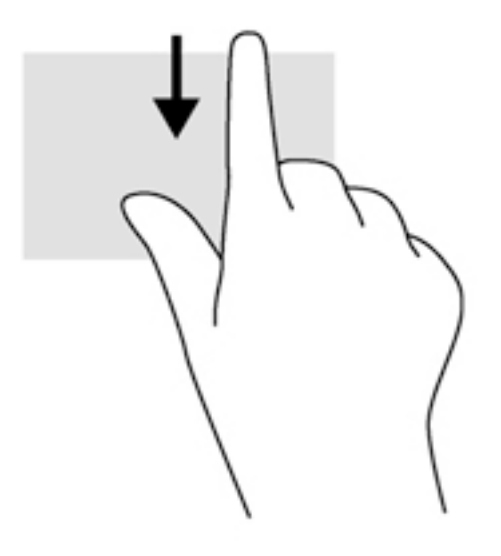

## Verwenden der Touchscreen-Bewegungen (nur bestimmte Modelle)

Bei einem Touchscreen-Computer können Sie Elemente auf dem Bildschirm direkt mit Ihren Fingern steuern.

 $\mathcal{X}$  TIPP: Bei Touchscreen-Computern können Sie Fingerbewegungen auf dem Bildschirm oder auf dem Touchpad verwenden. Sie können Bildschirmaktionen auch mit der Tastatur und der Maus ausführen.

#### Streichbewegung mit einem Finger

Die Streichbewegung mit einem Finger wird vor allem verwendet, um eine Anzeige zu verschieben oder einen Bildlauf in Listen und Seiten durchzuführen; Sie können die Bewegung jedoch auch für andere Interaktionen nutzen, beispielsweise zum Verschieben eines Objekts.

- Um den Mauszeiger auf dem Bildschirm zu bewegen, lassen Sie einen Finger in die gewünschte Richtung über den Bildschirm gleiten.
- **EX** HINWEIS: Wenn viele Apps auf der Startseite angezeigt werden, können Sie durch eine Streichbewegung mit dem Finger den Bildschirm nach links oder rechts verschieben.
- Um ein Objekt zu ziehen, halten Sie das Objekt gedrückt und verschieben es dann durch Ziehen.

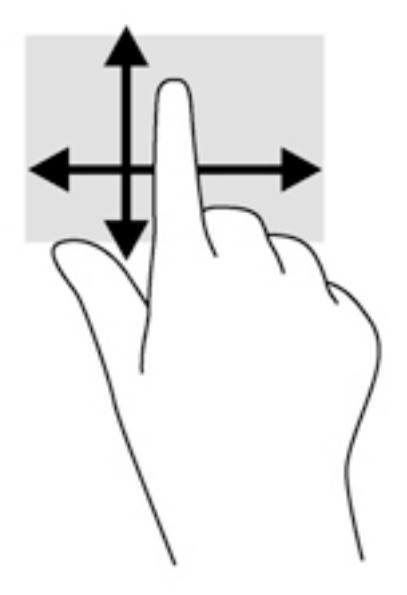

## **Tippen**

Nutzen Sie zur Auswahl auf dem Bildschirm die Berührungsfunktion.

Tippen Sie mit einem Finger auf ein Objekt auf dem Bildschirm, um es auszuwählen. Tippen Sie zweimal auf eine Option, um sie zu öffnen.

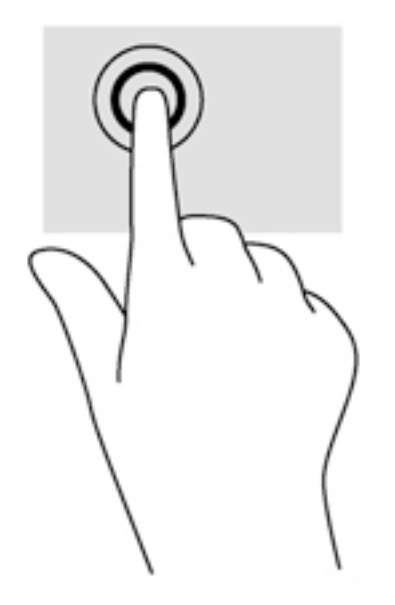

### **Bildlauf**

Wenn Sie einen Bildlauf durchführen, können Sie eine Seite oder ein Bild nach oben, unten, links oder rechts bewegen.

● Um einen Bildlauf durchzuführen, platzieren Sie zwei Finger mit einem kleinen Abstand zueinander auf dem Bildschirm und ziehen sie nach oben, unten, links oder rechts.

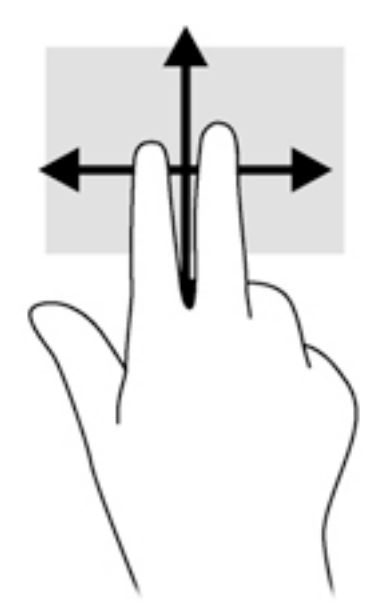

## Zwei-Finger-Pinch-Zoom

Mit dem Zwei-Finger-Pinch-Zoom können Sie die Anzeige eines Bildes oder Textes vergrößern oder verkleinern.

- Zoomen Sie aus einem Element heraus, indem Sie zwei Finger auf dem Bildschirm platzieren und sie dann zusammenschieben.
- Zoomen Sie ein Element heran, indem Sie zwei Finger dicht nebeneinander auf dem Bildschirm platzieren und sie dann auseinanderziehen.

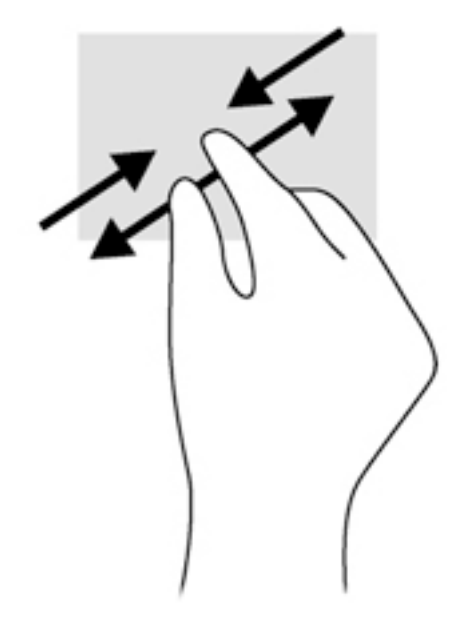

## Drehen (nur bestimmte Modelle)

Mit der Drehbewegung können Sie Elemente, z. B. Fotos, drehen.

● Drücken Sie mit dem Zeigefinger der linken Hand auf das Objekt, das Sie drehen wollen. Schieben Sie den rechten Zeigefinger in einer durchgehenden Bewegung von 12:00 Uhr auf 3:00 Uhr. Um eine Drehung gegen den Uhrzeigersinn durchzuführen, beschreiben Sie mit dem rechten Zeigefinger einen Viertelkreis von 3:00 Uhr auf 12:00 Uhr.

**EX HINWEIS:** Drehungen werden in spezifischen Anwendungen unterstützt, in denen Sie ein Objekt oder Bild bearbeiten können. Drehungen funktionieren möglicherweise nicht bei allen Anwendungen.

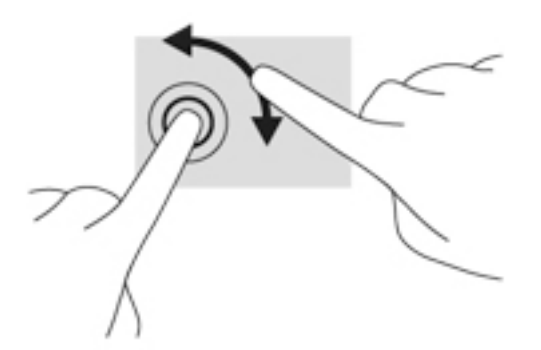

### Streichbewegungen von der Kante

Mit Streichbewegungen von der Kante aus können Sie beispielsweise Einstellungen ändern und Anwendungen starten oder suchen.

#### Streichen von der rechten Kante aus

Mit einer Streichbewegung von der rechten Kante aus rufen Sie die Option "Kategorien" auf, mit der Sie Objekte suchen und teilen, Anwendungen starten, auf Geräte zugreifen oder Einstellungen ändern können.

Streichen Sie mit Ihrem Finger vorsichtig von der rechten Kante des Bildschirms zur Bildschirmmitte, um die Charms anzuzeigen.

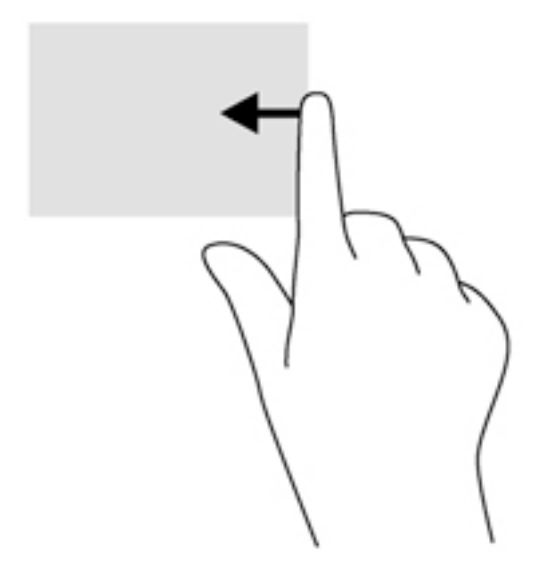

#### Streichen von der linken Kante aus

Mit dieser Bewegung werden die geöffneten Apps angezeigt, sodass Sie schnell zwischen den Apps wechseln können.

Streichen Sie mit Ihrem Finger vorsichtig von der linken Kante des Bildschirms zur Mitte, um zwischen Anwendungen umzuschalten. Streichen Sie mit Ihrem Finger auf dem Bildschirm wieder zurück zur linken Kante, um alle geöffneten Anwendungen anzuzeigen.

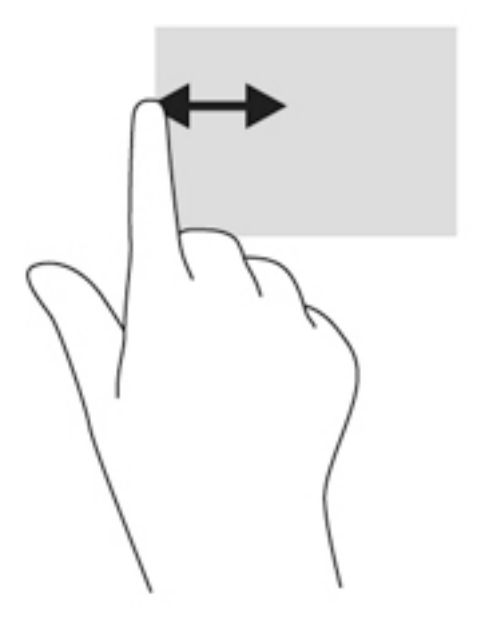

#### Streichbewegungen von der oberen und unteren Kante

Durch Streichen von der oberen oder unteren Kante werden App-Befehlsoptionen angezeigt, mit denen Sie Apps anpassen können.

**WICHTIG:** Bei einer geöffneten App variiert diese Bewegung, abhängig von der App.

**▲** Streichen Sie mit Ihrem Finger leicht von der oberen oder unteren Kante aus zur Mitte, um die Befehlsoptionen für Apps anzuzeigen.

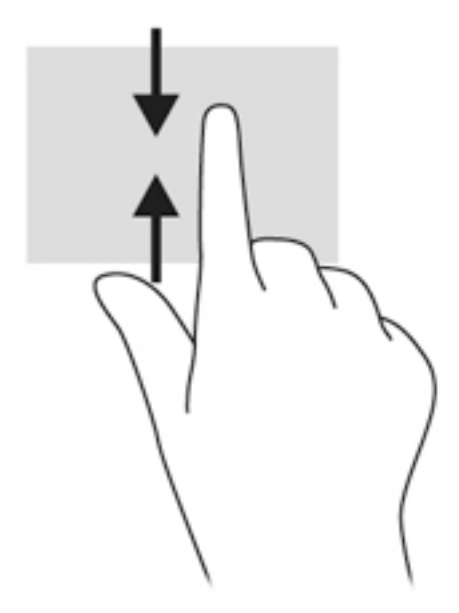

## Verwenden von Tastatur und Maus

Mit Tastatur und Maus können Sie Eingaben machen, Elemente auswählen, einen Bildlauf durchführen und die gleichen Funktionen verwenden wie mit Fingerbewegungen. Mit der Tastatur können Sie nicht nur schreiben, sondern auch bestimmte Funktionen mit den Aktionstasten und Tastenkombinationen ausführen.

÷ф. TIPP: Über die Windows-Taste **auf der Tastatur können Sie aus einer geöffneten App oder** 

vom Windows-Desktop schnell zum Startbildschirm zurückkehren. Nochmaliges Drücken der Windows-Taste bringt Sie zum vorherigen Bildschirm zurück.

HINWEIS: Je nach Land oder Region verfügt Ihre Tastatur über andere Tasten und Funktionstasten als in diesem Abschnitt beschrieben.

#### Tasten verwenden

Durch die Verwendung bestimmter Tasten und Tastenkombinationen können Sie schnell auf Informationen zugreifen und Funktionen ausführen.

#### Verwenden der Aktionstasten

Mit einer Aktionstaste wird die der Taste zugeordnete Funktion ausgeführt. Die Symbole auf den Funktionstasten stellen die zugeordneten Funktionen der Aktionstasten dar.

Um eine Funktion auszuführen, halten Sie die entsprechende Aktionstaste gedrückt.

ACHTUNG: Gehen Sie äußerst vorsichtig vor, wenn Sie Änderungen in Setup Utility (BIOS) vornehmen. Wenn falsche Einstellungen vorgenommen werden, funktioniert der Computer möglicherweise nicht mehr ordnungsgemäß.

Die Aktionstastenfunktion ist werksseitig aktiviert. Sie können diese Funktion in Setup Utility (BIOS) deaktivieren. Anweisungen zum Öffnen von Setup Utility (BIOS) finden Sie unter ["Verwenden der](#page-74-0) [Setup Utility \(BIOS\) und HP PC Hardware Diagnostics \(UEFI\)" auf Seite 63.](#page-74-0) Folgen Sie dort den Anweisungen unten im Bildschirm.

Wenn Sie die Aktionstastenfunktion deaktiviert haben, können Sie die jeweilige Funktion trotzdem ausführen, indem Sie die fn-Taste zusammen mit der entsprechenden Aktionstaste drücken.

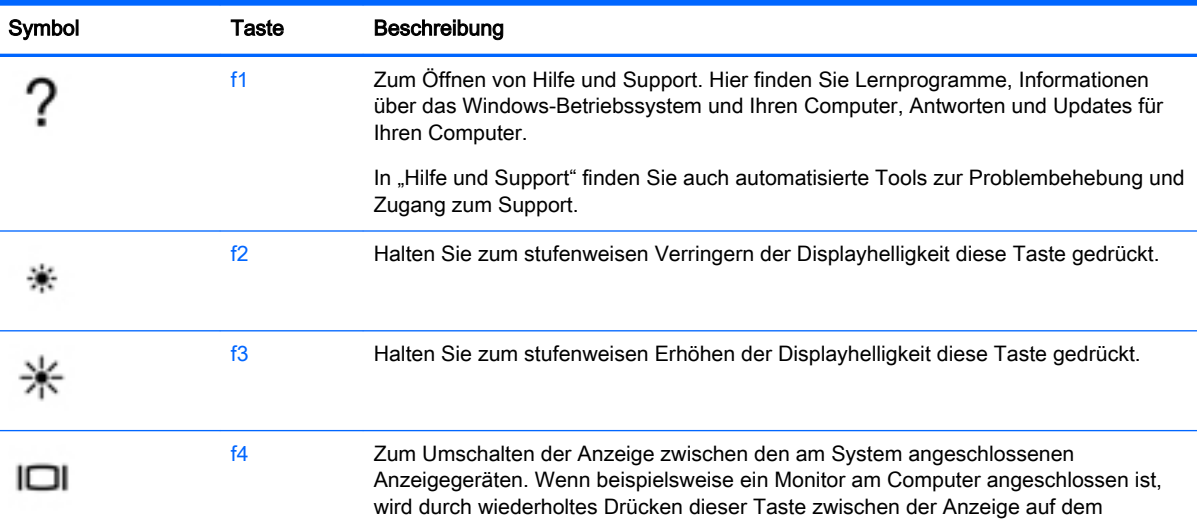

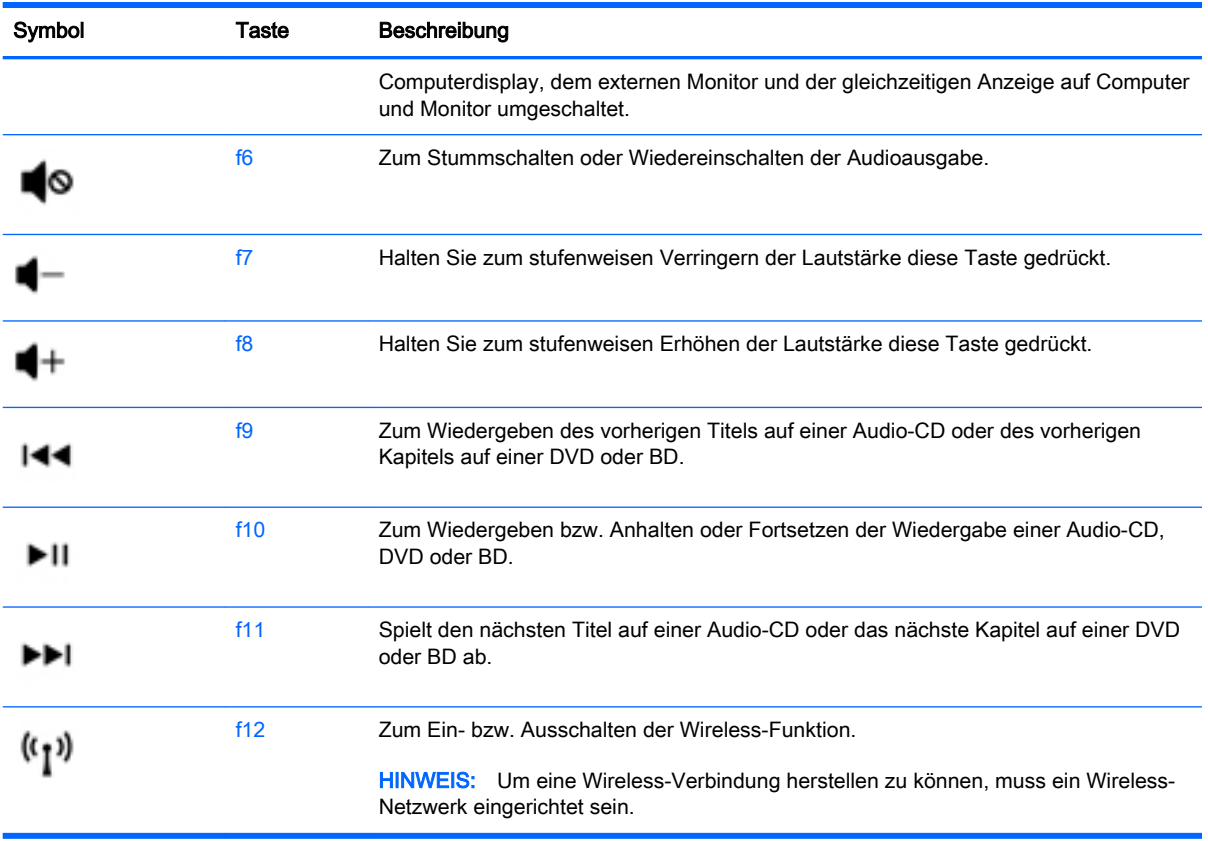

#### Tastenkombinationen von Windows verwenden

Windows bietet Tastenkombinationen, mit denen Sie Aktionen schnell ausführen können. Drücken Sie die Windows-Taste **allein oder zusammen mit einer bestimmten Taste**, um die vorgesehene Aktion auszuführen.

#### Verwenden von Tastenkombinationen

Bei einer Tastenkombination handelt es sich um die Kombination der fn-Taste und der esc- oder Leertaste.

So verwenden Sie eine Tastenkombination:

**▲** Drücken Sie kurz die fn-Taste und dann kurz die zweite Taste der Kombination.

# 6 Energieversorgung verwalten

Ihr Computer kann entweder mit Akkustrom oder über eine externe Stromquelle betrieben werden. Wenn der Computer nur über Akkustrom betrieben wird und keine externe Stromversorgung zur Verfügung steht, um den Akku aufzuladen, sollte der Akkuladestand beobachtet und Akkuenergie eingespart werden. Ihr Computer unterstützt einen Energiesparplan, um die Energieversorgung des Computers zu verwalten und einen optimalen Ausgleich zwischen Energieeinsparung und Computerleistung zu erzielen.

## Einleiten des Energiesparmodus und des Ruhezustands

Microsoft Windows verfügt über zwei Energiesparmodi: Energiesparmodus und Ruhezustand.

- Energiesparmodus der Energiesparmodus wird automatisch nach einer Zeit der Inaktivität eingeleitet, wenn das Gerät über Batterie oder über eine externe Stromversorgung versorgt wird. Ihre Arbeiten werden im Speicher gesichert, sodass Sie Ihre Arbeit sehr schnell wieder fortsetzen können. Sie können den Energiesparmodus auch manuell aufrufen. Weitere Informationen finden Sie unter [Manuelles Einleiten und Beenden des Energiesparmodus](#page-53-0) [auf Seite 42](#page-53-0).
- Ruhezustand der Ruhezustand wird automatisch eingeleitet, wenn der Ladezustand des Akkus kritisch niedrig ist. Im Ruhezustand wird Ihre Arbeit in einer Datei gesichert und der Computer heruntergefahren.
- **EX** HINWEIS: Sie können den Ruhezustand aber auch manuell einleiten. Siehe [Manuelles](#page-53-0) [Einleiten und Beenden des Energiesparmodus auf Seite 42](#page-53-0) und [Manuelles Einleiten und](#page-53-0)  [Beenden des Ruhezustands \(nur bestimmte Modelle\) auf Seite 42](#page-53-0).
- ACHTUNG: Um eine mögliche Verschlechterung der Bild- und Audiowiedergabe, den Verlust der Wiedergabefunktion für Audio- und Videodaten und Informationsverluste zu vermeiden, sollten Sie während des Lesens oder Beschreibens einer Disc oder einer externen Speicherkarte nicht den Energiesparmodus oder Ruhezustand einleiten.
- **HINWEIS:** Solange sich der Computer im Energiesparmodus oder Ruhezustand befindet, kann keine Netzwerkverbindung hergestellt und keine Computerfunktion genutzt werden.

### Intel Rapid Start Technology (nur bestimmte Modelle)

Bei bestimmten Modellen ist Intel Rapid Start Technology (RST) standardmäßig aktiviert. Mit Rapid Start Technology kann der Computer nach einer Phase der Inaktivität den Betrieb schnell wieder aufnehmen.

Rapid Start Technology steuert Ihre Energiesparoptionen folgendermaßen:

- Energiesparmodus Rapid Start Technology ermöglicht Ihnen, den Energiesparmodus selbst einzuleiten. Um den Energiesparmodus zu beenden, drücken Sie eine beliebige Taste, berühren Sie das TouchPad, oder drücken Sie kurz die Betriebstaste.
- Ruhezustand Rapid Start Technology leitet den Ruhezustand nach Ablauf einer bestimmten Zeitdauer ohne Aktivität ein, wenn der Computer sich im Energiesparmodus befindet bzw. einen kritischen Akkuladestand erreicht. Wenn der Ruhezustand eingeleitet wurde, drücken Sie die Betriebstaste, um mit Ihrer Arbeit fortzufahren.

<span id="page-53-0"></span>**学 HINWEIS:** Rapid Start Technology kann in Setup Utility (BIOS) deaktiviert werden. Wenn Sie den Ruhezustand selbst auslösen wollen, müssen Sie den vom Benutzer initiierten Ruhezustand bei den Energieoptionen aktivieren. Siehe Manuelles Einleiten und Beenden des Ruhezustands (nur bestimmte Modelle) auf Seite 42.

### Manuelles Einleiten und Beenden des Energiesparmodus

Sie können den Energiesparmodus folgendermaßen einleiten:

- Schließen Sie das Display.
- Zeigen Sie auf dem Windows Desktop oder der Windows Startseite auf die obere rechte oder untere rechte Ecke des Bildschirms. Wenn die Liste "Einstellungen" geöffnet wird, klicken Sie auf Einstellungen, dann auf das Symbol Betriebsanzeige und danach auf Energiesparmodus.

So beenden Sie den Energiesparmodus:

- Drücken Sie kurz die Betriebstaste.
- Wenn das Display geschlossen ist, öffnen Sie es.
- Drücken Sie eine beliebige Taste auf der Tastatur.
- Tippen Sie auf das TouchPad bzw. streichen Sie mit dem Finger darüber.

Wenn der Computer den Energiesparmodus beendet, leuchten die Betriebsanzeigen und die Bildschirmanzeige für Ihre Arbeit wird wiederhergestellt.

**EX HINWEIS:** Wenn Sie den Kennwortschutz für die Reaktivierung eingerichtet haben, müssen Sie Ihr Windows-Kennwort eingeben, bevor Ihre Arbeit auf dem Bildschirm angezeigt wird.

## Manuelles Einleiten und Beenden des Ruhezustands (nur bestimmte Modelle)

Sie können mit den Energieoptionen den vom Benutzer eingeleiteten Ruhezustand aktivieren und andere Energieeinstellungen und Timeouts ändern.

- 1. Geben Sie im Startbildschirm Energieoptionen ein, und wählen Sie dann Energieoptionen.
- 2. Klicken Sie in dem linken Feld auf Funktion der Einschalttaste auswählen.
- 3. Klicken Sie auf Zur Zeit nicht verfügbare Einstellungen ändern.
- 4. Für Beim Drücken des Netzschalters am Computer wählen Sie Ruhezustand aus.
- 5. Klicken Sie auf Änderungen speichern.

Wenn der Computer den Ruhezustand beendet, leuchten die Betriebsanzeigen und die Bildschirmanzeige für Ihre Arbeit wird wiederhergestellt.

**EX HINWEIS:** Wenn Sie den Kennwortschutz für die Reaktivierung eingerichtet haben, müssen Sie Ihr Windows-Kennwort eingeben, bevor Ihre Arbeit auf dem Bildschirm angezeigt wird.

### Kennwortschutz für die Reaktivierung einrichten

Um eine Kennwortabfrage für das Beenden des Energiesparmodus oder des Ruhezustands einzurichten, befolgen Sie diese Schritte:

- 1. Geben Sie im Startbildschirm Energieoptionen ein, und wählen Sie dann Energieoptionen.
- 2. Klicken Sie auf der linken Seite auf Kennwort bei Reaktivierung anfordern.
- 3. Klicken Sie auf Zurzeit nicht verfügbare Einstellungen ändern.
- <span id="page-54-0"></span>4. Klicken Sie auf Kennwort ist erforderlich (empfohlen).
	- **FFINWEIS:** Wenn Sie ein neues Kennwort für ein Benutzerkonto erstellen oder das aktuelle Kennwort Ihres Benutzerkontos ändern möchten, klicken Sie auf Kennwort des Benutzerkontos erstellen oder ändern und folgen den Anweisungen auf dem Bildschirm. Wenn Sie kein Kennwort des Benutzerkontos erstellen oder ändern müssen, fahren Sie mit Schritt 5 fort.
- 5. Klicken Sie auf Änderungen speichern.

## Verwendung der Energieanzeige und der **Stromversorgungseinstellungen**

Die Energieanzeige befindet sich auf dem Windows-Desktop. Über die Energieanzeige können Sie schnell auf die Energieeinstellungen zugreifen und den Akkuladestand ablesen.

- Bewegen Sie den Mauszeiger über das Symbol für die Energieanzeige, um den Prozentwert der verbleibenden Akkuladung und den aktuellen Energiesparplan anzuzeigen.
- Klicken Sie auf das Symbol "Energieanzeige" und wählen Sie ein Element aus der Liste aus, um die Energieoptionen zu verwenden. Sie können im Startbildschirm auch Energieoptionen eingeben und dann Einstellungen und Energieoptionen auswählen.

Verschiedene Symbole für die Energieanzeige geben an, ob der Computer mit einem Akku oder einer externen Stromquelle betrieben wird. Das Symbol zeigt auch eine Nachricht an, wenn der Akku einen niedrigen oder kritischen Akkuladestand erreicht hat.

## Betrieb mit Akkuenergie

Wenn sich ein aufgeladener Akku im Computer befindet und der Computer nicht an eine externe Stromquelle angeschlossen ist, wird er mit Akkustrom betrieben. Wenn sich ein aufgeladener Akku im Computer befindet und das Netzteil nicht am Computer angeschlossen ist, wechselt der Computer automatisch in den Akkubetrieb und die Bildschirmhelligkeit wird verringert, um die Akkunutzungsdauer zu verlängern. Wenn ein Akku in einem Computer aufbewahrt wird, der ausgeschaltet und nicht an eine externe Stromquelle angeschlossen ist, wird der Akku langsam entladen.

Die Nutzungsdauer des Akkus kann unterschiedlich ausfallen. Sie hängt von den Energieverwaltungseinstellungen, auf dem Computer ausgeführten Programmen, der Bildschirmhelligkeit, angeschlossenen externen Geräten und anderen Faktoren ab.

#### Vom Benutzer austauschbarer Akku

- VORSICHT! Um mögliche Sicherheitsrisiken zu vermeiden, verwenden Sie nur den im Lieferumfang des Computers enthaltenen, vom Benutzer austauschbaren Akku, einen Ersatzakku von HP oder zulässige Akkus, die von HP erworben wurden.
- A ACHTUNG: Wenn Sie einen Akku entfernen, der die einzige Stromquelle des Computers darstellt, kann dies zu Datenverlust führen. Speichern Sie Ihre Arbeit und leiten Sie den Ruhezustand ein, um einen Datenverlust zu vermeiden, oder fahren Sie den Computer über Windows herunter, bevor Sie den Akku entfernen.
	- 1. Legen Sie den Computer mit der Unterseite nach oben auf eine ebene Fläche.
	- 2. Betätigen Sie den Akku-Verriegelungsschieber (1) und anschließend den Akku-Entriegelungsschieber (2), um den Akku freizugeben.

3. Entfernen Sie den Akku aus dem Computer (3).

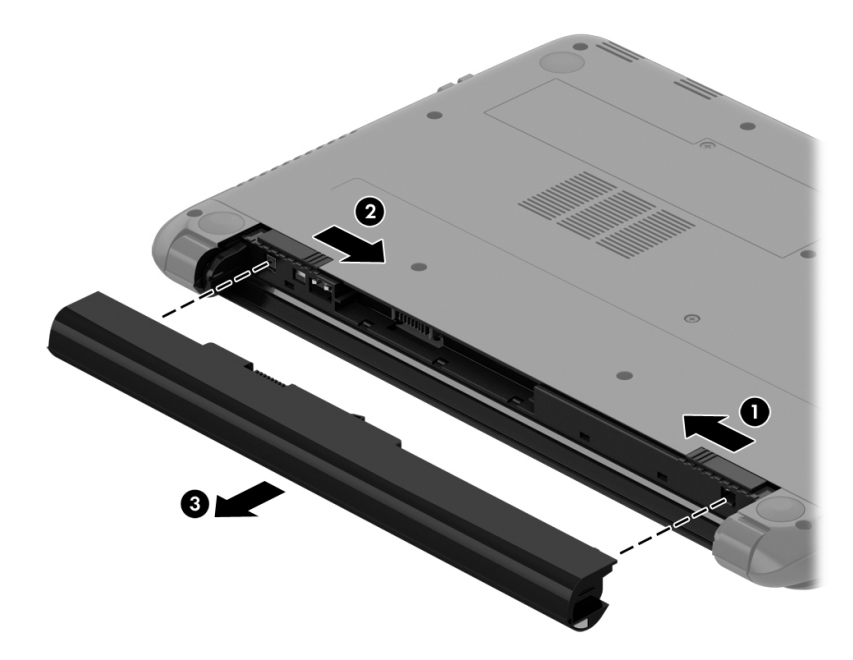

### Informationen zum Akku

Wenn Sie den Status Ihres Akkus prüfen wollen oder die Kapazität des Akkus nachlässt, führen Sie den Akku-Test im "HP Support Assistant" aus. Um Informationen zum Akku aufzurufen, geben Sie auf der Startseite Support ein und wählen Sie die App HP Support Assistant und dann Batterie und Leistung aus.

Im HP Support Assistant finden Sie die folgenden Tools und Informationen zum Akku:

- Akku-Test
- Informationen zu Akkutypen, technischen Daten, Lebensdauer und Kapazität

#### Einsparen von Akkuenergie

Tipps zum Einsparen von Akkuenergie und zur Maximierung der Akkulebensdauer:

- Verringern Sie die Displayhelligkeit.
- Wählen Sie Energiesparmodus im Fenster Energieoptionen.
- Nehmen Sie einen vom Benutzer austauschbaren Akku aus dem Computer, wenn er mehr als zwei Wochen lang nicht verwendet oder geladen wird.
- Schalten Sie Wireless-Geräte aus, wenn Sie diese nicht verwenden.
- Trennen Sie alle externen Geräte, die nicht verwendet werden und nicht an einer externen Stromquelle angeschlossen sind, beispielsweise eine externe Festplatte, die an einem USB-Anschluss angeschlossen ist.
- Beenden Sie den Zugriff auf alle nicht verwendeten externen Speicher- und Erweiterungskarten, deaktivieren oder entnehmen Sie sie.
- Leiten Sie vor einer Unterbrechung der Arbeit den Energiesparmodus oder den Ruhezustand ein, oder fahren Sie den Computer herunter.

### Feststellen von niedrigem Akkuladestand

Wenn ein Akku als einzige Stromquelle des Computers verwendet wird und der Ladestand des Akkus niedrig oder kritisch ist, reagiert der Computer folgendermaßen:

Die Akkuanzeige (bestimmte Modelle) weist auf einen niedrigen bzw. kritischen Akkuladestand hin.

– ODER –

Das Symbol für die Energieanzeige am dem Windows-Desktop zeigt einen niedrigen oder kritischen Akkustand an.

**FY HINWEIS:** Weitere Informationen zur Energieanzeige finden Sie unter Verwendung der [Energieanzeige und der Stromversorgungseinstellungen auf Seite 43.](#page-54-0)

Auf einen kritischen Akkuladestand reagiert der Computer auf folgende Weise:

- Wenn der Ruhezustand deaktiviert und der Computer eingeschaltet oder im Energiesparmodus ist, verbleibt der Computer kurz im Energiesparmodus und schaltet dann ab, wobei alle nicht gespeicherten Daten verloren gehen.
- Wenn der Ruhezustand aktiviert und der Computer eingeschaltet ist oder sich im Energiesparmodus befindet, leitet der Computer den Ruhezustand ein.

#### Beheben eines niedrigen Akkuladestands

#### Beheben eines niedrigen Akkuladestands, wenn eine externe Stromquelle vorhanden ist

- Schließen Sie das Netzteil an.
- Schließen Sie ein optionales Docking- oder Erweiterungsprodukt an.
- Schließen Sie ein optionales Netzteil an, das als Zubehör von HP erworben wurde.

#### Beheben eines niedrigen Akkuladestands, wenn keine externe Stromquelle vorhanden ist

Speichern Sie Ihre Arbeit, und fahren Sie den Computer herunter.

#### Beheben eines niedrigen Akkuladestands, wenn der Computer den Ruhezustand nicht beenden kann

Wenn die Stromversorgung des Computers nicht mehr ausreicht, um den Ruhezustand zu beenden, führen Sie die folgenden Schritte aus:

- 1. Ersetzen Sie den vom Benutzer austauschbaren Akku durch einen aufgeladenen Akku, oder schließen Sie den Computer über das Netzteil an eine externe Stromquelle an.
- 2. Drücken Sie zum Beenden des Ruhezustands die Betriebstaste.

#### Lagern eines vom Benutzer austauschbaren Akkus

ACHTUNG: Um die Gefahr einer Beschädigung gering zu halten, setzen Sie den Akku niemals längere Zeit hohen Temperaturen aus.

Wenn der Computer länger als 2 Wochen nicht benutzt wird und an keine externe Stromquelle angeschlossen ist, nehmen Sie den Akku aus dem Computer, und bewahren Sie ihn separat an einem kühlen, trockenen Ort auf, um die Akkunutzungsdauer zu verlängern.

Ein gelagerter Akku sollte alle 6 Monate geprüft werden. Wenn der Ladestand weniger als 50 Prozent beträgt, laden Sie den Akku vor der weiteren Lagerung auf.

#### Entsorgen eines vom Benutzer austauschbaren Akkus

VORSICHT! Nehmen Sie den Akku nicht auseinander, und vermeiden Sie mechanische Beschädigungen jeglicher Art, um Brände, Verätzungen oder Verbrennungen zu verhindern. Schließen Sie die Kontakte eines Akkus nicht kurz. Setzen Sie den Akku nicht Feuer oder Feuchtigkeit aus.

Informationen zur ordnungsgemäßen Entsorgung von Akkus finden Sie im Dokument Hinweise zu Zulassung, Sicherheit und Umweltverträglichkeit. Um auf dieses Handbuch zuzugreifen, geben Sie auf der Startseite Support ein und wählen Sie dann die App HP Support Assistant.

#### Ersetzen eines vom Benutzer austauschbaren Akkus

Der Akku-Test in Hilfe und Support fordert Sie auf, den Akku auszutauschen, wenn eine interne Zelle nicht korrekt aufgeladen wird oder wenn die Akkuladekapazität nachlässt. Wenn der Akku möglicherweise von einer HP Garantie abgedeckt ist, wird zusammen mit den Anweisungen eine Garantie-ID angezeigt. Eine Meldung verweist auf die HP Website, über die Sie weitere Informationen erhalten und einen Ersatzakku bestellen können.

## Betrieb über die externe Netzstromversorgung

Informationen zum Anschließen an die externe Netzstromversorgung finden Sie auf dem Poster Setup-Anweisungen, das im Versandkarton des Computers enthalten ist.

Der Computer verbraucht keine Akkuenergie, wenn er über ein zugelassenes Netzteil an eine externe Stromquelle oder ein optionales Docking- oder Erweiterungsgerät angeschlossen ist.

VORSICHT! Um mögliche Sicherheitsrisiken zu vermeiden, darf nur das mit dem Computer gelieferte Netzteil, ein von HP bereitgestelltes Ersatznetzteil oder ein von HP erworbenes Netzteil verwendet werden.

Schließen Sie den Computer in den folgenden Situationen an das Stromnetz an:

**AVORSICHT!** Laden Sie den Computerakku nicht an Bord von Flugzeugen auf.

- Beim Aufladen oder Kalibrieren eines Akkus
- Beim Installieren oder Aktualisieren von Systemsoftware
- Beim Beschreiben einer Disc (bestimmte Modelle)
- Bei der Defragmentierung von Computern mit internen Festplatten
- Beim Durchführen einer Sicherung oder Wiederherstellung

Wenn Sie den Computer an eine externe Stromquelle anschließen, geschieht Folgendes:

- Der Akku wird aufgeladen.
- Die Bildschirmhelligkeit wird erhöht.
- Das Symbol für die Energieanzeige im Infobereich der Taskleiste verändert sich.

Wenn Sie den Computer von der externen Stromversorgung trennen, geschieht Folgendes:

- Der Computer schaltet auf den Betrieb mit Akkustrom um.
- Die Bildschirmhelligkeit wird automatisch verringert, um die Nutzungsdauer des Akkus zu verlängern.
- Das Symbol für die Energieanzeige im Infobereich der Taskleiste verändert sich.

### Fehlerbeseitigung bei Problemen mit der Stromversorgung

Prüfen Sie das Netzteil, wenn der Computer bei Netzstromversorgung eines der folgenden Symptome aufweist:

- Der Computer lässt sich nicht einschalten.
- Das Display wird nicht eingeschaltet.
- Die Betriebsanzeigen leuchten nicht.

So prüfen Sie das Netzteil:

- 1. Fahren Sie den Computer herunter.
- 2. Schließen Sie das Netzteil an den Computer und dann an eine Netzsteckdose an.
- 3. Schalten Sie den Computer ein.
	- Wenn die Betriebsanzeigen *leuchten*, funktioniert das Netzteil ordnungsgemäß.
	- Wenn die Betriebsanzeigen *nicht leuchten*, sollten Sie die Verbindung zwischen dem Netzteil und dem Computer und die Verbindung zwischen dem Netzteil und der Netzsteckdose prüfen, um sicherzugehen, dass die Verbindungen in Ordnung sind.
	- Wenn die Verbindungen in Ordnung sind und die Betriebsanzeigen weiterhin *nicht* leuchten, funktioniert das Netzteil nicht ordnungsgemäß und sollte ausgetauscht werden.

Wenden Sie sich an den Support, um Informationen zum Erwerb eines Ersatznetzteils zu erhalten.

## Aktualisieren der Inhalte Ihrer Software mit Intel Smart Connect Technology (nur bestimmte Modelle)

Wenn sich Ihr Computer im Energiesparmodus befindet, wird der Energiesparmodus regelmäßig durch die Intel® Smart Connect Technology beendet. Wenn eine Netzwerkverbindung verfügbar ist, aktualisiert Smart Connect geöffnete Apps wie Ihre E-Mail-Eingangsordner, Sites von sozialen Netzen und Nachrichtenseiten. Anschließend kehrt der Computer in den Energiesparmodus zurück. Smart Connect synchronisiert auch Inhalte, die offline erstellt wurden, z. B. E-Mails. Wenn der Computer den Energiesparmodus beendet, haben Sie sofort Zugriff auf die aktualisierten Informationen.

**▲** Um diese Funktion zu aktivieren oder die Einstellungen manuell zu ändern, geben Sie im Startbildschirm Smart ein und wählen dann "Intel® Smart Connect Technology" aus.

## Herunterfahren (Abschalten) des Computers

ACHTUNG: Nicht gespeicherte Daten gehen verloren, wenn der Computer heruntergefahren wird. Vergessen Sie nicht, Ihre Arbeit zu speichern, bevor Sie den Computer herunterfahren.

Der Befehl "Herunterfahren" schließt alle geöffneten Programme, einschließlich des Betriebssystems. Display und Computer werden ausgeschaltet.

Fahren Sie den Computer in den folgenden Situationen herunter:

- Wenn Sie den Akku auswechseln oder auf Komponenten im Computer zugreifen müssen
- Wenn Sie ein externes Hardwaregerät an einem anderen Anschluss als einem USB- oder Video-Anschluss anschließen
- Wenn der Computer längere Zeit nicht verwendet wird und an keine externe Stromquelle angeschlossen ist

Auch wenn Sie den Computer über die Betriebstaste herunterfahren können, sollten Sie den Computer über den Windows-Befehl "Herunterfahren" ausschalten:

**EX** HINWEIS: Befindet sich der Computer im Energiesparmodus oder im Ruhezustand, müssen Sie diesen Modus zunächst beenden, bevor Sie das System mit der Betriebstaste herunterfahren können.

- 1. Speichern Sie Ihre Daten, und schließen Sie alle geöffneten Programme.
- 2. Zeigen Sie auf dem Windows Desktop oder der Startseite in die obere oder untere rechte Ecke des Bildschirms, um die Charms aufzurufen.
- 3. Klicken Sie auf Einstellungen, dann auf das Symbol Energie und anschließend auf Herunterfahren.

– ODER –

Klicken Sie mit der rechten Maustaste auf die Schaltfläche Start in der linken unteren Ecke des Bildschirms, wählen Sie Herunterfahren oder abmelden und anschließend Herunterfahren.

Wenn der Computer nicht reagiert und Sie ihn daher nicht mit den oben genannten Methoden herunterfahren können, versuchen Sie es mit den folgenden Notabschaltverfahren in der angegebenen Reihenfolge:

- Drücken Sie strg+alt+entf, klicken Sie auf das Symbol Stromversorgung und wählen Sie Herunterfahren.
- Halten Sie die Betriebstaste mindestens 5 Sekunden lang gedrückt.
- Trennen Sie den Computer von der externen Stromquelle.
- Entnehmen Sie den Akku bei Modellen mit einem vom Benutzer austauschbaren Akku.

## Hybrid Graphics (nur bestimmte Modelle)

Bestimmte Computer sind mit der Hybrid Graphics Funktion ausgestattet.

**Form HINWEIS:** Um festzustellen, ob Hybrid Graphics auf Ihrem Computer installiert ist, sehen Sie in der Konfiguration des Grafikprozessors Ihres Notebooks sowie der Softwarehilfe nach.

Hybrid Graphics bietet zwei Modi zur Grafikverarbeitung:

- Hochleistungsmodus Anwendungen in diesem Modus werden mit dem leistungsstärkeren Grafikprozessor (GPU) ausgeführt, um eine optimale Performance zu gewährleisten.
- Energiesparmodus Anwendungen in diesem Modus laufen mit dem leistungsschwächeren Grafikprozessor (GPU), um den Akku zu schonen.

## Verwenden von Hybrid Graphics

Hybrid Graphics ermöglicht es der Anwendung, in Abhängigkeit von den Anforderungen an die Grafikverarbeitung entweder im Hochleistungsmodus oder im Energiesparmodus zu laufen. In der Regel werden 3D- und Gaming-Anwendungen auf der leistungsstärkeren GPU und Anwendungen mit weniger anspruchsvollen Grafiken auf der leistungsschwächeren GPU ausgeführt. Sie können den Modus (Hochleistungs- oder Energiesparmodus), den eine Anwendung verwendet, im Bedienfeld von Hybrid Graphics ändern.

**EX** HINWEIS: Aufgrund von Hardware-Einschränkungen, können manche Anwendungen nur in einem der beiden Modi ausgeführt werden.

Weitere Informationen finden Sie in Ihrer Softwarehilfe für Hybrid Graphics.

# 7 Computer warten und pflegen

Es ist sehr wichtig, den Computer regelmäßig zu warten, damit er in optimalem Zustand bleibt. In diesem Kapitel erfahren Sie, wie Sie die Leistungsfähigkeit Ihres Computers verbessern können, indem Sie beispielsweise eine Defragmentierung und Datenträgerbereinigung ausführen und eine Festplatte austauschen oder Speicher hinzufügen. Sie erhalten außerdem Informationen darüber, wie Sie Ihre Programme und Treiber aktualisieren können, sowie Anweisungen zur Reinigung Ihres Computers und Tipps für die Mitnahme des Computers auf Reisen.

## Verbessern der Leistung

Jeder Benutzer legt Wert auf einen schnellen Computer. Indem Sie regelmäßige Wartungsaufgaben wie Defragmentierung und Datenträgerbereinigung ausführen, können Sie die Leistungsfähigkeit Ihres Computers erheblich verbessern. Wenn der Computer älter ist, sollten Sie in Betracht ziehen, größere Laufwerke zu installieren und den RAM-Speicher zu erweitern.

### Umgang mit Laufwerken

Beachten Sie beim Umgang mit Laufwerken folgende Vorsichtsmaßnahmen:

- Wenn der Akku die einzige Stromquelle darstellt, stellen Sie vor dem Beschreiben eines Datenträgers sicher, dass der Akku ausreichend aufgeladen ist.
- Tippen Sie nicht auf der Tastatur, und bewegen Sie den Computer nicht, während das optische Laufwerk einen Schreibvorgang auf eine Disc durchführt. Der Schreibvorgang ist empfindlich gegenüber Erschütterungen.
- Bevor Sie einen Computer bewegen, an den eine externe Festplatte angeschlossen ist, leiten Sie den Energiesparmodus ein, und warten Sie, bis auf dem Display nichts mehr angezeigt wird, oder trennen Sie die externe Festplatte vom Computer.

### Verwenden der Defragmentierung

Während Ihrer Arbeit mit dem Computer werden die Dateien auf der Festplatte fragmentiert. Bei einer fragmentierten Festplatte sind die Daten auf der Festplatte nicht zusammenhängend (sequenziell) gespeichert. Daher muss die Festplatte länger suchen, um Dateien zu finden, und der Computer wird langsamer. Bei der Defragmentierung werden die fragmentierten Dateien und Ordner auf der Festplatte wieder zusammengefügt (oder physikalisch neu organisiert), damit das System wieder leistungsfähiger wird.

#### **EX** HINWEIS: Für Solid-State-Laufwerke (SSD) muss keine Defragmentierung durchgeführt werden.

Sie müssen die Defragmentierung nur starten, der Vorgang muss nicht überwacht werden. Die Defragmentierung kann jedoch je nach der Größe Ihrer Festplatte und der Anzahl fragmentierter Dateien über eine Stunde in Anspruch nehmen.

HP empfiehlt, Ihre Festplatte mindestens einmal im Monat zu defragmentieren. Sie können die Defragmentierung so einstellen, dass sie einmal im Monat ausgeführt wird. Sie können Ihren Computer aber auch jederzeit manuell defragmentieren.

So führen Sie die Defragmentierung aus:

- 1. Schließen Sie den Computer an die Netzstromversorgung an.
- 2. Geben Sie auf der Startseite Datenträger ein.
- 3. Folgen Sie den Anleitungen auf dem Bildschirm.

Weitere Informationen finden Sie in der Hilfe zur Defragmentierung.

#### Verwenden der Datenträgerbereinigung

Bei der Datenträgerbereinigung wird die Festplatte nach nicht benötigten Dateien durchsucht. Diese können bedenkenlos gelöscht werden, um Platz auf dem Datenträger freizugeben und den Computer leistungsfähiger zu machen.

So führen Sie die Datenträgerbereinigung durch:

- 1. Wähle Sie auf dem Startbildschirm Datenträger, und wählen Sie anschließend Apps verwalten, um Speicherplatz freizugeben.
- 2. Folgen Sie den Anleitungen auf dem Bildschirm.

### Hinzufügen oder Austauschen von Speichermodulen (bestimmte Modelle)

Durch das Hinzufügen von Speicher kann die Leistungsfähigkeit Ihres Computers gesteigert werden. Ihr Computer ist wie eine Büroumgebung. Die Festplatte entspricht dem Aktenschrank, in dem Sie Ihre Dokumente aufbewahren, und der Speicher entspricht Ihrem Arbeitstisch. Wenn Ihr Speicher nicht groß genug für alle Ihre Unterlagen ist wie ein Schreibtisch, der vor Arbeit überquillt, verringert sich Ihre Produktivität. Die Leistungsfähigkeit kann verbessert werden, indem Sie den Speicher Ihres Computers vergrößern.

Der Computer kann je nach Modell einen oder zwei Speicherkartensteckplätze haben. Diese befinden sich an der Unterseite des Computers unter der Service-Abdeckung. Die Speicherkapazität des Computers kann durch Hinzufügen eines weiteren Speichermoduls oder Austauschen des vorhandenen Speichermoduls in einem der Steckplätze aufgerüstet werden.

**EX HINWEIS:** Vergewissern Sie sich vor dem Hinzufügen oder Austauschen eines Speichermoduls, dass der Computer über die neueste BIOS-Version verfügt, und aktualisieren Sie das BIOS falls nötig. Siehe [Aktualisieren des BIOS auf Seite 63.](#page-74-0)

A ACHTUNG: Wenn der Computer vor dem Austausch oder der Installation eines Speichermoduls nicht auf das neueste BIOS aktualisiert wird, könnte dies zu verschiedenen Systemproblemen führen.

A VORSICHT! Um die Gefahr eines Stromschlags und einer Beschädigung der Geräte zu minimieren, ziehen Sie das Netzkabel ab, und entfernen Sie alle Akkus, bevor Sie ein Speichermodul installieren.

A ACHTUNG: Elektrostatische Entladungen (ESD) können die elektronischen Bauteile beschädigen. Bevor Sie fortfahren, stellen Sie sicher, dass Sie nicht statisch aufgeladen sind, indem Sie einen geerdeten Gegenstand aus Metall berühren.

**EX HINWEIS:** Wenn Sie das Speichermodul Ihres Computers durch ein einziges Speichermodul ergänzen oder austauschen, setzen Sie das Speichermodul in den Steckplatz ein, der der Systemplatine am nächsten liegt.

**EX HINWEIS:** Wenn Sie eine Zwei-Kanal-Konfiguration mit einem zweiten Speichermodul verwenden möchten, stellen Sie sicher, dass beide Speichermodule identisch sind.

So fügen Sie ein Speichermodul hinzu oder tauschen es aus:

#### A ACHTUNG: So vermeiden Sie einen Datenverlust und eine Systemblockierung:

Fahren Sie den Computer herunter, bevor Sie Speichermodule hinzufügen oder austauschen. Entfernen Sie ein Speichermodul nicht, während der Computer eingeschaltet ist oder sich im Energiesparmodus oder Ruhezustand befindet.

Wenn Sie sich nicht sicher sind, ob der Computer ausgeschaltet ist oder sich im Ruhezustand befindet, schalten Sie ihn durch Drücken der Betriebstaste ein. Fahren Sie ihn dann über das Betriebssystem herunter.

- 1. Speichern Sie Ihre Arbeit und fahren Sie den Computer herunter.
- 2. Trennen Sie alle externen Geräte, die an den Computer angeschlossen sind.
- 3. Trennen Sie das Netzkabel von der Netzsteckdose.
- 4. Legen Sie den Computer mit der Unterseite nach oben auf eine ebene Fläche.
- 5. Nehmen Sie den Akku aus dem Computer heraus (siehe [Vom Benutzer austauschbarer Akku](#page-54-0)  [auf Seite 43](#page-54-0)).
- 6. Entfernen Sie die Service-Abdeckung vom Computer, indem Sie die folgenden Schritte ausführen:
	- a. Drehen Sie den Computer so, dass das Akkufach zu Ihnen zeigt, und lösen Sie die Schraube der Service-Abdeckung (1).
	- b. Heben Sie die Service-Abdeckung an und entfernen Sie sie (2).

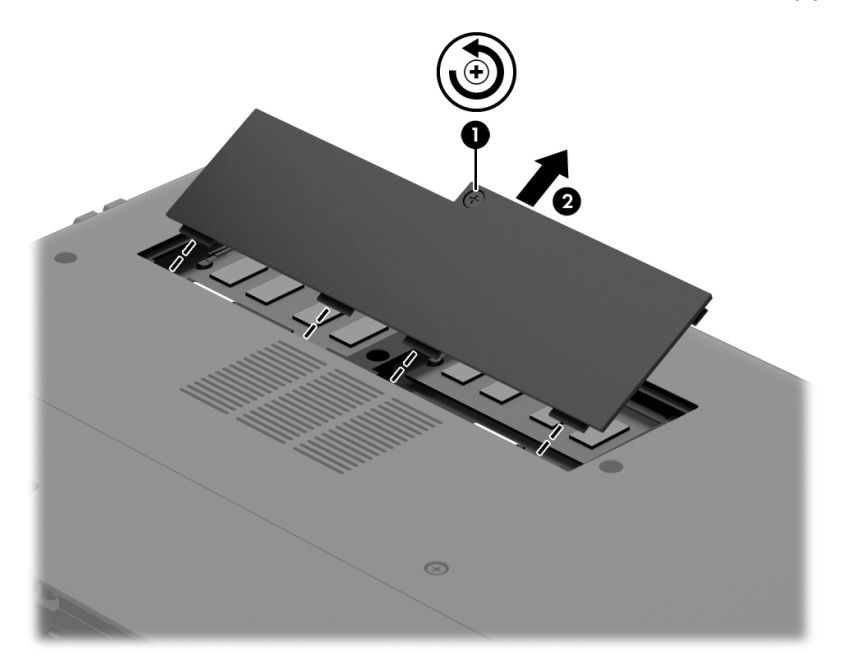

- 7. Wenn Sie ein Speichermodul austauschen, entfernen Sie das vorhandene Speichermodul:
	- a. Ziehen Sie die Arretierklammern (1) auf beiden Seiten des Speichermoduls nach außen. Das Speichermodul kippt nach oben.
- b. Fassen Sie das Speichermodul an den Kanten (2), und ziehen Sie es dann vorsichtig aus dem Speichersteckplatz.
	- ACHTUNG: Um eine Beschädigung des Speichermoduls zu vermeiden, fassen Sie das Modul nur an den Kanten an. Berühren Sie keinesfalls die Komponenten des Speichermoduls.

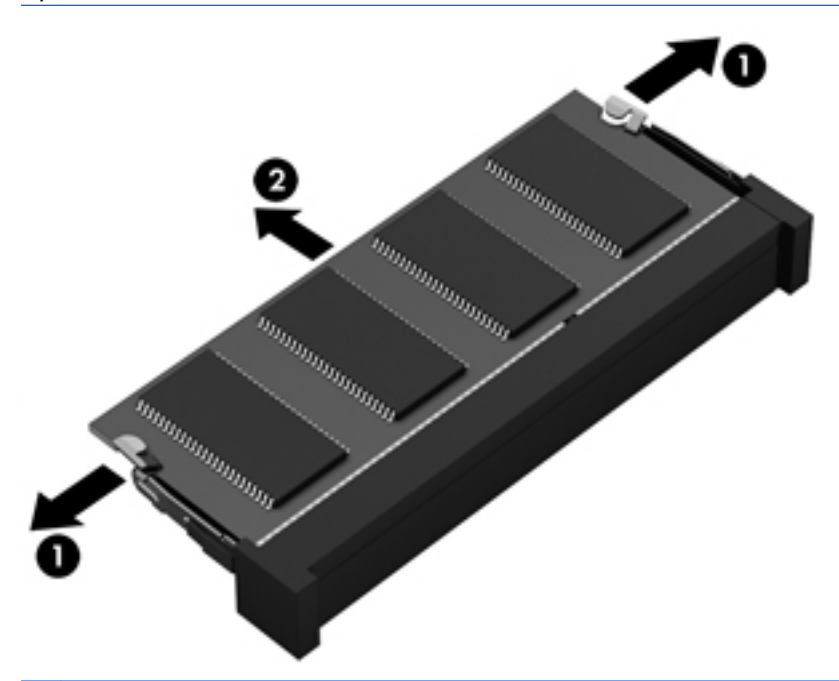

- **学 HINWEIS:** Bewahren Sie Speichermodule nach dem Entnehmen in einem elektrostatikgeschützten Behältnis auf.
- 8. Setzen Sie ein neues Speichermodul ein:
	- A ACHTUNG: Um eine Beschädigung des Speichermoduls zu vermeiden, fassen Sie das Modul nur an den Kanten an. Berühren Sie keinesfalls die Komponenten des Speichermoduls.
		- a. Richten Sie die eingekerbte Kante (1) des Speichermoduls an der Führungsnase im Speichersteckplatz aus.
		- b. Halten Sie das Speichermodul im 45-Grad-Winkel zur Oberfläche des Speichermodulfachs, und drücken Sie es in das Fach (2), bis es vollständig eingesetzt ist.
		- c. Drücken Sie das Speichermodul (3) vorsichtig nach unten, indem Sie auf beide Kanten des Moduls gleichmäßig Druck ausüben, bis die Arretierklammern einrasten.
			- ACHTUNG: Um eine Beschädigung des Speichermoduls zu vermeiden, sollten Sie das Modul auf keinen Fall biegen.

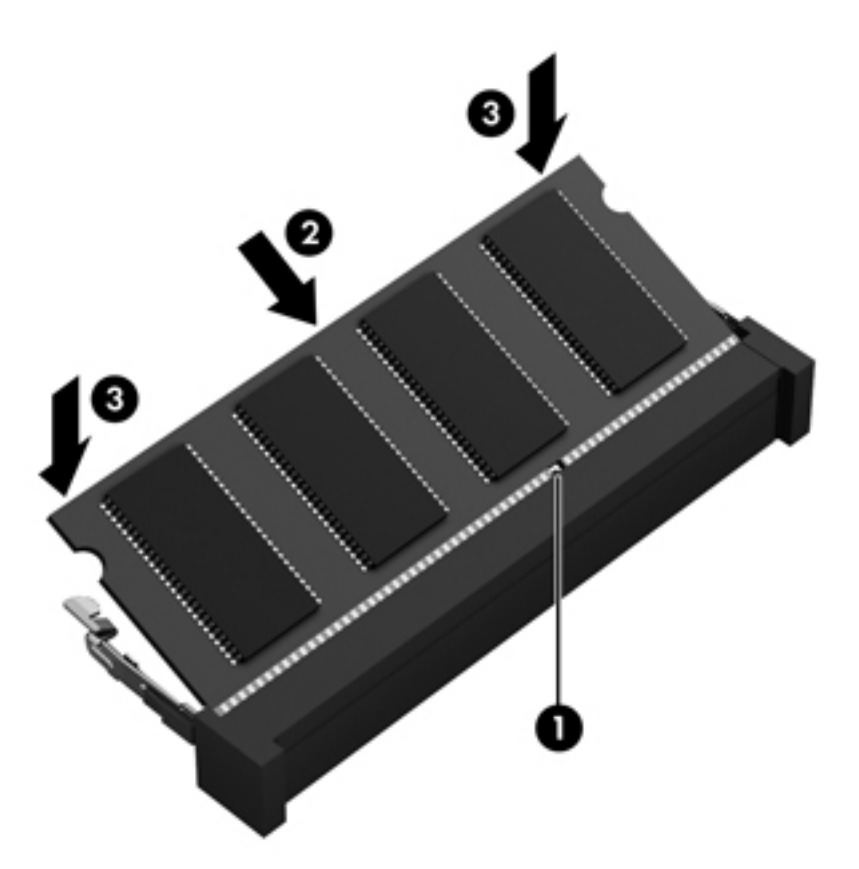

- 9. Setzen Sie die Service-Abdeckung wieder ein, indem Sie folgende Schritte ausführen:
	- a. Richten Sie die Laschen an der Service-Abdeckung mit den Aussparungen am Computer aus, und schieben Sie die Service-Abdeckung nach unten, bis sie einrastet (1).
	- b. Bringen Sie die Schraube wieder an der Service-Abdeckung an und ziehen Sie sie fest (2), damit sie die Service-Abdeckung an ihrem Platz hält.

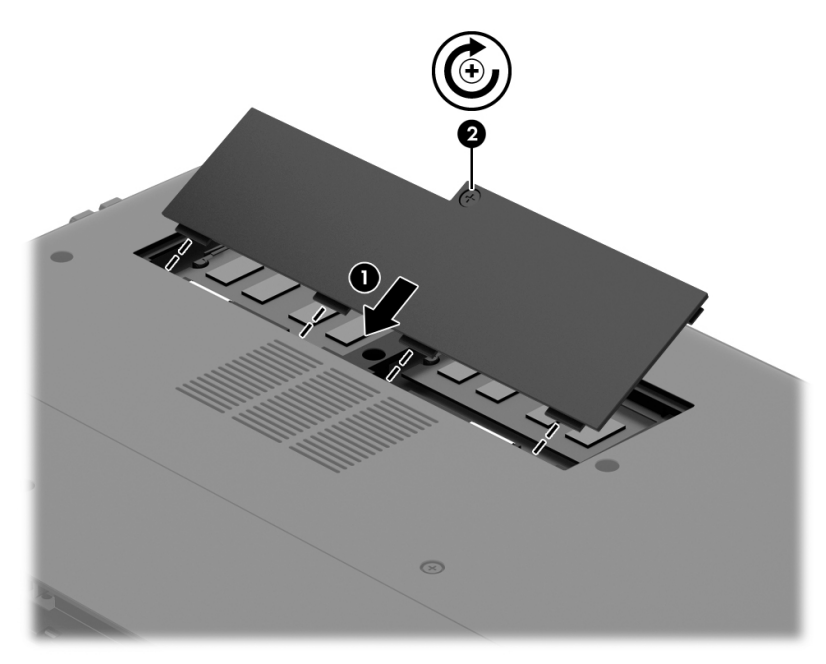

10. Setzen Sie den Akku wieder ein.

- 11. Drehen Sie den Computer um, und schließen Sie die externe Stromversorgung und die externen Geräte wieder an.
- 12. Schalten Sie den Computer ein.

## Aktualisieren von Programmen und Treibern

HP empfiehlt, Ihre Programme und Treiber regelmäßig auf die neuesten Versionen zu aktualisieren. Durch Updates können Probleme behoben und der Computer um neue Funktionen und Optionen erweitert werden. Die Technologie entwickelt sich ständig weiter. Wenn Sie Ihre Programme und Treiber aktualisieren, ist Ihr Computer immer auf dem neuesten Stand. Ältere Grafikkomponenten sind möglicherweise nicht mit der neuesten Spielesoftware kompatibel. Ohne aktuellen Treiber können Sie Ihre Geräte nicht optimal nutzen.

Rufen Sie die Website <http://www.hp.com/support> auf, um die neuesten Programme und Treiber von HP herunterzuladen. Sie können sich auch registrieren, um automatisch benachrichtigt zu werden, sobald ein Update verfügbar ist.

Wenn Sie Ihre Programme und Treiber aktualisieren möchten, befolgen Sie diese Anweisungen:

- 1. Geben Sie auf der Startseite Support ein und wählen Sie dann die App HP Support Assistant.
- 2. Klicken Sie auf Updates und Anpassungen und dann auf Jetzt nach HP Updates suchen.
- 3. Folgen Sie den Anleitungen auf dem Bildschirm.

## Reinigung und Pflege Ihres Computers

Verwenden Sie folgende Produkte, um Ihren Computer schonend zu reinigen:

- Dimethylbenzylammoniumchlorid in einer maximalen Konzentration von 0,3 Prozent (beispielsweise Einwegtücher, die von mehreren verschiedenen Marken angeboten werden).
- Alkoholfreien Glasreiniger
- Wasser mit milder Seifenlösung
- Trockenes Mikrofaser-Reinigungstuch oder Fensterleder (Antistatik-Tuch ohne Öl)
- Antistatik-Wischtücher

A ACHTUNG: Vermeiden Sie starke Lösungsmittel, die Ihren Computer dauerhaft schädigen können. Wenn Sie sich nicht sicher sind, ob ein Reinigungsmittel für Ihren Computer sicher ist, prüfen Sie die Inhaltsstoffe und vergewissern Sie sich, dass keine Stoffe wie Alkohol, Aceton, Ammoniumchlorid, Methylenchlorid und Kohlenwasserstoffe im Produkt enthalten sind.

Faserstoffe wie Papiertücher können Kratzer auf dem Computer hinterlassen. Mit der Zeit können sich Schmutzpartikel und Reinigungsmittel in den Kratzern festsetzen.

#### Reinigungsverfahren

Folgen Sie zur sicheren Reinigung des Computers den in diesem Abschnitt aufgeführten Verfahren.

VORSICHT! Um einen Stromschlag oder einen Schaden an den Komponenten zu verhindern, reinigen Sie Ihren Computer nicht, während dieser eingeschaltet ist.

- Schalten Sie den Computer aus.
- Trennen Sie den Computer von der Netzstromversorgung.
- Trennen Sie die Verbindung zu allen externen Geräten mit eigener Stromversorgung.

ACHTUNG: Um interne Komponenten nicht zu schädigen, sprühen Sie Reinigungsmittel oder Flüssigkeiten nicht direkt auf Computer-Oberflächen. Flüssigkeiten, die auf die Oberfläche tropfen, können interne Komponenten dauerhaft beschädigen.

#### Reinigen des Displays (All-in-Ones oder Notebooks)

Wischen Sie das Display vorsichtig mit einem weichen, fusselfreien Tuch ab, das mit einem alkoholfreien Glasreiniger angefeuchtet ist. Achten Sie darauf, dass das Display vollständig trocken ist, bevor Sie es schließen.

#### Reinigen der Seiten oder der Abdeckung

Verwenden Sie zur Reinigung der Seiten oder der Abdeckung ein mit einer der oben genannten Reinigungslösungen angefeuchtetes weiches Mikrofasertuch oder Fensterleder, oder verwenden Sie ein entsprechendes Einwegtuch.

**EX** HINWEIS: Reinigen Sie die Abdeckung des Computers mit kreisenden Bewegungen, um Schmutz und Rückstände leichter zu entfernen.

#### Reinigen des TouchPads, der Tastatur oder der Maus

- VORSICHT! Um das Risiko von Stromschlägen oder Beschädigungen der internen Komponenten zu verringern, verwenden Sie zum Reinigen der Tastatur keinen Staubsaugeraufsatz. Durch einen Staubsauger kann Haushaltsschmutz auf die Tastaturoberfläche gelangen.
- ACHTUNG: Um die internen Komponenten nicht zu beschädigen, lassen Sie keine Flüssigkeiten zwischen die Tasten tropfen.
	- Verwenden Sie zur Reinigung des TouchPads, der Tastatur oder der Maus ein mit einer der oben genannten Reinigungslösungen angefeuchtetes weiches Mikrofasertuch oder Fensterleder, oder verwenden Sie ein entsprechendes Einwegtuch.
	- Verwenden Sie eine Druckluftdose mit Röhrchenaufsatz, um zu verhindern, dass die Tasten verklemmen, und um Staub, Fusseln und andere Fremdkörper, die sich zwischen den Tasten angesammelt haben, zu entfernen.

## Transportieren oder Versenden des Computers

Im Folgenden finden Sie einige Tipps für den sicheren Transport bzw. Versand Ihres Computers.

- Bereiten Sie den Computer für den Versand oder eine Reise vor:
	- Sichern Sie Ihre Daten auf einem externen Laufwerk.
	- Entfernen Sie alle Discs und externen Speicher- und Erweiterungskarten, wie zum Beispiel Speicherkarten aus dem Computer.
- Schalten Sie alle externen Geräte aus, und trennen Sie sie vom Computer.
- Fahren Sie den Computer herunter.
- Nehmen Sie eine Sicherungskopie Ihrer Daten mit. Bewahren Sie die gesicherten Daten getrennt von Ihrem Computer auf.
- Nehmen Sie den Computer auf Flugreisen im Handgepäck mit. Geben Sie ihn nicht mit dem restlichen Gepäck auf.
- ACHTUNG: Schützen Sie Laufwerke vor Magnetfeldern. Sicherheitseinrichtungen mit Magnetfeldern sind z. B. Sicherheitsschleusen und Handsucher in Flughäfen. Die Sicherheitseinrichtungen auf Flughäfen, bei denen Handgepäck über ein Förderband läuft, arbeiten normalerweise mit Röntgenstrahlen statt mit Magnetismus und beschädigen Laufwerke daher nicht.
- Wenn Sie den Computer während des Fluges verwenden möchten, müssen Sie sich zuvor bei der Fluggesellschaft erkundigen, ob dies zulässig ist. Ob Sie während des Flugs einen Computer verwenden dürfen, liegt im Ermessen der Fluggesellschaft.
- Wenn Sie den Computer oder ein Laufwerk verschicken, verwenden Sie eine Schutzverpackung, und kennzeichnen Sie die Sendung als "Zerbrechlich".
- Wenn ein Wireless-Gerät im Computer installiert ist, ist die Verwendung dieser Geräte in einigen Umgebungen möglicherweise eingeschränkt. Solche Einschränkungen können an Bord von Flugzeugen, in Krankenhäusern, in explosionsgefährdeten Bereichen oder unter anderen gefährlichen Bedingungen gelten. Wenn Sie sich nicht sicher sind, welche Vorschriften für die Verwendung eines bestimmten Geräts gelten, fragen Sie vor dem Einschalten des Computers um Erlaubnis.
- Bei internationalen Reisen beachten Sie folgende Empfehlungen:
	- Informieren Sie sich über die für Computer gültigen Zollbestimmungen der Länder bzw. Region, die Sie bereisen.
	- Informieren Sie sich über die Anforderungen hinsichtlich Netzkabel, Netzteil und Adapter für die bereiste Region. Spannung und Frequenz des Stromnetzes sowie die Form von Steckern und Steckdosen sind in den verschiedenen Ländern unterschiedlich.
		- A VORSICHT! Verwenden Sie zum Anschließen des Computers an das örtliche Stromnetz keine Spannungskonverter, die für Elektrokleingeräte angeboten werden. Es kann sonst zu Feuer, einem elektrischen Schlag oder Geräteschäden kommen.

# 8 Computer und Daten schützen

Computersicherheit ist unabdinglich, um unerlaubten Datenzugriff zu verhindern und die Integrität und die Verfügbarkeit Ihrer Daten zu schützen. Die Standardsicherheitslösungen des Windows-Betriebssystems, HP Anwendungen, Setup Utility (BIOS), welches nicht zu Windows gehört, sowie andere Software von Fremdherstellern tragen dazu bei, Ihren Computer vor verschiedenen Risiken zu schützen, beispielsweise vor Viren, Würmern und anderen bösartigen Codes.

**WICHTIG:** Einige der in diesem Handbuch beschriebenen Sicherheitsmerkmale sind auf Ihrem Computer möglicherweise nicht verfügbar.

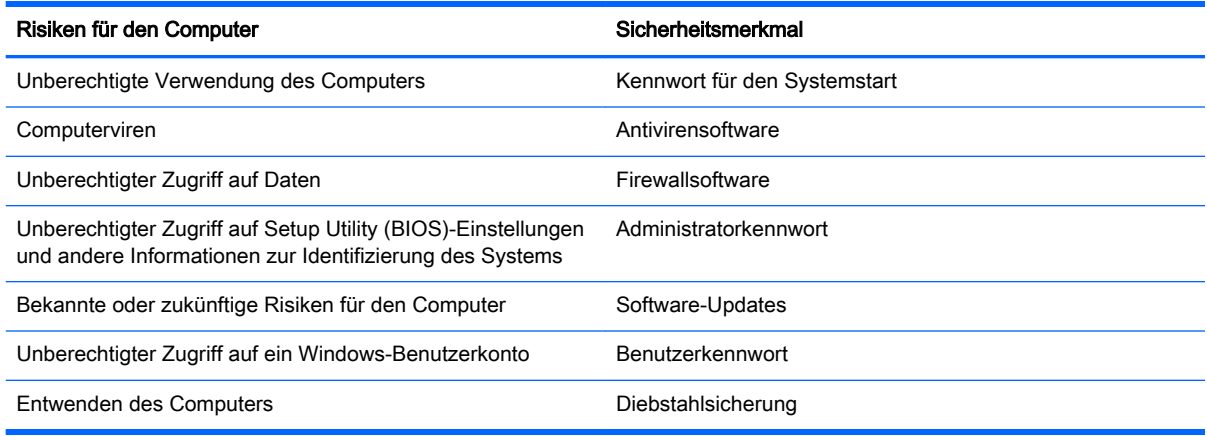

## Verwenden von Kennwörtern

Ein Kennwort ist eine Reihe von Zeichen, die Sie zum Schutz der Daten auf Ihrem Computer und der Sicherheit von Online-Transaktionen festlegen. Es können mehrere Typen von Kennwörtern festgelegt werden. Wenn Sie z. B. Ihren Computer erstmalig einrichten, werden Sie aufgefordert, ein Benutzerkennwort einzurichten, um Ihren Computer zu schützen. Weitere Kennwörter können unter Windows eingerichtet werden und auch in HP Setup Utility (BIOS), das auf Ihrem Computer vorinstalliert ist.

Sie können für eine Funktion in Setup Utility (BIOS) und für eine Windows-Sicherheitsfunktion auch dasselbe Kennwort verwenden.

Beachten Sie folgende Tipps für das Einrichten und Speichern von Kennwörtern:

- Um zu vermeiden, dass Sie nicht mehr auf den Computer zugreifen können, notieren Sie sich jedes Kennwort, und bewahren Sie es an einem sicheren Ort auf, der sich nicht in der Nähe des Computers befindet. Speichern Sie Kennwörter nicht in einer Datei auf dem Computer.
- Befolgen Sie beim Einrichten des Kennworts die Anforderungen des Programms.
- Ändern Sie Ihre Kennwörter mindestens alle drei Monate.
- Ein Kennwort ist idealerweise lang und besteht aus Buchstaben, Satzzeichen, Symbolen und Zahlen.
- Bevor Sie Ihren Computer einem Servicepartner übergeben, sichern Sie Ihre Dateien, löschen Sie alle vertraulichen Dateien, und setzen Sie alle Kennworteinstellungen zurück.

Geben Sie auf der Startseite Support ein und wählen Sie dann die Anwendung HP Support Assistant, um zusätzliche Informationen über Windows-Kennwörter zu erhalten, z. B. über Kennwörter für den Bildschirmschoner.

### Einrichten von Kennwörtern unter Windows

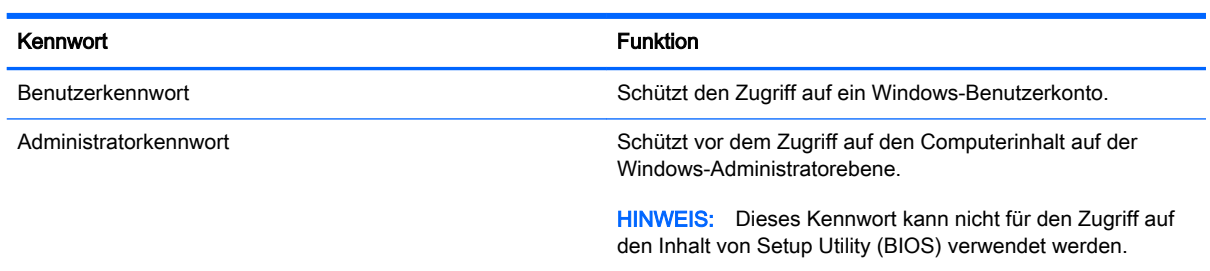

## Einrichten von Kennwörtern in Setup Utility (BIOS)

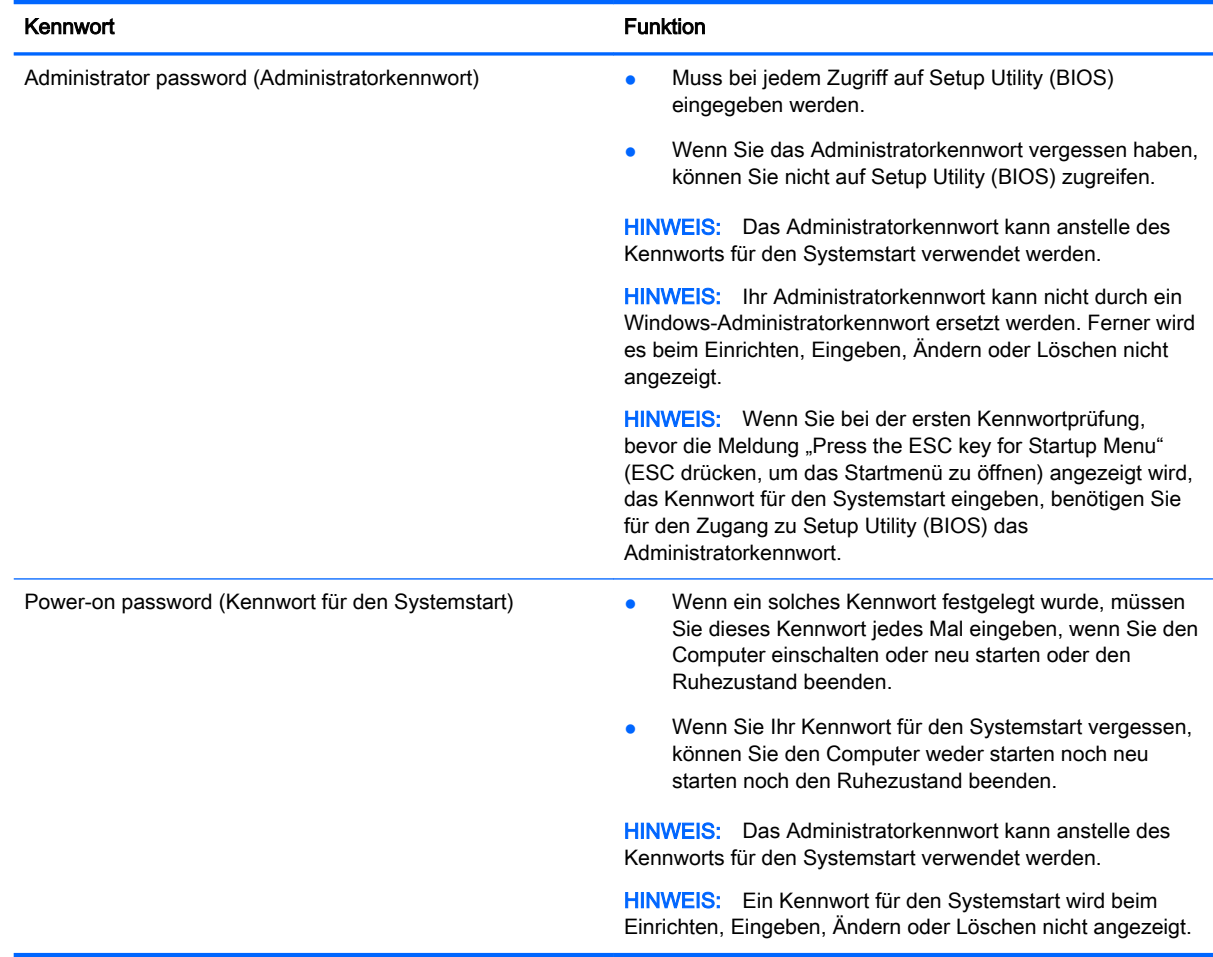

So richten Sie ein Administratorkennwort oder ein Kennwort für den Systemstart in Setup Utility (BIOS) ein bzw. ändern oder löschen es:

- 1. Wenn Sie die Setup Utility für das BIOS starten wollen, schalten Sie den Computer ein bzw. starten Sie ihn neu; drücken Sie dann sofort die esc-Taste und danach f10.
- 2. Wählen Sie mithilfe der Pfeiltasten die Option Sicherheit, und folgen Sie den Anleitungen auf dem Bildschirm.

Die Änderungen werden beim Neustart des Computers wirksam.

## Verwenden von Internetsicherheitssoftware

Wenn Sie Ihren Computer verwenden, um auf E-Mails, ein Netzwerk oder das Internet zuzugreifen, setzen Sie Ihren Computer möglicherweise Computerviren, Spyware und anderen Online-Bedrohungen aus. Um Ihren Computer zu schützen, ist möglicherweise Internetsicherheitssoftware mit Antiviren- und Firewallfunktionen auf Ihrem Computer als Testversion vorinstalliert. Um dauerhaften Schutz vor neuen Viren und anderen Sicherheitsrisiken zu gewährleisten, muss die Sicherheitssoftware regelmäßig aktualisiert werden. Es wird dringend empfohlen, ein Upgrade auf die Vollversion durchzuführen oder ein Antivirenprogramm Ihrer Wahl zu erwerben, um den umfassenden Schutz Ihres Computers zu gewährleisten.

#### Verwenden von Antivirensoftware

Computerviren können Programme, Utilities oder das Betriebssystem außer Funktion setzen oder zu deren anormalem Verhalten führen. Antivirensoftware kann die meisten Viren erkennen, zerstören und, in den meisten Fällen, den durch sie verursachten Schaden reparieren.

Um dauerhaften Schutz vor neuen Viren zu gewährleisten, muss die Antivirensoftware regelmäßig aktualisiert werden.

Möglicherweise ist ein Antivirenprogramm auf Ihrem Computer vorinstalliert. Es wird dringend empfohlen ein Antivirenprogramm Ihrer Wahl zu erwerben, um den umfassenden Schutz Ihres Computers zu gewährleisten.

Um weitere Informationen über Computerviren zu erhalten, geben Sie auf der Startseite Support ein und wählen dann die App HP Support Assistant.

#### Verwenden von Firewallsoftware

Firewalls verhindern unberechtigten Zugriff auf ein System oder Netzwerk. Eine Firewall kann ein Softwareprogramm sein, das Sie auf Ihrem Computer und/oder in einem Netzwerk installieren. Eine Firewall kann auch eine Kombination aus Hardware und Software sein.

Es gibt zwei Arten von Firewalls:

- Host-basierte Firewall Software, die nur den Computer schützt, auf dem sie installiert ist.
- Netzwerk-basierte Firewall Diese Firewall wird zwischen Ihrem DSL- oder Kabelmodem und Ihrem Heimnetzwerk installiert, um alle Computer im Netzwerk zu schützen.

Wenn eine Firewall in einem System installiert wurde, werden alle ankommenden und abgehenden Daten überwacht und mit einer Reihe von benutzerdefinierten Sicherheitskriterien verglichen. Alle Daten, die diesen Kriterien nicht entsprechen, werden geblockt.

## Installieren von Software-Updates

Auf Ihrem Computer installierte Software von HP, Microsoft Windows und Drittanbietern sollte regelmäßig aktualisiert werden, um Sicherheitsprobleme zu beseitigen und die Softwareleistung zu
verbessern. Weitere Informationen finden Sie unter [Aktualisieren von Programmen und Treibern](#page-66-0) [auf Seite 55](#page-66-0).

# <span id="page-72-0"></span>Kritische Sicherheits-Updates installieren

A ACHTUNG: Microsoft® sendet Benachrichtigungen, wenn kritische Updates verfügbar sind. Zum Schutz Ihres Computers vor Sicherheitslücken und Viren sollten Sie alle kritischen Updates von Microsoft installieren, sobald Sie eine entsprechende Benachrichtigung erhalten.

Sie können auswählen, ob Updates automatisch installiert werden sollen. Um die Einstellungen zu ändern, geben Sie auf der Startseite Systemsteuerung ein und wählen dann Systemsteuerung. Wählen Sie System und Sicherheit, dann Windows-Update, anschließend Einstellungen ändern und befolgen Sie die Anweisungen auf dem Bildschirm.

## Installieren von Updates für Software von HP und Drittanbietern

HP empfiehlt, die ursprünglich auf Ihrem Computer installierten Softwareprogramme und Treiber regelmäßig zu aktualisieren. Rufen Sie die Website <http://www.hp.com/support>auf, um die neuesten Versionen herunterzuladen. Sie können sich auch auf dieser Website registrieren, um automatisch benachrichtigt zu werden, sobald ein Update verfügbar ist.

Wenn Sie nach dem Kauf Ihres Computers Software von Drittanbietern installiert haben, sollten Sie die Software regelmäßig aktualisieren. Softwarehersteller stellen Software-Updates für Ihre Produkte zur Verfügung, um Sicherheitsprobleme zu beheben und die Funktionalität der Software zu verbessern.

# Schützen Ihres Wireless-Netzwerks

Aktivieren Sie immer Sicherheitsmerkmale, wenn Sie ein Wireless-Netzwerk einrichten. Weitere Informationen finden Sie unter [Schützen Ihres WLANs auf Seite 19](#page-30-0).

# Sichern Ihrer Softwareanwendungen und Daten

Sichern Sie Ihre Softwareanwendungen und Daten regelmäßig, um Datenverluste oder beschädigungen durch Virenbefall oder einen Software- bzw. Hardwareausfall zu vermeiden. Weitere Informationen finden Sie unter ["Sichern, auf einen Wiederherstellungspunkt zurücksetzen und](#page-78-0)  [wiederherstellen" auf Seite 67](#page-78-0).

# Verwenden einer optionalen Diebstahlsicherung

Eine Diebstahlsicherung (separat zu erwerben) soll zur Abschreckung dienen, kann eine missbräuchliche Verwendung oder einen Diebstahl des Computers jedoch nicht in jedem Fall verhindern. Diebstahlsicherungen sind nur eine der verschiedenen Methoden, die im Rahmen einer umfassenden Sicherheitslösung angewandt werden sollten, um den Diebstahlschutz zu maximieren.

Die Öffnung für die Diebstahlsicherung an Ihrem Computer unterscheidet sich möglicherweise leicht von der Abbildung in diesem Abschnitt. Informationen zur Position der Öffnung für die Diebstahlsicherung an Ihrem Computer finden Sie unter ["Komponenten des Computers" auf Seite 5.](#page-16-0)

- 1. Schlingen Sie die Diebstahlsicherung um einen stationären Gegenstand.
- 2. Stecken Sie den Schlüssel (1) in das Kabelschloss (2).

3. Stecken Sie das Kabelschloss in die Öffnung für die Diebstahlsicherung am Computer (3), und verschließen Sie das Kabelschloss anschließend mit dem Schlüssel.

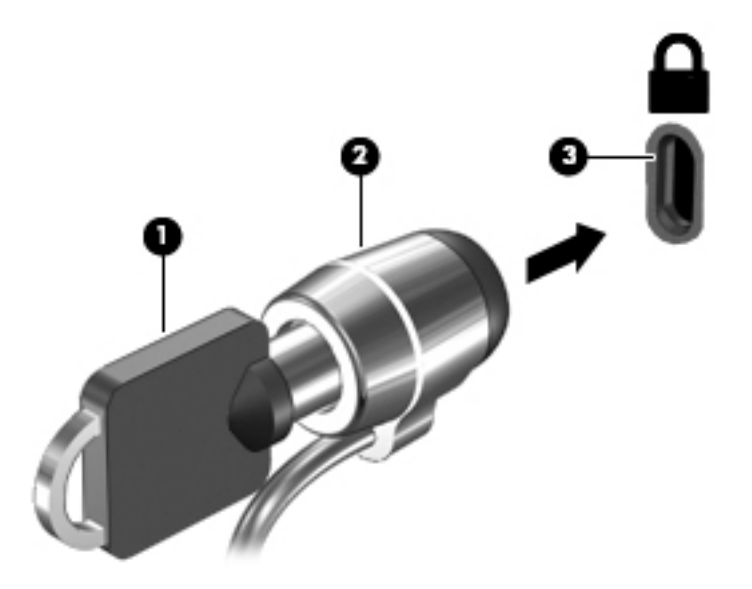

4. Ziehen Sie den Schlüssel ab, und bewahren Sie ihn an einem sicheren Ort auf.

# <span id="page-74-0"></span>9 Verwenden der Setup Utility (BIOS) und HP PC Hardware Diagnostics (UEFI)

Setup Utility bzw. das BIOS (Basic Input/Output System) steuert die Kommunikation zwischen allen Ein- und Ausgabegeräten im System (z. B. Festplatten, Display, Tastatur, Maus und Drucker). Setup Utility (BIOS) enthält Einstellungen für die angeschlossenen Geräte, die Boot-Reihenfolge des Computers und die Größe des System- und Erweiterungsspeichers.

# Starten von Setup Utility (BIOS)

Wenn Sie das Setup für das BIOS starten wollen, schalten Sie den Computer ein bzw. starten Sie ihn neu; drücken Sie dann sofort die ESC-Taste und danach f10.

**EX** HINWEIS: Gehen Sie äußerst vorsichtig vor, wenn Sie Änderungen in Setup Utility (BIOS) vornehmen. Wenn falsche Einstellungen vorgenommen werden, funktioniert der Computer möglicherweise nicht mehr ordnungsgemäß.

# Aktualisieren des BIOS

Auf der HP Website stehen unter Umständen aktualisierte BIOS-Versionen zum Download bereit.

Üblicherweise werden die BIOS-Updates auf der HP Website in Form von komprimierten Dateien, so genannten SoftPaqs, bereitgestellt.

Einige Softwarepakete, die heruntergeladen werden können, enthalten eine Infodatei (README.TXT), die Hinweise zur Installation und zur Fehlerbeseitigung bei der Datei enthält.

# Ermitteln der BIOS-Version

Um festzustellen, ob die verfügbaren BIOS-Updates aktueller als die auf Ihrem Computer installierte BIOS-Version sind, müssen Sie zunächst die Version Ihres momentan vorhandenen System-BIOS ermitteln.

Versionsangaben für das BIOS (auch ROM-Datum und System-BIOS genannt) können angezeigt werden, indem Sie fn+esc drücken (wenn Windows bereits geladen ist) oder indem Sie Setup Utility (BIOS) verwenden.

- 1. Starten Sie Setup Utility (BIOS) (siehe Starten von Setup Utility (BIOS) auf Seite 63).
- 2. Wählen Sie mit den Pfeiltasten die Option Main (Hauptmenü) aus und notieren Sie sich dann Ihre aktuelle BIOS-Version.
- 3. Um Setup Utility (BIOS) zu beenden, ohne eventuell vorgenommene Änderungen zu speichern, wählen Sie mithilfe der Pfeiltasten Beenden > Speichern der Änderungen, und drücken Sie dann die Eingabetaste.
- 4. Wählen Sie Ja.

# <span id="page-75-0"></span>Herunterladen eines BIOS-Updates

ACHTUNG: Um das Risiko von Schäden am Computer oder einer fehlerhaften Installation zu verringern, sollten Sie ein Update des System-BIOS nur herunterladen und installieren, wenn der Computer über das Netzteil an eine zuverlässige externe Stromquelle angeschlossen ist. Ein BIOS-Update sollte nicht heruntergeladen oder installiert werden, solange der Computer mit Akkustrom betrieben wird, mit einem optionalen Dockingprodukt verbunden oder an eine optionale Stromquelle angeschlossen ist. Beim Herunterladen und Installieren muss Folgendes beachtet werden:

Unterbrechen Sie nicht die Stromzufuhr zum Gerät, indem Sie das Netzkabel aus der Steckdose ziehen.

Schalten Sie den Computer nicht aus, und leiten Sie nicht den Energiesparmodus oder Ruhezustand ein.

Es dürfen keine Geräte eingesetzt oder entfernt oder Kabel angeschlossen bzw. abgezogen werden.

- 1. Geben Sie auf der Startseite Support ein und wählen Sie dann die App HP Support Assistant.
- 2. Klicken Sie auf Updates und Anpassungen und dann auf Jetzt auf HP-Updates prüfen.
- 3. Folgen Sie den Anleitungen auf dem Bildschirm, um Ihren Computer zu ermitteln und um auf das BIOS-Update zuzugreifen, das Sie herunterladen möchten.
- 4. Gehen Sie im Download-Bereich wie folgt vor:
	- a. Suchen Sie nach dem BIOS-Update, das aktueller ist als die derzeitige BIOS-Version auf Ihrem Computer. Notieren Sie sich Datum, Name bzw. andere Kennzeichnungen. Möglicherweise benötigen Sie diese Informationen später, um das Update nach dem Herunterladen auf Ihrer Festplatte zu identifizieren.
	- b. Folgen Sie den Anleitungen auf dem Bildschirm zum Herunterladen Ihrer Auswahl auf die Festplatte.

Notieren Sie sich den Pfad auf Ihrer Festplatte, auf den das BIOS-Update heruntergeladen wird. Sie müssen bei der Installation des Updates auf diesen Pfad zugreifen.

**FINWEIS:** Wenn Sie Ihren Computer in ein Netzwerk einbinden, sprechen Sie vor der Installation von Software-Updates, insbesondere von System-BIOS-Updates, mit Ihrem Netzwerkadministrator.

Es gibt verschiedene Installationsverfahren für BIOS-Updates. Befolgen Sie die Anleitungen, die nach dem Herunterladen auf dem Bildschirm angezeigt werden. Wenn keine Anleitungen angezeigt werden, gehen Sie folgendermaßen vor:

- 1. Geben Sie im Startbildschirm Datei ein und wählen Sie dann Datei-Explorer.
- 2. Doppelklicken Sie auf Ihre Festplatte. Dies ist im Allgemeinen "Lokale Festplatte (C:)".
- 3. Öffnen Sie auf dem zuvor notierten Pfad auf der Festplatte den Ordner, in dem sich das Update befindet.
- 4. Doppelklicken Sie auf die Datei mit der Dateierweiterung .exe (zum Beispiel *Dateiname.*exe). Der BIOS-Installationsvorgang wird gestartet.
- 5. Führen Sie die Installation entsprechend den Anleitungen auf dem Bildschirm aus.

**EX HINWEIS:** Wenn eine Meldung über die erfolgreiche Installation angezeigt wird, können Sie die heruntergeladene Datei von Ihrer Festplatte löschen.

# <span id="page-76-0"></span>Verwenden der HP PC Hardware Diagnostics (UEFI)

HP PC Hardware Diagnostics ist eine Unified Extensible Firmware Interface (UEFI), mit der Sie Diagnosetests ausführen können, um zu überprüfen, ob die Computer-Hardware ordnungsgemäß funktioniert. Das Tool wird außerhalb des Betriebssystems ausgeführt, um Hardwareausfälle, die möglicherweise durch das Betriebssystem oder andere Software-Komponenten verursacht werden, auszuschließen.

So starten Sie HP PC Hardware Diagnostics UEFI:

1. Schalten Sie den Computer ein, oder starten Sie ihn neu. Drücken Sie esc, während die Meldung "Press the ESC key for Startup Menu" (ESC drücken, um Startmenü zu öffnen) unten links im Bildschirm angezeigt wird. Wenn das Startmenü angezeigt wird, drücken Sie f2.

Das BIOS sucht an drei Stellen nach den Diagnose-Tools, und zwar in der folgenden Reihenfolge:

- a. Angeschlossenes USB-Laufwerk
	- **EX** HINWEIS: Weitere Informationen zum Herunterladen des HP PC Hardware Diagnostics (UEFI) Tools auf ein USB-Laufwerk finden Sie unter Herunterladen von HP PC Hardware Diagnostics (UEFI) auf ein USB-Gerät auf Seite 65.
- b. Festplatte
- c. BIOS
- 2. Wenn sich das Diagnose-Tool öffnet, klicken Sie auf den Diagnosetesttyp, den Sie ausführen möchten, und folgen Sie dann den Anleitungen auf dem Bildschirm.

**EX HINWEIS:** Wenn Sie einen Diagnosetest stoppen möchten, drücken Sie esc.

## Herunterladen von HP PC Hardware Diagnostics (UEFI) auf ein USB-Gerät

**F** HINWEIS: Anleitungen für das Herunterladen von HP PC Hardware Diagnostics (UEFI) sind nur in englischer Sprache verfügbar.

Es gibt zwei Möglichkeiten zum Herunterladen von HP PC Hardware Diagnostics auf ein USB-Gerät:

Option 1: HP PC Diagnostics-Startseite – Bietet Zugriff auf die neueste UEFI-Version

- 1. Gehen Sie zu [http://hp.com/go/techcenter/pcdiags.](http://hp.com/go/techcenter/pcdiags)
- 2. Klicken Sie auf den UEFI Download-Link und wählen Sie dann Ausführen.

Option 2: Support- und Treiber-Seiten – Bieten Downloads für frühere oder neuere Versionen eines bestimmten Produkts

- 1. Gehen Sie zu [http://www.hp.com.](http://www.hp.com)
- 2. Zeigen Sie auf Support im oberen Bereich der Seite, und klicken Sie dann auf Treiber Herunterladen.
- 3. Geben Sie im Textfeld den Produktnamen ein, und klicken Sie dann auf Los.

– oder –

Klicken Sie auf Jetzt Suchen, damit HP Ihr Produkt automatisch erkennt.

- 4. Wählen Sie Ihr Computermodell und wählen Sie dann Ihr Betriebssystem aus.
- 5. Klicken Sie im Abschnitt Diagnose auf HP UEFI Support Environment.

– oder –

Klicken Sie auf Download (Herunterladen) und wählen Sie dann Run (Ausführen).

# <span id="page-78-0"></span>10 Sichern, auf einen Wiederherstellungspunkt zurücksetzen und wiederherstellen

In diesem Kapitel finden Sie unter anderem Informationen zu den folgenden Prozessen:

- Erstellen von Wiederherstellungsmedien und Datensicherungen
- Wiederherstellen und Rettung Ihres Systems

# Erstellen von Wiederherstellungsmedien und Datensicherungen

1. Nachdem Sie den Computer erfolgreich konfiguriert haben, erstellen Sie die Medien für HP Recovery. Bei diesem Schritt wird eine Datensicherung der HP Wiederherstellungspartition auf dem Computer erstellt. Mit der Datensicherung können Sie das Original-Betriebssystem neu installieren, wenn die Festplatte beschädigt ist oder ersetzt wurde.

Das von Ihnen erstellte HP Wiederherstellungsmedium bietet folgende Wiederherstellungsoptionen:

- Systemwiederherstellung installiert das Original-Betriebssystem sowie die ab Werk installierten Programme neu.
- Minimal-Image-Wiederherstellung installiert das Betriebssystem sowie alle für die Hardware benötigten Treiber und die Software für die Hardware neu, aber keine weiteren Softwareanwendungen.
- Zurücksetzen auf den Auslieferungszustand stellt wieder den Originalauslieferungszustand des Computers her, löscht alle Daten von der Festplatte und erstellt die Partitionen neu. Damit werden das Betriebssystem sowie die Software neu installiert, die ab Werk installiert war.

Siehe Erstellen von HP Wiederherstellungsmedien auf Seite 67.

2. Verwenden Sie die Windows-Tools, um Systemwiederherstellungspunkte und Sicherungen von persönlichen Daten zu erstellen. Rufen Sie für weitere Informationen und Schritte "Hilfe und Support" auf. Geben Sie im Startbildschirm Hilfe ein, und wählen Sie dann Hilfe und Support.

## Erstellen von HP Wiederherstellungsmedien

HP Recovery Manager ist ein Softwareprogramm, mit dem Sie Wiederherstellungsmedien erstellen können, nachdem Sie den Computer eingerichtet haben. HP Wiederherstellungsmedien stellen das System wieder her, wenn die Festplatte beschädigt wurde. Bei einer Systemwiederherstellung werden das ursprüngliche Betriebssystem und die werksseitig installierten Softwareprogramme wiederhergestellt und die Einstellungen für die Programme konfiguriert. Mit HP Widerherstellungsmedien können Sie das System auch anpassen oder bei einem Festplattenwechsel das Auslieferungs-Image wiederherstellen.

- <span id="page-79-0"></span>Sie können nur einen Satz von HP Wiederherstellungsmedien erstellen. Geben Sie auf diese Wiederherstellungs-Tools Acht, und bewahren Sie sie an einem sicheren Ort auf.
- HP Recovery Manager untersucht den Computer und bestimmt die erforderliche Speicherkapazität für den leeren USB-Speicherstick bzw. die erforderliche Anzahl an leeren DVDs.
- Um Wiederherstellungs-Discs zu erstellen, muss Ihr Computer über ein optisches Laufwerk zum Schreiben von DVDs verfügen, und Sie dürfen nur qualitativ hochwertige leere DVD-R-, DVD +R-, DVD-R DL- oder DVD+R DL-Discs verwenden. Verwenden Sie keine wiederbeschreibbaren Discs, wie CD±RW, DVD±RW, Double-Layer-DVD±RW oder BD-RE (wiederbeschreibbare Blu-Ray Discs); sie sind nicht mit HP Recovery Manager kompatibel. Stattdessen können Sie auch einen leeren hochwertigen USB-Speicherstick verwenden.
- Wenn Ihr Computer nicht über ein internes optisches Laufwerk mit DVD-Writer-Funktion verfügt, können Sie ein optionales externes optisches Laufwerk (separat zu erwerben) verwenden, um DVD-Wiederherstellungsmedien zu erstellen. Sie haben außerdem die Möglichkeit, Wiederherstellungsmedien über den Support zu erwerben. Sehen Sie im Booklet der weltweiten Telefonnummern nach, welches Ihrem Computer beigefügt ist. Sie können die Kontaktinformationen auch auf der HP Website finden. Gehen Sie zu [http://www.hp.com/](http://www.hp.com/support) [support](http://www.hp.com/support), wählen Sie Ihr Land oder Ihre Region und folgen Sie den Anweisungen auf dem Bildschirm. Ein externes optisches Laufwerk muss direkt an den USB-Anschluss des Computers angeschlossen werden; es darf nicht mit dem USB-Anschluss eines externen Geräts, z. B. einem USB-Hub, verbunden werden.
- Stellen Sie sicher, dass der Computer an eine Netzstromquelle angeschlossen ist, bevor Sie die Wiederherstellungsmedien erstellen.
- Dieser Vorgang kann mehr als eine Stunde dauern. Unterbrechen Sie diesen Vorgang nicht.
- Sie können das Programm notfalls beenden, bevor Sie alle Wiederherstellungs-DVDs erstellt haben. HP Recovery Manager schließt den Brennvorgang der aktuellen DVD ab. Wenn Sie den HP Recovery Manager das nächste Mal starten, werden Sie aufgefordert, den Vorgang fortzusetzen, und es werden die übrigen Medien gebrannt.

So erstellen Sie HP Wiederherstellungsmedien

- WICHTIG: Schließen Sie Tablets zunächst an das Keyboard Dock an bevor Sie mit diesen Schritten beginnen (nur bestimmte Modelle).
	- 1. Geben Sie auf der Startseite Wiederherstellung ein, und klicken Sie auf HP Recovery Manager.
	- 2. Wählen Sie Wiederherstellungsmedien erstellen, und folgen Sie dann den Anleitungen auf dem Bildschirm.

Wenn Sie eine Systemwiederherstellung durchführen müssen, verfahren Sie entsprechend [Wiederherstellung mit HP Recovery Manager auf Seite 69.](#page-80-0)

# Zurücksetzen auf einen Wiederherstellungspunkt und Wiederherstellen

Zum Wiederherstellen des Systems stehen mehrere Möglichkeiten zur Verfügung. Wählen Sie die Methode, die sich am besten für Ihre Situation und Ihre Kenntnisse eignet:

● Windows bietet mehrere Optionen zum Wiederherstellen aus Sicherungen, Aktualisieren des Computers und Zurücksetzen des Computers in seinen ursprünglichen Zustand. Rufen Sie für weitere Informationen und Schritte "Hilfe und Support" auf. Geben Sie im Startbildschirm Hilfe ein, und wählen Sie dann Hilfe und Support.

<span id="page-80-0"></span>● Wenn Sie ein Problem mit einer vorinstallierten App oder einem Treiber beseitigen müssen, installieren Sie die betreffende App oder den Treiber mit der Option "Treiber und Anwendungen" des HP Recovery Managers neu.

Geben Sie auf der Startseite wiederherstellen ein, wählen Sie HP Recovery Manager und dann Treiber und Anwendungen neu installieren, und folgen Sie dann den Anleitungen auf dem Bildschirm.

Wenn Sie Ihren Computer mit einem Minimal-Image zurücksetzen wollen, können Sie die Option "HP Minimized Image Recovery" der HP Wiederherstellungspartition (bestimmte Modelle) oder die HP Wiederherstellungsmedien verwenden. Die Option "Minimized Image Recovery" installiert nur die Treiber und die Anwendungen für die Hardware. Andere, in dem Image enthaltene Anwendungen sind über die Option "Treiber und Anwendungen neu installieren" im HP Recovery Manager weiter verfügbar.

Weitere Informationen finden Sie unter Wiederherstellung mit HP Recovery Manager auf Seite 69.

- Wenn Sie die originale werksseitige Partition und den werksseitigen Inhalt wiederherstellen möchten, können Sie die Option zur Systemwiederherstellung von der HP Wiederherstellungspartition wählen (nur bestimmte Modelle), oder Sie können die HP Wiederherstellungsmedien verwenden, die Sie erstellt haben. Weitere Informationen finden Sie unter Wiederherstellung mit HP Recovery Manager auf Seite 69. Falls Sie noch keine Wiederherstellungsmedien erstellt haben, siehe [Erstellen von HP Wiederherstellungsmedien](#page-78-0) [auf Seite 67](#page-78-0).
- Wenn Sie die Festplatte ersetzt haben, können Sie mit der Option "Factory Reset" des HP Recovery Mediums das ab Werk verwendete Image auf dem Ersatzlaufwerk wiederherstellen. Weitere Informationen finden Sie unter Wiederherstellung mit HP Recovery Manager auf Seite 69.
- Wenn Sie die Wiederherstellungspartition entfernen wollen, um mehr Festplattenspeicherplatz zu gewinnen, bietet HP Recovery Manager die Option zum Entfernen der Wiederherstellungspartition an.

Weitere Informationen finden Sie unter [Entfernen der HP Wiederherstellungspartitionn](#page-83-0)  [auf Seite 72](#page-83-0).

## Wiederherstellung mit HP Recovery Manager

Mit der HP Recovery Manager Software können Sie den Computer auf seinen ursprünglichen Auslieferungszustand zurücksetzen, indem Sie die von Ihnen erstellten HP Wiederherstellungsmedien oder die HP Wiederherstellungspartition (nur bestimmte Modelle) verwenden. Falls Sie noch keine Wiederherstellungsmedien erstellt haben, siehe [Erstellen von HP](#page-78-0)  [Wiederherstellungsmedien auf Seite 67.](#page-78-0)

Wenn Sie HP Wiederherstellungsmedien verwenden, können Sie eine der folgenden Wiederherstellungsoptionen wählen:

- <span id="page-81-0"></span>Systemwiederherstellung – installiert das Original-Betriebssystem neu und konfiguriert die Einstellungen für die Programme, die ab Werk installiert waren.
- Minimal-Image wiederherstellen (nur bestimmte Modelle) installiert das Betriebssystem sowie alle für die Hardware benötigten Treiber und Software neu, aber keine weiteren Softwareanwendungen.
- Zurücksetzen auf den Auslieferungszustand stellt wieder den Originalauslieferungszustand des Computers her, löscht alle Daten von der Festplatte und erstellt die Partitionen neu. Damit werden das Betriebssystem sowie die Software neu installiert, die ab Werk installiert war.

Die HP Wiederherstellungspartition (nur bestimmte Modelle) unterstützt die Systemwiederherstellung und die Minimal-Image-Wiederherstellung.

#### Was Sie wissen sollten

- HP Recovery Manager kann nur Software wiederherstellen, die bereits werksseitig installiert wurde. Software, die nicht im Lieferumfang des Computers enthalten ist, muss von der Website des Herstellers heruntergeladen oder erneut von dem vom Hersteller bereitgestellten Medium installiert werden.
- Eine Systemwiederherstellung mit dem HP Recovery Manager sollte als letzter Versuch durchgeführt werden, um Computerprobleme zu beheben.
- HP Wiederherstellungsmedien müssen verwendet werden, wenn die Festplatte des Computers beschädigt ist. Falls Sie noch keine Wiederherstellungsmedien erstellt haben, siehe [Erstellen](#page-78-0) [von HP Wiederherstellungsmedien auf Seite 67](#page-78-0).
- Für die Option zur Rücksetzung auf die Werkeinstellung müssen Sie HP Widerherstellungsmedien verwenden. Falls Sie noch keine Wiederherstellungsmedien erstellt haben, siehe [Erstellen von HP Wiederherstellungsmedien auf Seite 67.](#page-78-0)
- Wenn die HP Wiederherstellungsmedien nicht funktionieren, können Sie über den Support Wiederherstellungsmedien für Ihr System erwerben. Sehen Sie im Booklet der weltweiten Telefonnummern nach, welches Ihrem Computer beigefügt ist. Sie können die Kontaktinformationen auch auf der HP Website finden. Gehen Sie zu [http://www.hp.com/](http://www.hp.com/support) [support](http://www.hp.com/support), wählen Sie Ihr Land oder Ihre Region und folgen Sie den Anweisungen auf dem Bildschirm.
- WICHTIG: Der HP Recovery Manager legt keine automatischen Datensicherungen Ihrer persönlichen Daten an. Sichern Sie persönliche Daten, die Sie behalten wollen, bevor Sie mit der Wiederherstellung beginnen.

### Verwenden der HP Wiederherstellungspartition (nur bestimmte Modelle)

Mithilfe der HP Wiederherstellungspartition (nur bestimmte Modelle) können Sie Ihr System ohne Wiederherstellungs-Discs oder USB-Speicherstick wiederherstellen bzw. eine Minimal-Image-Wiederherstellung durchführen. Diese Art der Wiederherstellung kann nur durchgeführt werden, wenn die Festplatte noch funktioniert.

So starten Sie HP Recovery Manager von der HP Wiederherstellungspartition:

- WICHTIG: Schließen Sie Tablets zunächst an das Keyboard Dock an bevor Sie mit diesen Schritten beginnen (nur bestimmte Modelle).
	- 1. Drücken Sie die Funktionstaste f11 beim Start des Computers.

– ODER –

Halten Sie die Funktionstaste f11gedrückt und drücken Sie die Betriebstaste.

- <span id="page-82-0"></span>2. Tastaturlayout auswählen.
- 3. Wählen Sie im Menü "Startoptionen" die Option Problembehebung.
- 4. Wählen Sie HP Recovery Manager und folgen Sie anschließend den Anweisungen auf dem Bildschirm.

### Verwenden der HP Wiederherstellungsmedien zur Wiederherstellung

Mit dem HP Wiederherstellungsmedium können Sie das Originalsystem wieder herstellen. Diese Methode können Sie verwenden, wenn Ihr System keine HP Wiederherstellungspartition enthält oder die Festplatte nicht richtig funktioniert.

- 1. Sichern Sie nach Möglichkeit alle persönlichen Dateien (Backup).
- 2. Legen Sie das HP Wiederherstellungsmedium ein, das Sie erstellt haben und starten Sie den Computer neu.
	- **EX** HINWEIS: Wenn der Computer nicht automatisch in HP Recovery Manager startet, ändern Sie die Boot-Reihenfolge des Computers. Siehe Ändern der Boot-Reihenfolge des Computers auf Seite 71.
- 3. Folgen Sie den Anweisungen auf dem Bildschirm.

### Ändern der Boot-Reihenfolge des Computers

Wenn der Computer im HP Recovery Manager nicht neu startet, können Sie die Boot-Reihenfolge des Computers ändern, das heißt, die Reihenfolge, in der die in BIOS aufgelisteten Geräte verwendet werden, wenn der Computer nach Startinformationen sucht. Sie können die Auswahl auf ein optisches Laufwerk oder einen USB-Speicherstick ändern.

So ändern Sie die Boot-Reihenfolge:

- 1. Legen Sie das HP Wiederherstellungsmedium ein, das Sie erstellt haben.
- 2. Starten Sie den Computer neu, drücken Sie schnell esc und drücken Sie dann f9, um die Boot-Optionen festzulegen.
- 3. Wählen Sie das optisches Laufwerk bzw. den USB-Speicherstick aus, von dem Sie starten wollen.
- 4. Folgen Sie den Anweisungen auf dem Bildschirm.

# <span id="page-83-0"></span>Entfernen der HP Wiederherstellungspartitionn

Mit dem HP Recovery Manager können Sie die HP Wiederherstellungspartition entfernen, um Festplattenspeicherplatz zu gewinnen.

WICHTIG: Wenn Sie die HP Wiederherstellungspartition entfernt haben, können Sie die Windows-Aktualisierungsoption, die Windows-Option "Alles entfernen und Windows neu installieren" sowie die Option "HP Recovery Manager" nicht mehr verwenden. Aus diesem Grund sollten Sie HP Wiederherstellungsmedien erstellen, bevor Sie die Wiederherstellungspartition entfernen (siehe [Erstellen von HP Wiederherstellungsmedien auf Seite 67\)](#page-78-0).

Führen Sie die folgenden Schritte aus, um die HP Wiederherstellungspartition zu entfernen:

- 1. Geben Sie auf der Startseite Wiederherstellung ein, und klicken Sie auf HP Recovery Manager.
- 2. Wählen Sie Wiederherstellungspartition entfernen, und folgen Sie den Anleitungen auf dem Bildschirm.

# <span id="page-84-0"></span>11 Technische Daten

# **Eingangsleistung**

Die Informationen zur elektrischen Leistung in diesem Abschnitt können hilfreich sein, wenn Sie den Computer auf Auslandsreisen mitnehmen möchten.

Der Computer wird mit Gleichstrom betrieben, der aus einer Wechsel- oder Gleichstromquelle stammen kann. Die Wechselstromquelle muss eine Nennspannung von 100-240 V bei 50-60 Hz aufweisen. Obwohl der Computer über eine autonome Gleichstromquelle betrieben werden kann, sollte er nur mit einem Netzteil oder einer Gleichstromquelle betrieben werden, die von HP geliefert und für die Verwendung mit diesem Computer genehmigt wurden.

Der Computer ist für Gleichstrom ausgelegt, wobei die folgenden Spezifikationen eingehalten werden müssen. Betriebsspannung und Betriebsstrom variieren je nach Plattform.

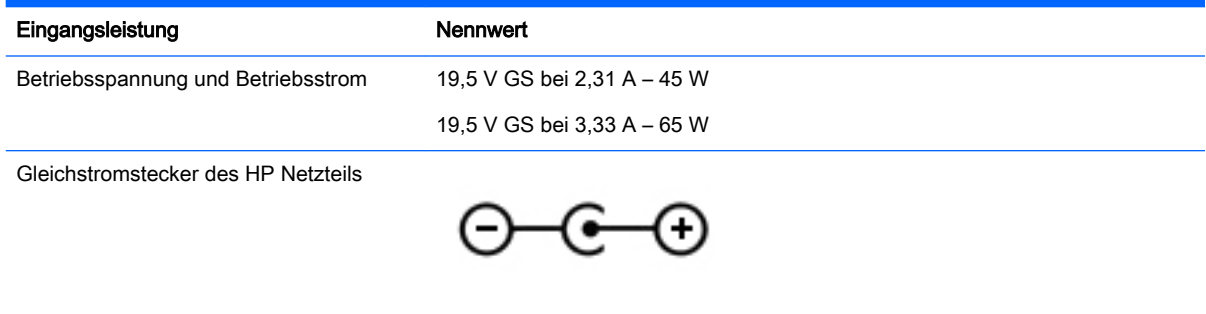

**FY** HINWEIS: Dieses Gerät wurde für IT-Stromversorgungsnetze in Norwegen mit einer Effektivspannung zwischen Phasen von nicht mehr als 240 V entwickelt.

HINWEIS: Die Angaben zu Betriebsspannung und Betriebsstrom des Computers finden Sie auf dem Zulassungsetikett des Systems.

# <span id="page-85-0"></span>Betriebsumgebung

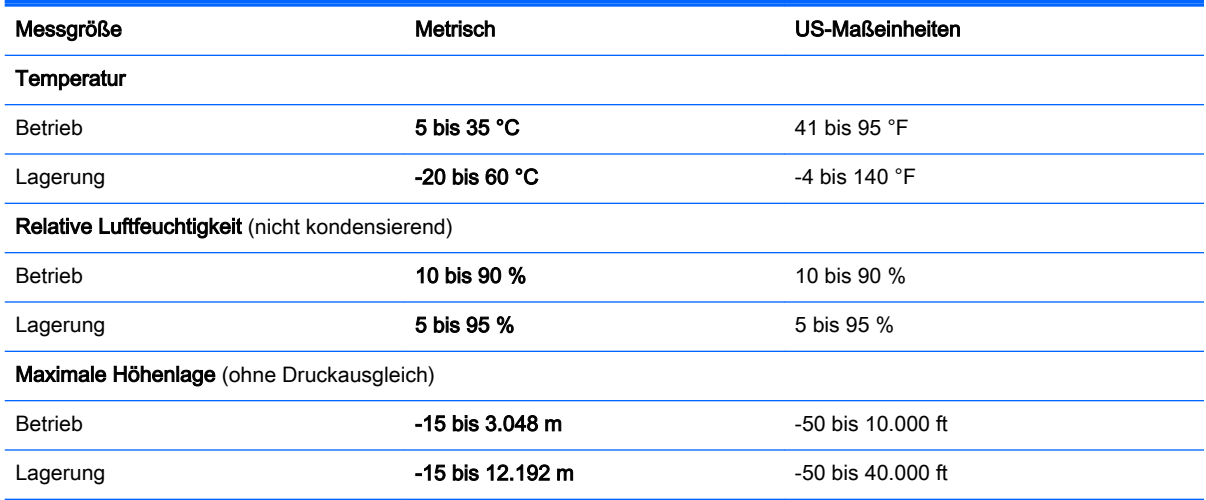

# <span id="page-86-0"></span>12 Elektrostatische Entladung

Unter elektrostatischer Entladung wird die Freisetzung statischer Ladung beim Kontakt zweier Objekte verstanden, beispielsweise der elektrische Schlag, den Sie spüren, wenn Sie über einen Teppichboden gehen und eine Türklinke aus Metall anfassen.

Die Entladung statischer Elektrizität über einen Finger oder einen anderen Leiter kann elektronische Bauteile beschädigen. Beachten Sie folgende Vorsichtsmaßnahmen, um Schäden am Computer oder an den Laufwerken und einen Datenverlust zu vermeiden:

- Wenn die Anleitungen zur Installation oder zum Ausbau vorschreiben, dass die Stromzufuhr zum Computer unterbrochen werden muss, stellen Sie sicher, dass er ordnungsgemäß geerdet ist, bevor Sie das Gehäuse öffnen.
- Bewahren Sie die Komponenten bis zur Installation in gegen elektrostatische Aufladung geschützten Behältnissen auf.
- Vermeiden Sie es, Stifte, Leitungen und Schaltungsbauteile zu berühren. Vermeiden Sie möglichst den Kontakt mit elektronischen Komponenten.
- Verwenden Sie nicht-magnetische Werkzeuge.
- Bevor Sie Komponenten berühren, entladen Sie statische Elektrizität, indem Sie eine unlackierte Metalloberfläche der Komponente berühren.
- Wenn Sie eine Komponente entfernen, bewahren Sie sie in einem elektrostatikgeschützten Behältnis auf.

# **Index**

#### Symbole/Zahlen

-LEDs Wireless [11](#page-22-0)

## A

AC-Adapter, Tests [47](#page-58-0) Akku austauschen [46](#page-57-0) entladen [44](#page-55-0) entsorgen [46](#page-57-0) Lagerung [45](#page-56-0) niedriger Akkuladestand [45](#page-56-0) Akkubetrieb [43](#page-54-0) Akkufach, Beschreibung [14](#page-25-0) Akku-Freigabeschieber [14](#page-25-0) Aktionstasten Erhöhen der Display-Helligkeit [39](#page-50-0) Hilfe und Support [39](#page-50-0) Lauter<sub>[40](#page-51-0)</sub> Leiser [40](#page-51-0) Nächster Titel/Nächstes Kapitel [40](#page-51-0) Positionen [13](#page-24-0) Stummschaltung [40](#page-51-0) Umschalten der Anzeige [39](#page-50-0) Verringern der Display-Helligkeit [39](#page-50-0) Vorheriger Titel/Vorheriges Kapitel [40](#page-51-0) Wiedergabe, Pause, Fortsetzen [40](#page-51-0) Wireless [40](#page-51-0) Anschluss, Stromnetz [7](#page-18-0) Anschlüsse Externer Monitor [7](#page-18-0), [23](#page-34-0), [25](#page-36-0) HDMI [7](#page-18-0), [23,](#page-34-0) [27](#page-38-0) Laden (an die Stromversorgung angeschlossen) [23](#page-34-0) USB 2.0 [6](#page-17-0) USB 3.0 [7,](#page-18-0) [23](#page-34-0) VGA [25](#page-36-0) Anschluss für externen Monitor Beschreibung [7,](#page-18-0) [23](#page-34-0) Verbinden [25](#page-36-0)

Antivirensoftware verwenden [60](#page-71-0) Audioausgangsbuchse (Kopfhörer)/ Audioeingangsbuchse (Mikrofon) [8,](#page-19-0) [23](#page-34-0) Audiofunktionen, testen [25](#page-36-0) Ausschalten des Computers [47](#page-58-0)

## B

Batterietemperatur [45](#page-56-0) Betriebsanzeigen [8,](#page-19-0) [11](#page-22-0) Betriebstaste [12](#page-23-0) Betriebsumgebung [74](#page-85-0) Bildlauf, TouchPad-Bewegung [30](#page-41-0) BIOS Aktualisieren [63](#page-74-0) Ermitteln der Version [63](#page-74-0) Update herunterladen [64](#page-75-0) Bluetooth-Etikett [15](#page-26-0) Bluetooth-Gerät [16,](#page-27-0) [20](#page-31-0) Boot-Reihenfolge HP Recovery Manager ändern [71](#page-82-0) Buchsen Audioausgang (Kopfhörer)/ Audioeingang (Mikrofon) [8,](#page-19-0) [23](#page-34-0) Netzwerkbuchse [7](#page-18-0) RJ-45-Netzwerkbuchse [7](#page-18-0)

C

Computer, reisen [45](#page-56-0)

## D

Datenträgerbereinigung, Software [51](#page-62-0) Defragmentierung, Software [50](#page-61-0) Diebstahlsicherung, Öffnung [7](#page-18-0) Diebstahlsicherung installieren [61](#page-72-0) drehen, Touchpad-Bewegung [32](#page-43-0)

E Eingangsleistung [73](#page-84-0) Einrichten eines WLANs [19](#page-30-0) Elektrostatische Entladung [75](#page-86-0) Energiesparmodus Beenden [42](#page-53-0) Einleiten [42](#page-53-0) esc-Taste [13](#page-24-0) **Etiketten** Bluetooth-Etikett [15](#page-26-0) Seriennummer [15](#page-26-0) Service [15](#page-26-0) WLAN-Etikett [15](#page-26-0) Zulassungsetikett [15](#page-26-0) Zulassungsetiketten für Wireless-Geräte [15](#page-26-0) externe Netzstromversorgung, verwenden [46](#page-57-0)

## F

Festplattenanzeige [8](#page-19-0) Feststelltaste, LED [11](#page-22-0) Finger-Streichbewegungen von der Kante [37](#page-48-0) Firewallsoftware [60](#page-71-0) Firmen-WLAN, Verbindung [20](#page-31-0) fn-Taste [13](#page-24-0) fn-Taste, Beschreibung [40](#page-51-0)

# G

Gelöschte Dateien Wiederherstellen [69](#page-80-0) Grafikkarten, Hybrid Graphics [48](#page-59-0)

## H

HDMI Audiokonfiguration [27](#page-38-0) HDMI-Anschluss Beschreibung [7,](#page-18-0) [23](#page-34-0) Verbinden [27](#page-38-0) Herunterfahren [47](#page-58-0) High-Definition-Geräte anschließen [27](#page-38-0) HP PC-Hardware Diagnostics (UEFI) Herunterladen [65](#page-76-0) Verwenden [65](#page-76-0)

HP Recovery Manager Korrigieren von Boot-Problemen [71](#page-82-0) Start [70](#page-81-0) HP Recovery Medien erstellen [67](#page-78-0) Wiederherstellung [71](#page-82-0) HP Recovery Partition entfernen [72](#page-83-0) HP Wiederherstellungspartition Wiederherstellung [70](#page-81-0) Hybrid Graphics [48](#page-59-0)

#### I

Informationen zum Akku [44](#page-55-0) installieren kritische Sicherheits-Updates [61](#page-72-0) Installieren Optionale Diebstahlsicherung [61](#page-72-0) Interne Mikrofone, Beschreibung [22](#page-33-0) interner Displayschalter [9](#page-20-0) Internes Mikrofon, Beschreibung [9](#page-20-0) Internetsicherheitssoftware verwenden [60](#page-71-0) Internetverbindung einrichten [19](#page-30-0)

## K

Kennwörter Setup Utility (BIOS) [59](#page-70-0) Windows [59](#page-70-0) Kennwortschutz für die Reaktivierung einrichten [42](#page-53-0) Komponenten Display [9](#page-20-0) linke Seite [7](#page-18-0) oben [10](#page-21-0) rechte Seite [6](#page-17-0) unten [14](#page-25-0) Vorderseite [5](#page-16-0) Kopfhörer und Mikrofone, anschließen [24](#page-35-0) Kritischer Akkuladestand [45](#page-56-0) kritische Sicherheits-Updates, installieren [61](#page-72-0)

#### L

Lagern eines Akkus [45](#page-56-0)

LAN, anschließen [21](#page-32-0) Lautsprecher Beschreibung [23](#page-34-0) Verbinden [24](#page-35-0) LEDs Betriebsanzeige [11](#page-22-0) Festplatte [8](#page-19-0) Feststelltaste [11](#page-22-0) Netzteil [7](#page-18-0) RJ-45-Netzwerkstatus [7](#page-18-0) Stromversorgung [8](#page-19-0) stummschalten [11](#page-22-0) Lüftungsschlitze, Beschreibung [7,](#page-18-0) [14](#page-25-0)

#### M

Maus, extern Einstellungen festlegen [29](#page-40-0) Minimal-Image-Wiederherstellung [70](#page-81-0) minimiertes Image erstellen [69](#page-80-0)

## N

Netzanschluss [7](#page-18-0) Netzteil [7](#page-18-0) Netzwerkbuchse, Beschreibung [7](#page-18-0) niedriger Ladestand des Akkus [45](#page-56-0)

### O

Öffentliches WLAN, Verbindung [20](#page-31-0) Optisches Laufwerk [6](#page-17-0), [23](#page-34-0) **Originalsystem** Wiederherstellung [69](#page-80-0)

### P

Pflegehinweise [55](#page-66-0) Produktname und -nummer des Computers [15](#page-26-0)

### R

Reinigung und Pflege Ihres Computers [55](#page-66-0) Reisen mit dem Computer [15](#page-26-0), [45](#page-56-0), [56](#page-67-0) RJ-45-Netzwerkbuchse, Beschreibung [7](#page-18-0)

RJ-45-Netzwerkstatus-LEDs, Beschreibung [7](#page-18-0) Ruhezustand Beenden [42](#page-53-0) Einleiten [42](#page-53-0) Einleiten bei kritischem Akkuladestand [45](#page-56-0)

#### S

Schieber, Akkufreigabe [14](#page-25-0) Seriennummer des Computers [15](#page-26-0) Service-Abdeckung Beschreibung [14](#page-25-0) Entfernen [52](#page-63-0) Service-Etiketten Position [15](#page-26-0) Setup Utility (BIOS), Kennwörter [59](#page-70-0) Sicherheit, Wireless [19](#page-30-0) Sichern von Software und Daten [61](#page-72-0) Sicherungen [67](#page-78-0) **Software** Datenträgerbereinigung [51](#page-62-0) Defragmentierung [50](#page-61-0) Software-Updates installieren [60](#page-71-0) Speicherkarten-Lesegerät, Beschreibung [5](#page-16-0) **Speichermodul** Austauschen [51](#page-62-0) Beschreibung [14](#page-25-0) Einsetzen [53](#page-64-0) Entfernen [52](#page-63-0) **Steckplätze** Diebstahlsicherung [7](#page-18-0) Speicherkarte [5](#page-16-0) Streichbewegungen, von der Kante aus Streichen von der oberen Kante aus [38](#page-49-0) Streichen von der linken Kante aus [37](#page-48-0) Streichen von der rechten Kante aus [37](#page-48-0) **Stromversorgung** Akku [43](#page-54-0) Stummschalt-LED [11](#page-22-0) System reagiert nicht [47](#page-58-0) Systemwiederherstellung [69](#page-80-0)

Systemwiederherstellungspunkt Erstellen [67](#page-78-0)

### T

Tasten Aktion [13](#page-24-0) Betriebstaste [12](#page-23-0) esc [13](#page-24-0) fn [13](#page-24-0) Linke TouchPad-Taste [10](#page-21-0) Rechte TouchPad-Taste [10](#page-21-0) Windows [13](#page-24-0) Tastenkombinationen Beschreibung [40](#page-51-0) Tastenkombinationen, Beschreibung [40](#page-51-0) Temperatur [45](#page-56-0) Testen der Audiofunktionen [25](#page-36-0) testen eines Netzteils [47](#page-58-0) TouchPad Tasten [10](#page-21-0) TouchPad-Bewegungen Bildlauf durchführen [30](#page-41-0) drehen [32](#page-43-0) Verkleinern [30](#page-41-0) Zoomen [30](#page-41-0) TouchPad-Feld, Beschreibung [10](#page-21-0) Touchscreen Verwenden [34](#page-45-0) Touchscreen-Bewegungen [37,](#page-48-0) [38](#page-49-0) Bildlauf [35](#page-46-0) Drehen [36](#page-47-0) Finger-Streichbewegungen von der Kante [37](#page-48-0) Streichbewegung mit einem Finger [34](#page-45-0) Tippen [35](#page-46-0) Zoom [36](#page-47-0) Touchscreen-Bewegung für das Zoomen [36](#page-47-0)

### U

Unterhaltungsfunktionen [1](#page-12-0) Unterseite [15](#page-26-0) unterstützte Discs Wiederherstellung [68](#page-79-0) Updates für Software von HP und Drittanbietern installieren [61](#page-72-0)

USB 2.0-Anschlüsse, Beschreibung [6](#page-17-0) USB 3.0-Anschluss, Beschreibung [7,](#page-18-0) [23](#page-34-0)

### V

Ver-/Entriegelungschieber des Akkus, Beschreibung [14](#page-25-0) Verbindung zu einem WLAN [20](#page-31-0) Verkleinern/Vergrößern, Touchscreen-Bewegung [36](#page-47-0) Versand des Computers [56](#page-67-0) Verwenden von Kennwörtern [58](#page-69-0) Verwendung der externen Netzstromversorgung [46](#page-57-0) VGA anschließen [25](#page-36-0) Video [25](#page-36-0)

## W

**Wartung** Datenträgerbereinigung [51](#page-62-0) Defragmentierung [50](#page-61-0) Webcam [22](#page-33-0) Beschreibung [9,](#page-20-0) [22](#page-33-0) Verwenden [24](#page-35-0) Webcam-LED 9.22 Wiederherstellen Dateiversionsverlauf in Windows [69](#page-80-0) Wiederherstellung Discs [68,](#page-79-0) [71](#page-82-0) HP Recovery Manager [69](#page-80-0) Medien [71](#page-82-0) mit HP Recovery Medien [68](#page-79-0) Optionen [68](#page-79-0) Start [70](#page-81-0) System [69](#page-80-0) unterstützte Discs [68](#page-79-0) USB-Flash-Laufwerk [71](#page-82-0) Wiederherstellungsmedien erstellen [67](#page-78-0) mit dem HP Recovery Manager erstellen [68](#page-79-0) Wiederherstellungspartition entfernen [72](#page-83-0) Windows Dateien wiederherstellen [69](#page-80-0) Dateiversionsverlauf [69](#page-80-0) Systemwiederherstellungspunk t [67](#page-78-0)

Windows-Kennwörter [59](#page-70-0) Windows-Taste, Beschreibung [13](#page-24-0) Wireless Assistant Software [16](#page-27-0) Wireless-Bedienelemente Betriebssystem [16](#page-27-0) Wireless Assistant Software [16](#page-27-0) Wireless-Taste [16](#page-27-0) Wireless-Gerät, Zulassungsetikett [15](#page-26-0) Wireless-LED [11](#page-22-0), [16](#page-27-0) Wireless-Netzwerk (WLAN) Erforderliche Geräte [19](#page-30-0) Firmen-WLAN, Verbindung [20](#page-31-0) Öffentliches WLAN, Verbindung [20](#page-31-0) Reichweite [20](#page-31-0) Sicherheit [19](#page-30-0) Verbindung herstellen [20](#page-31-0) Verwenden [18](#page-29-0) Wireless-Netzwerk schützen [61](#page-72-0) Wireless-Taste [16](#page-27-0) WLAN-Antennen, Beschreibung [9](#page-20-0) WLAN-Etikett [15](#page-26-0) WLAN-Gerät [15](#page-26-0), [18](#page-29-0)

## Z

Zoom, TouchPad-Bewegung [30](#page-41-0) Zoomen, TouchPad-Bewegung [30](#page-41-0) Zulassungsinformationen Wireless-Gerät, Zulassungsetiketten [15](#page-26-0) Zulassungsetikett [15](#page-26-0)